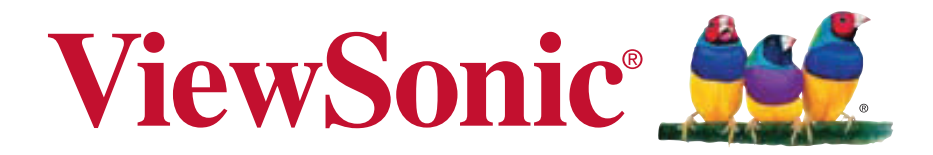

## **ViewPad 7x** 使用手冊 ( 繁中 )

Model No. VS14109

## 電磁相容資訊

#### 注意 **:**

若電池若未正確更換,可能會爆炸。 請用原廠建議之同款或同等級的電池來更換。請依原廠指示處理廢棄電池。 減少電磁波影響,請妥適使用。

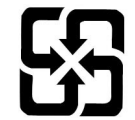

廢電池請回收

For better environmental protection, waste batteries should be collected separately for recycling or special disposal.

#### **NCC**

經型式認證合格之低功率射頻電機,非經許可,公司,商號或使用者均不得擅自變更 頻率、加大功率或變更原設計之特性及功能。

低功率射頻電機之使用不得影響飛航安全及干擾合法通信;經發現有干擾現象時,應 立即停用,並改善至無干擾時方得繼續使用。

前項合法通信,指依電信法規定作業之無線電通信。低功率射頻電機須忍受合法通信 或工業、科學及醫療用電波輻射性電機設備之干擾。

## **RoHS** 符合性聲明

本產品係根據歐盟議會與理事會 (European Parliament and the Council ) 之 Directive 2002/95/EC 的規定設計與製造而成,限制在電氣與電子設備上使用某些危害物質 (RoHS 危害物質禁用指令 ),並通過歐盟技術協調委員會 (Technical Adaptation Committee, TAC) 對於一些物質最大濃度的規範, 如下所示:

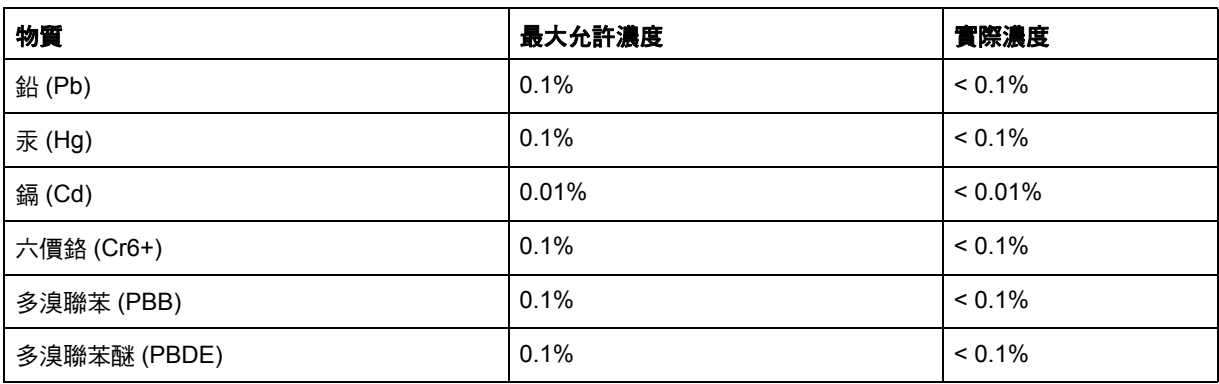

上述某些產品元件在 RoHS 排除條款下得以免除,範圍如下: 排除元件範例:

- 1. 每支省能源精緻型螢光燈 ( 即省電燈泡 ) 中不超過 5 mg 的汞,以及未在 RoHS 排 除條款中特別提到之其他燈泡 / 燈管內的汞。
- 2. 陰極射線管 ( 即映像管 )、電子元件、日光燈管和電子陶瓷零件 ( 如壓電裝置等 ) 中的鉛。
- 3. 高溫型焊料中的鉛 ( 即鉛含量 ( 重量 ) 達 85% 以上的鉛合金 )。
- 4. 鋼鐵中鉛含量達 0.35%、鋁中鉛含量達 0.4%,以及銅合金中鉛含量達 4% 等作為 分配元素的鉛 ( 此處的含量指重量 )。

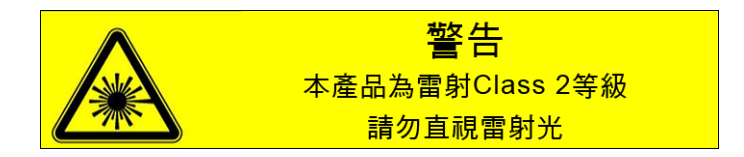

## 重要的安全指示

- 1. 切勿在 ViewPad 上堆放物品,否則物品可能使螢幕受損。
- 2. 切勿將 ViewPad 暴露在髒亂或灰塵較多的環境下。
- 3. 切勿將 ViewPad 放置在不平穩的平面上。
- 4. 切勿將異物放入 ViewPad 內。
- 5. 切勿將 ViewPad 暴露在強力磁場或電磁場中。
- 6. 切勿將 ViewPad 暴露在陽光直射之處,否則會損壞 LCD 螢幕。請遠離熱源。
- 7. 切勿將 ViewPad 暴露在高於 50°C (122°F) 的溫度中。ViewPad 的運作溫度僅在 0°C (32°F) 到 50°C (122°F) 之間。
- 8. 切勿在雨中使用 ViewPad。
- 9. 若要正確丟棄電子產品,請聯絡當地管轄機構或零售商。
- 10. ViewPad 和變壓器在正常運作或充電時,可能會產生高溫。切勿將 ViewPad 放在 大腿上使用,以免因溫度過高造成不適或受傷。
- 11. 功率輸入額定值:請參考 ViewPad 的額定值標籤,並確認變壓器符合額定值。僅 限使用原廠專用配件。
- 12. 切勿使用鉛筆或任何尖銳物品點選螢幕。
- 13. 請使用軟布清潔觸控式螢幕。必要時可在清潔前將軟布稍微沾濕。請勿使用磨蝕性 溶劑或清潔劑。
- 14. 安裝或拔除不支援熱插拔的外部裝置時,請務必先關閉 ViewPad 電源。
- 15. 請先拔除 ViewPad 電源線並關機後再進行清潔。
- 16. 切勿自行拆解 ViewPad;請務必交由認證維修技師進行維修。

## 版權聲明

版權所有 © ViewSonic® Corporation, 2011。保留所有權利。

Android 是 Google Inc. 的商標。本商標是在 Google 同意情況下使用。

本產品是基於 Linux 架構下的 Android™ 作業平台,可透過各種以 JME 為基礎的應用 軟體進行擴充。

本裝置所使用的全部產品與本手冊所提及之商標,皆為其各別擁有人的商標或註冊商 標。

Google™ Google 標誌、Android™ Android 標誌和 Gmail™ 皆為 Google Inc. 的商標。 本註冊商標是在 Google 同意情況下使用。

Wi-Fi 及 Wi-Fi CERTIFIED 標誌為 Wireless Fidelity Alliance 的註冊商標。

microSD™ 為 SD Card Association 的商標。

Bluetooth 及 Bluetooth 標誌為 Bluetooth SIG, Inc. 的商標。

Java、JME 及其他所有 Java 商標均為 Sun Microsystems, Inc. 在美國或其他國家的商 標或註冊商標。

預測輸入法的核心引擎是 TOUCHPAL,由 COOTEK 所提供。

DataViz 和 RoadSync 為 DataViz, Inc. 的註冊商標。保留所有權利。

DataViz 和 Documents To Go 為 DataViz, Inc. 的商標或註冊商標。保留所有權利。

Word To Go 炕 BSheet To Go 芋 BSlideshow To Go 芋 BPDF To Go® 以及圖示均為 DataViz, Inc. 的商標或註冊商標。保留所有權利。

免責聲明:ViewSonic 公司不對本文檔中的技術、編輯錯誤或遺漏負責;亦不對因提 供本資料,或因本產品之性能或使用所造成意外或衍生的損壞負責。

為了持續產品改良的利益,ViewSonic 公司保留在沒有通知的情況下變更此產品規格 的權利。本文件中資訊如有修改,恕不另行通知。

未經 ViewSonic Corporation 事先書面同意,任何人均不得為任何目的,以任何方式複 製、翻版或傳送此文件。

#### 智慧財產權資訊

本裝置採用的各種技術和產品之權利均屬於其各擁有人的財產:

本產品是基於 Linux 架構下的 Android 作業平台, 可透過各種以 JavaScript 為基礎的 應用軟體進行擴充。

Google、Google 標誌、Android、Android 標誌、Gmail 及 YouTube 均為 Google Inc. 之商標。

Bluetooth 及 Bluetooth 標誌為 Bluetooth SIG, Inc. 的商標。

Java、JME 及其他所有 Java 商標均為 Sun Microsystems, Inc. 在美國或其他國家的商 標或註冊商標。

microSD 為 SD Card Association 的商標。

預測輸入法的核心引擎是 TOUCHPAL,由 COOTEK 所提供。

## 產品註冊

為滿足您將來之需並讓您在第一時間內收到任何額外的產品資訊,請在以下網際網路 位址註冊您的產品:www.viewsonic.com。

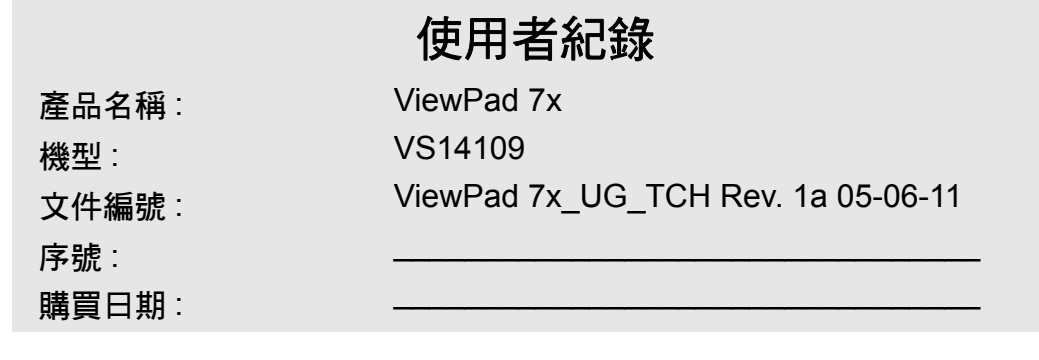

#### 產品壽命結束時的棄置方式

ViewSonic 尊重環境並致力於以保護環境的態度工作與生活。感謝您購買更聰明、更 環保的電腦運算裝置。請上 ViewSonic 網站了解更多資訊。 美國和加拿大: http://www.viewsonic.com/company/green/recycle-program/ 歐洲: http://www.viewsoniceurope.com/uk/support/recycling-information/ 台灣: http://recycle.epa.gov.tw/recycle/index2.aspx

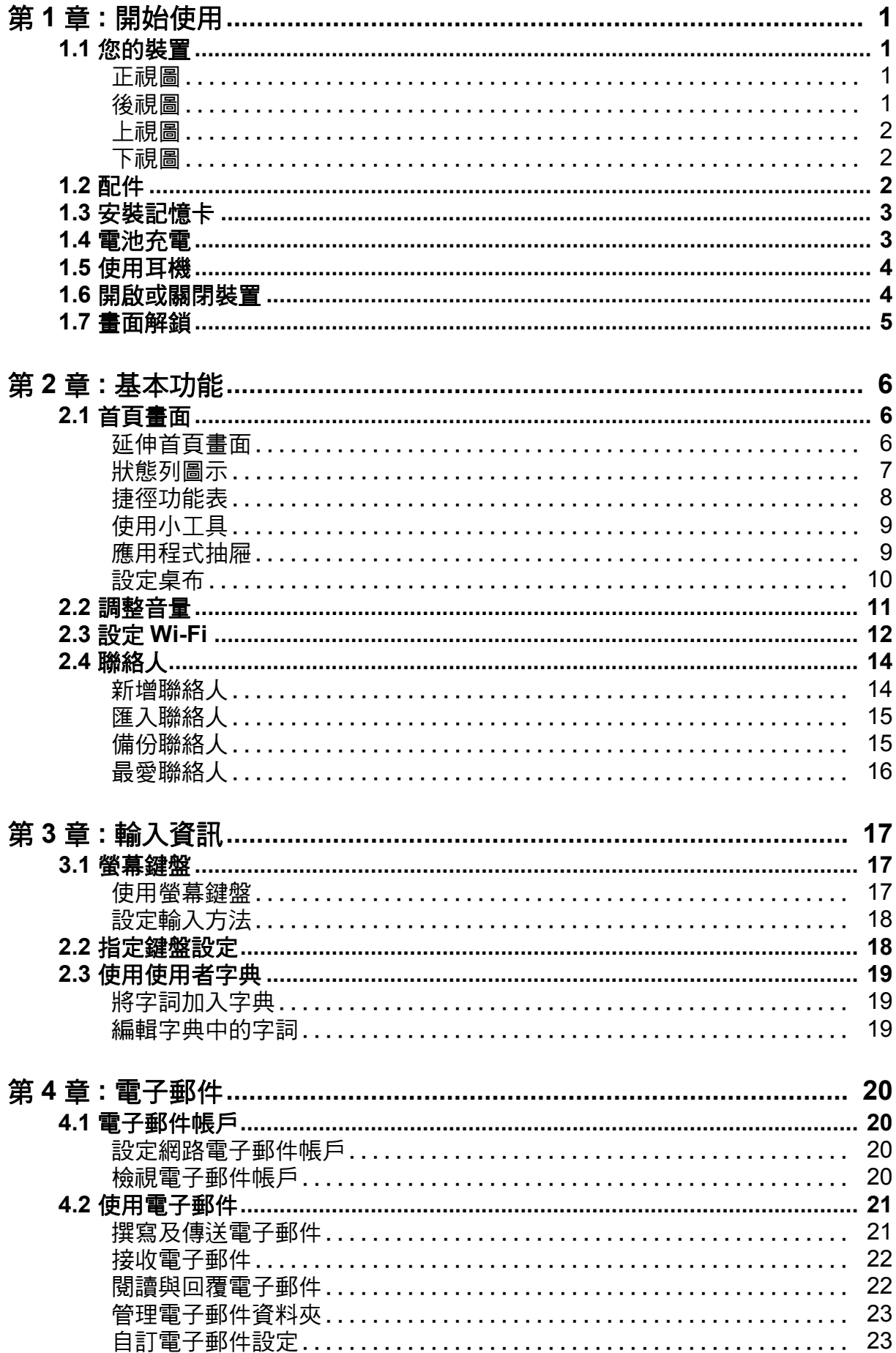

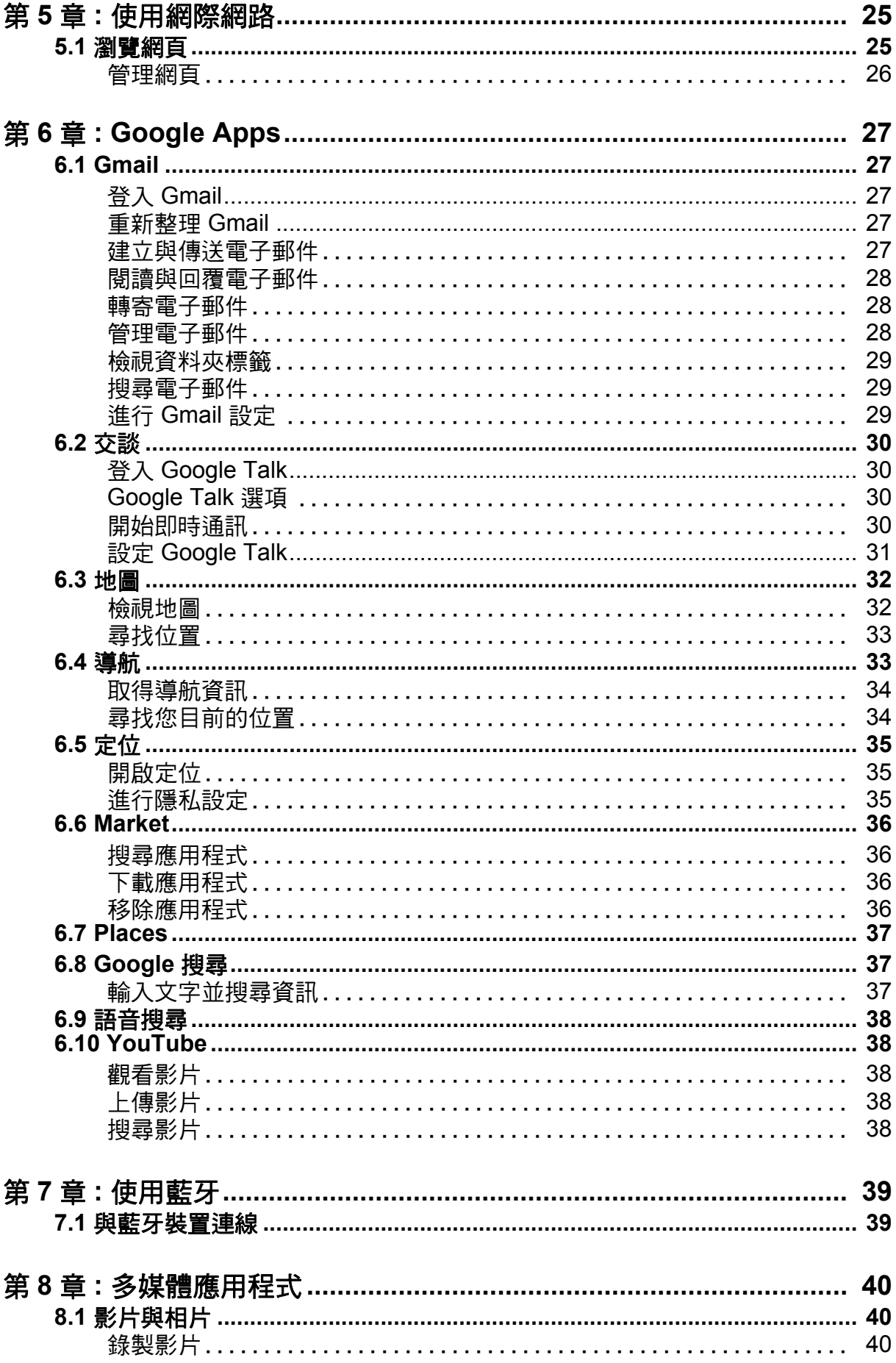

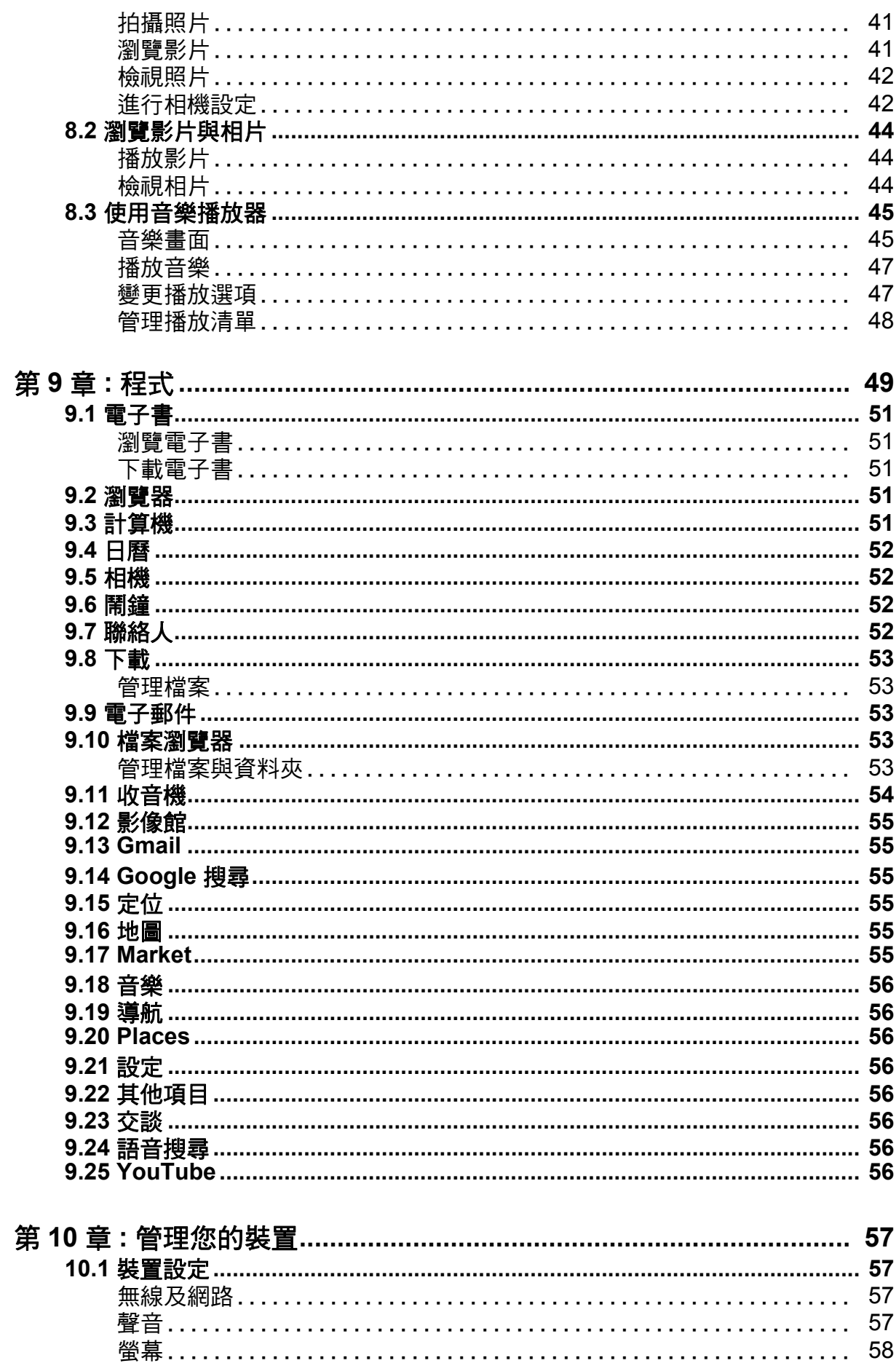

<u>. . . . . . . .</u>

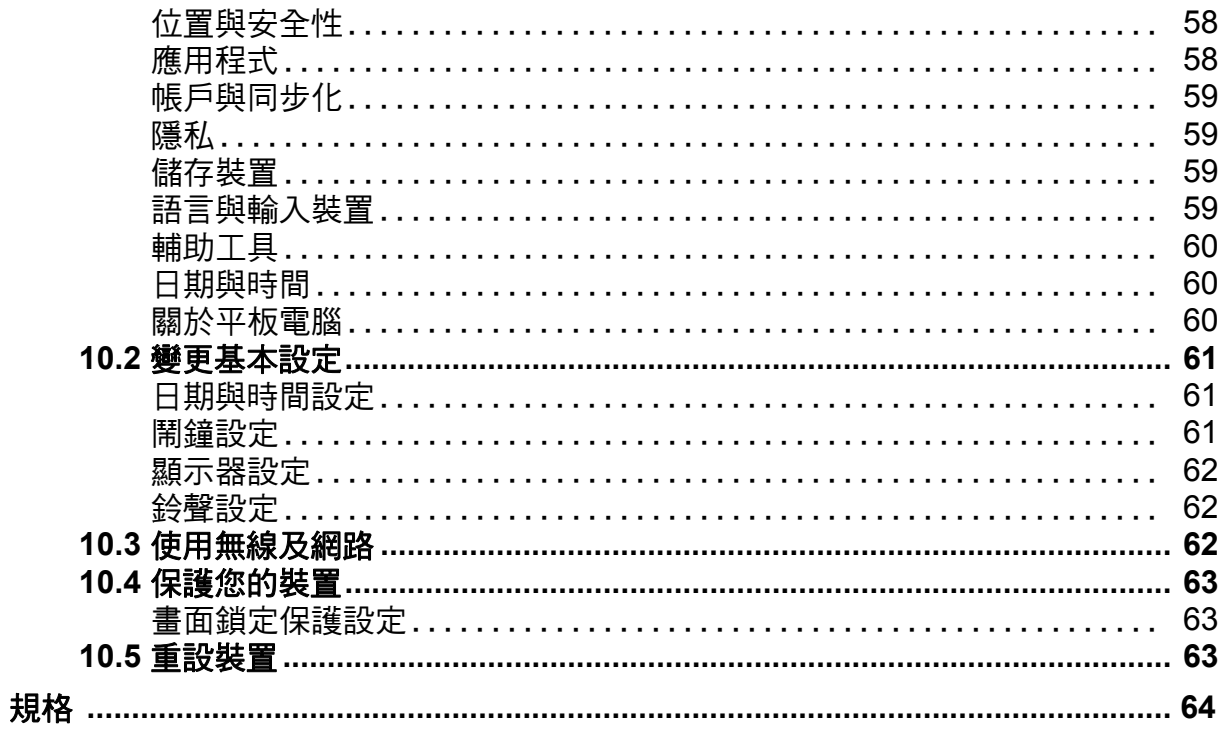

# <span id="page-10-0"></span>第 **1** 章:開始使用

## <span id="page-10-1"></span>**1.1** 您的裝置

## <span id="page-10-2"></span>正視圖

<span id="page-10-3"></span>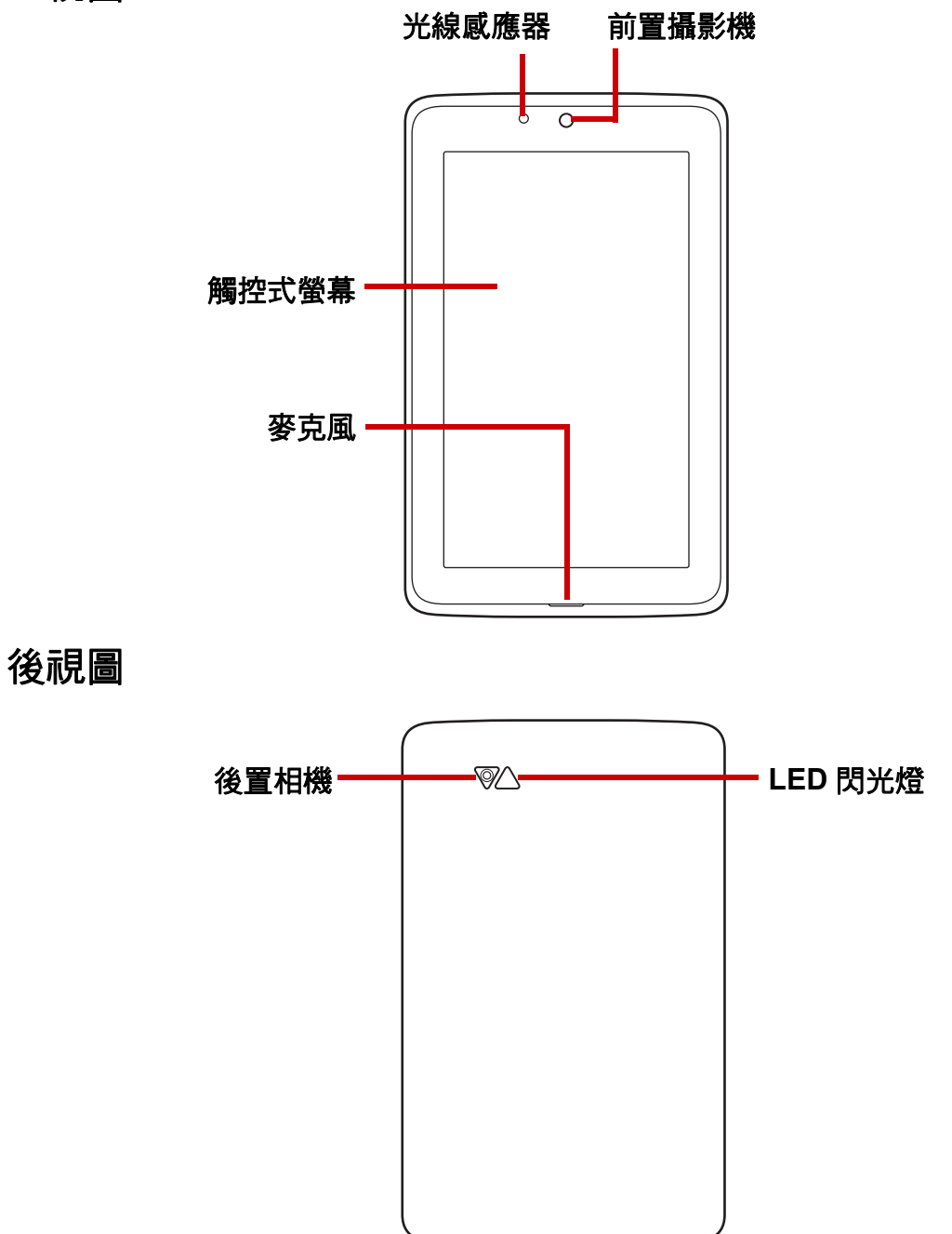

<span id="page-11-0"></span>上視圖

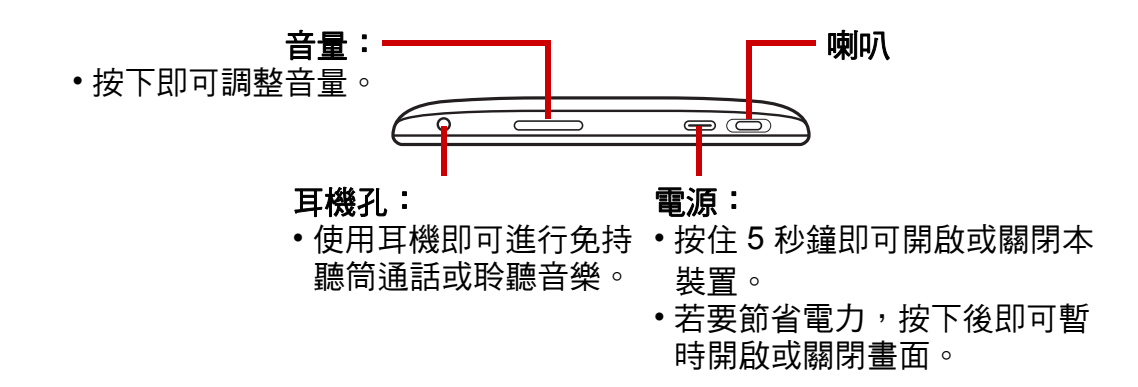

<span id="page-11-1"></span>下視圖

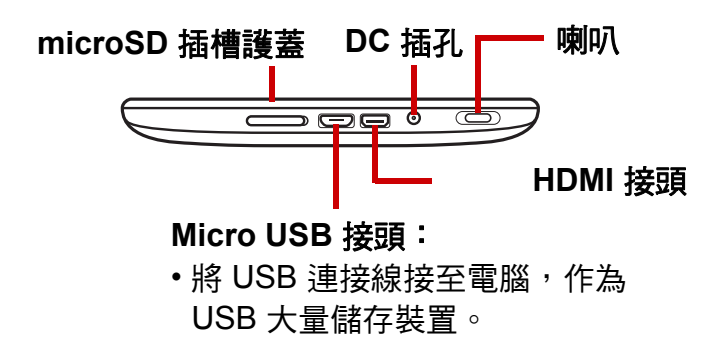

## <span id="page-11-2"></span>**1.2** 配件

包裝內容應附有下列各項物品。如果遺漏其中任一項,請聯絡您的零售商。

- ViewPad 7x
- AC 變壓器與插頭
- Micro USB 連接線
- 耳機
- 快速啟用指南
- 法規符合性資訊

## <span id="page-12-0"></span>**1.3** 安裝記憶卡

您需使用 microSD 記憶卡儲存相片、音樂、影片及其他資料。

#### 若要安裝記憶卡

- 1. 打開卡片外蓋。
- 2. 依照圖示,將 microSD 卡插入。請確保金屬 接點朝下。

#### 若要取出記憶卡

- $\epsilon$
- 1. 為了安全移除,請點選 **>Settings** (設定) > **Storage** (存儲位置) > **Unmount SD card** (卸載 **SD** 卡)。
- 2. 打開卡片外蓋。
- 3. 按下 microSD 卡,使其從插槽彈出。
- 注意:請勿於裝置開機時取出記憶卡;若突然取出記憶卡,可能導致資料潰失或系統 意外當機。

## <span id="page-12-1"></span>**1.4** 電池充電

電池僅部分充電。若要充足電池電力,請連續充電 2 小時。

#### 電池充電

- 1. 請將 AC 變壓器的一端插入裝置的 DC 插孔 中。
- 2. 接著,將 AC 變壓器的另一端插入壁式電源插 座中,即可開始充電。

若電池在充電中日裝置已開機,狀態列會顯示 A 圖示。電池完成充電後,狀態列會顯示 ❶ 圖示。

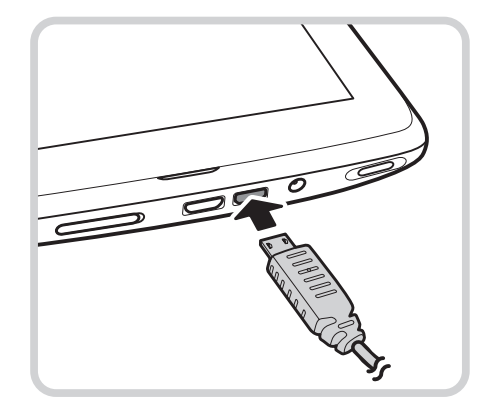

## <span id="page-13-0"></span>**1.5** 使用耳機

若要進行免持聽筒通話或聆聽音樂,請將耳機插入耳機插孔。 注意:

- 使用耳機時,可能會聽不到外在聲音。若可能造成危險,則請勿使用耳機。
- 使用耳機時,請勿調至最大音量,否則可能導致聽力受損。

## <span id="page-13-1"></span>**1.6** 開啟或關閉裝置

安裝記憶卡且電池完全充電後,裝置便可啟動。

#### 開啟裝置

按住**電源**按鈕,直到裝置產生震動。

#### 關閉裝置

- 1. 持續按住電源按鈕 5 秒鐘。
- 2. 出現快顯視窗後,點選 **OK** (確定)進行確認。

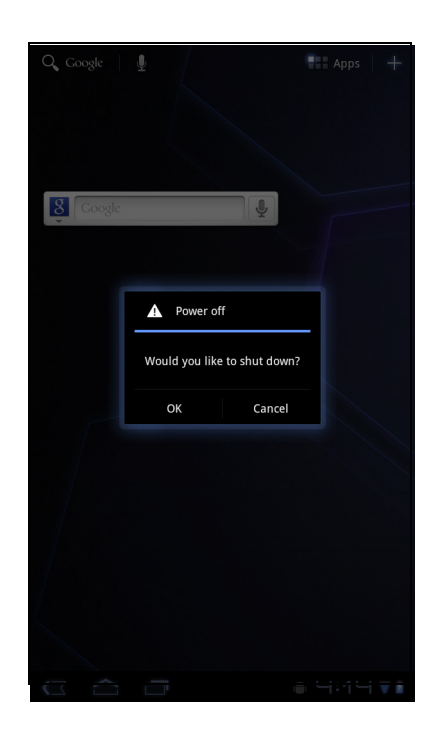

#### 將裝置設為睡眠模式

若要將裝置設為睡眠模式,請按一下電源按鈕。如此便可關閉顯示器。 若要開啟顯示器,再按一次電源按鈕即可。

## <span id="page-14-0"></span>**1.7** 畫面解鎖

在預設情況下,若持續一段時間皆無操作,畫面會自動鎖定。您可設定畫面鎖定前的 等待時間,請參閱第 58 [頁的螢幕](#page-67-3)。

### 解除畫面鎖定

- 1. 按下電源按鈕,將顯示器從睡眠模式中啟動。
- 2. 點選 ← 然後拖曳中心圓圈 ( )至 ← ,將畫面解除鎖定。

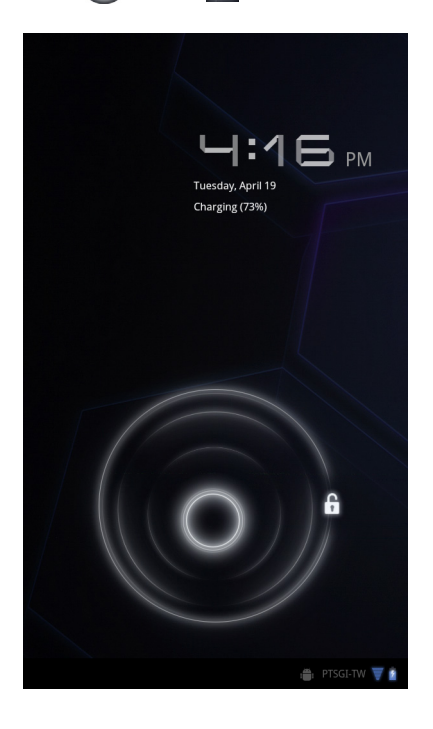

# <span id="page-15-0"></span>第 **2** 章:基本功能

## <span id="page-15-1"></span>**2.1** 首頁畫面

您可在首頁畫面中快速存取一般功能,並檢視新訊息通知、電池電量及連線狀態。

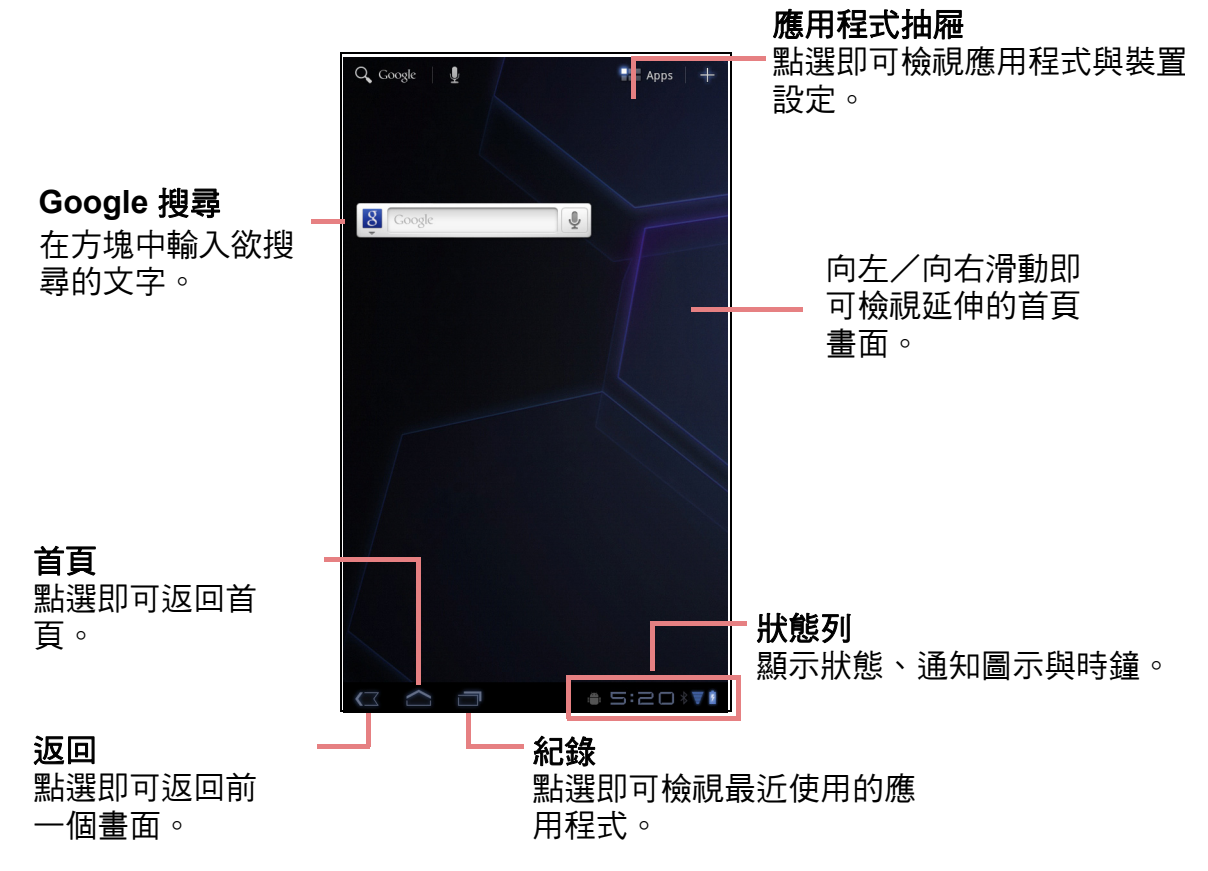

## <span id="page-15-2"></span>延伸首頁畫面

手指向左或向右滑動,即可捲動首頁畫面。 首頁畫面可向左或向右延伸兩次,作為擺放圖示、小工具、捷徑及其他項目的空間。

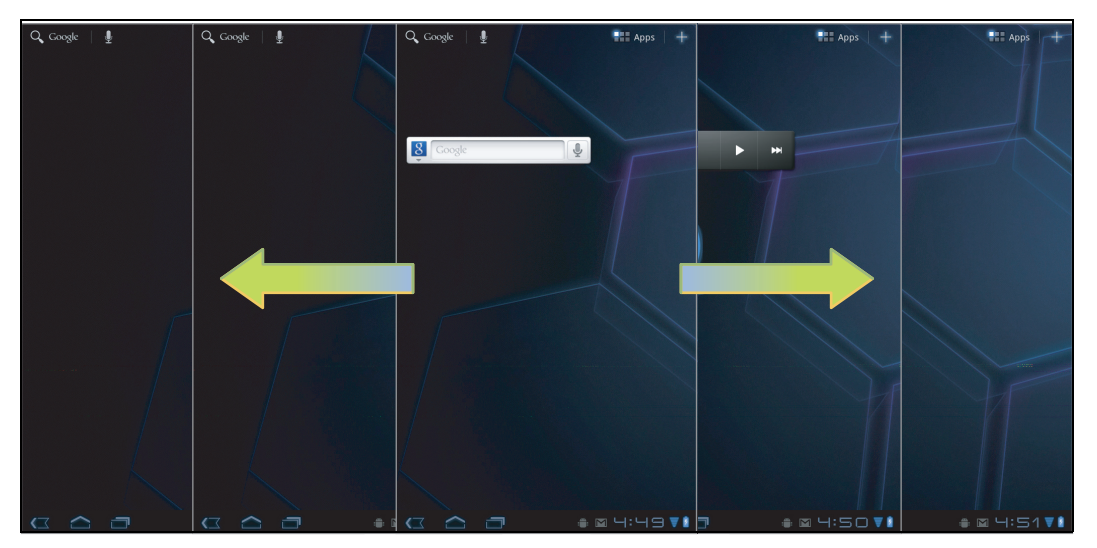

## <span id="page-16-0"></span>狀態列圖示

狀態列圖示會顯示不同類型的資訊。 狀態列的圖示代表下列資訊:

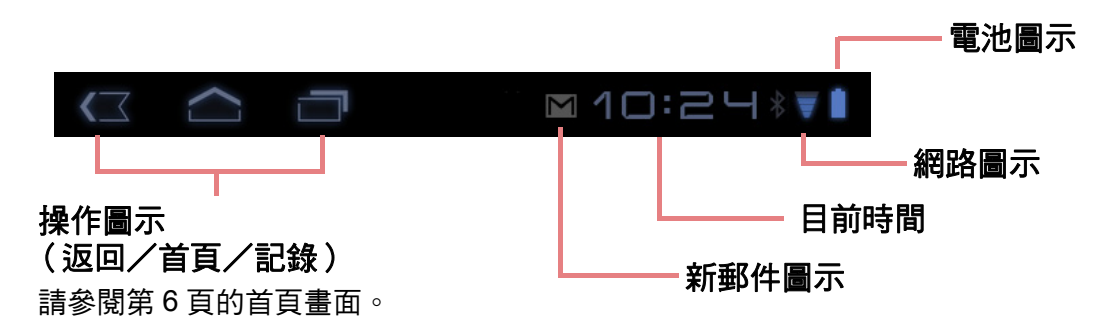

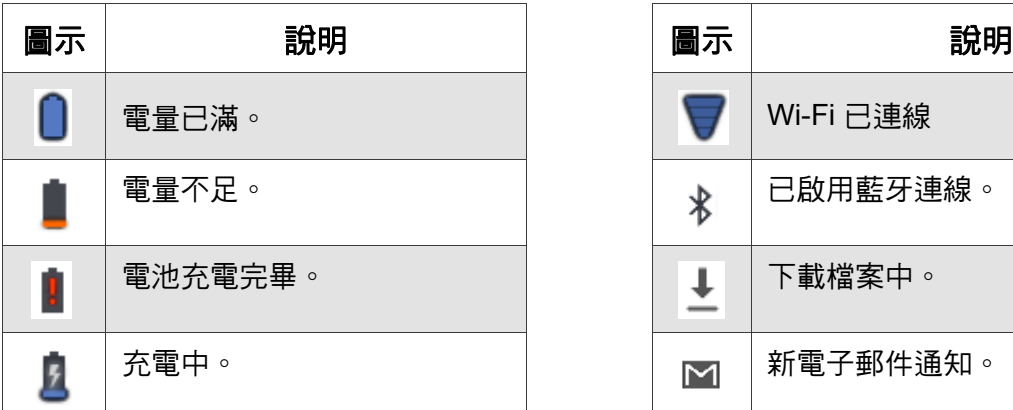

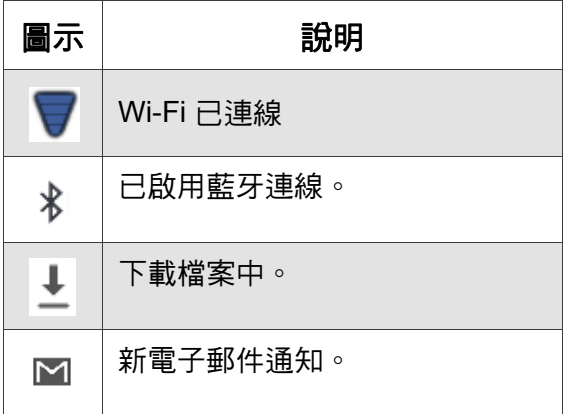

點選狀態列並向上捲動,即可檢視通知,亦可輕易檢 視系統資訊。若要關閉視窗, 按下 < 即可。`

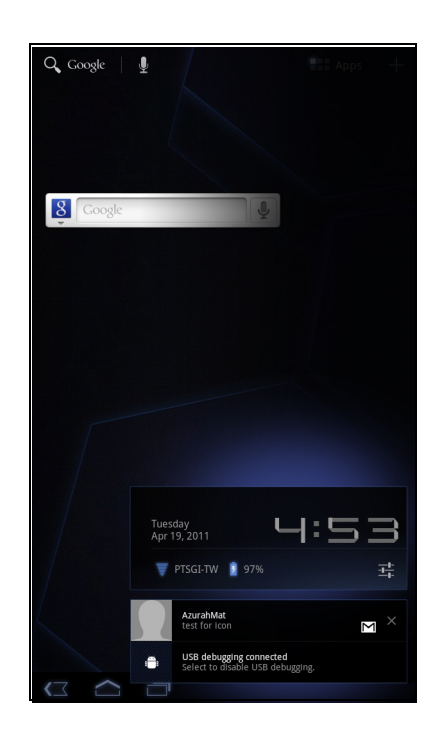

## <span id="page-17-0"></span>捷徑功能表

您可透過捷徑功能表,輕鬆在首頁畫面中存取應用程式。若要開啟應用程式,請點選 圖示。

#### 自訂捷徑功能表

若要新增捷徑:

- 1. 點選 十。
- 2. 點選 Add shortcus (新增捷徑),顯示應用程式。
- 3. 若要新增項目,將應用程式圖示拖曳至指定的首頁 畫面。

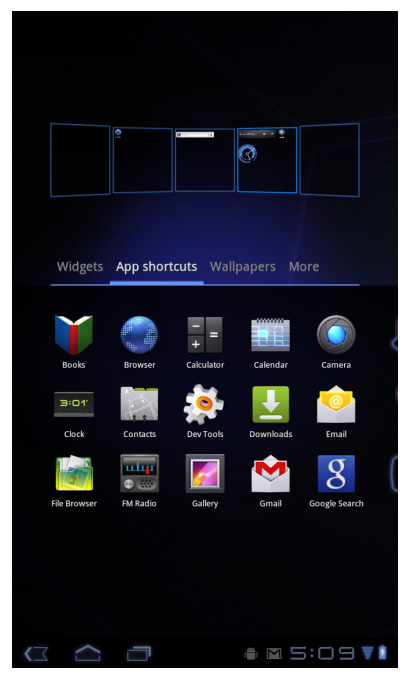

若要移除捷徑:

- 1. 點選並按住 應用程式圖示。 首頁畫面右上方即會顯示 **ti Remove** 圖示。
- 2. 將應用程式圖示拖曳至 · Remove · 圖示處加以刪除, 應用程式圖示便會從首頁畫面中移除。

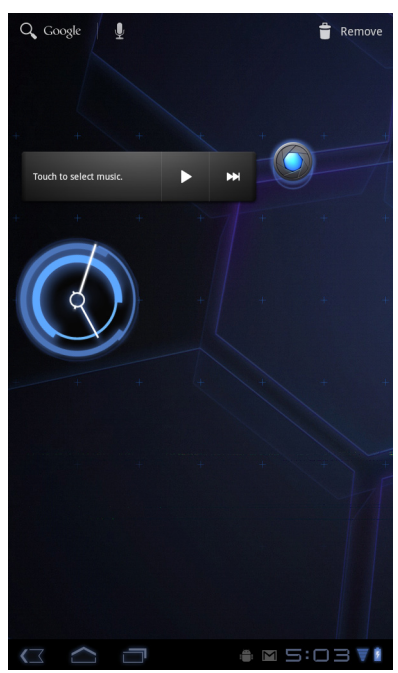

### <span id="page-18-0"></span>使用小工具

您可直接在首頁畫面上獲得即時更新資訊,並集中所有個人化的更新,藉此節省時間。 此外,您也可依照喜好新增或自訂首頁畫面上的小工具。

- 1. 在首頁畫面上,點選十。 即會顯示可用的小工具。
- 2. 若要新增小工具,將小工具圖示拖曳至指定的首頁 畫面。

移除小工具:

- 1. 在首頁畫面上點選並按住要移除的小工具,首頁畫 面右上方即會顯示 **■** Remove 圖示。
- 2. 將小工具拖曳至 <sup>1</sup> Remove 圖示處,將其從首頁畫 面中刪除。

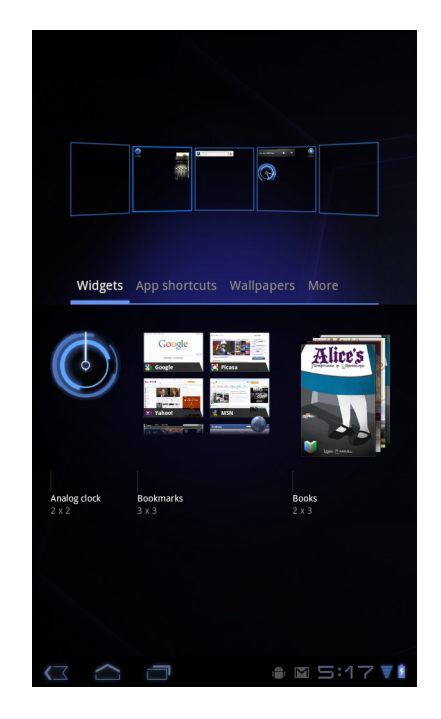

## <span id="page-18-1"></span>應用程式抽屜

用程式

應用程式抽屜包含所有應用程式與設定。點選 | 11 Apps | 即可開啟功能表。

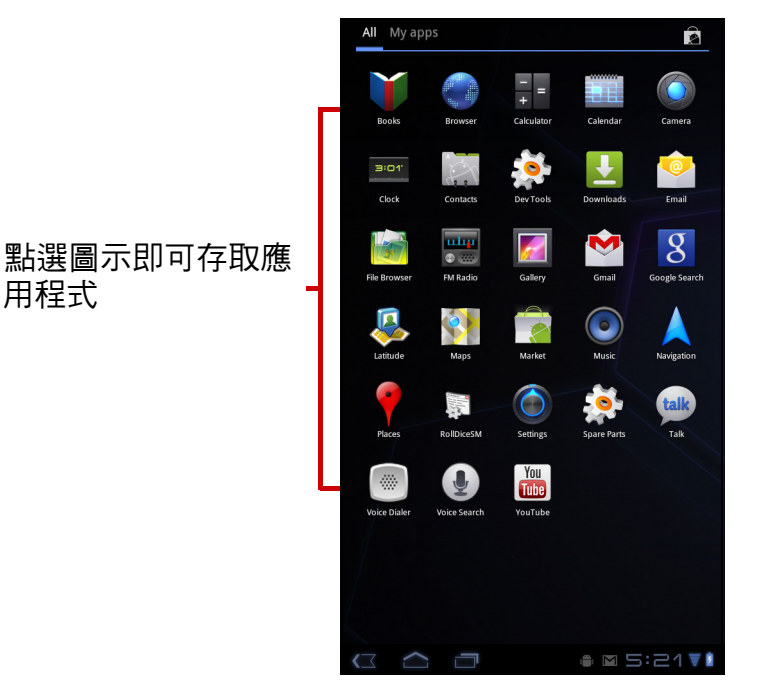

### <span id="page-19-0"></span>設定桌布

您可自訂首頁畫面的桌布,可使用預設的桌布或是本裝置所拍攝的相片。

#### 從桌布影像館中選擇桌布

- 1. 在首頁畫面上,點選 > **Wallpapers** (桌布)。
- 2. 點選 **Wallpapers** (桌布)。 即會顯示所有預設的桌布。
- 3. 點選所需的桌布,將其設定為首頁畫面的桌布。

#### 從桌布影像館中選擇桌布

- 1. 在首頁畫面上,點選 > **Wallpapers** (桌布)。
- 2. 點選 **Gallery** (圖庫)。
- 3. 瀏覽檔案。選擇欲當作桌布的圖片。
- 4. 滑動手指選擇要保留的區域。
- 5. 點選 ※ 將裁剪過的相片設定為桌布。

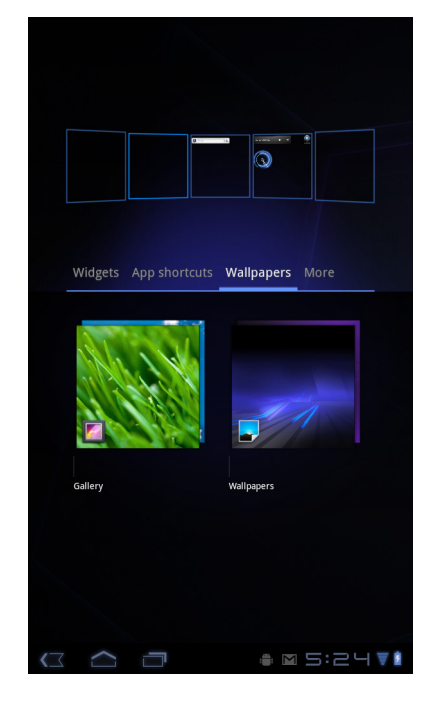

## <span id="page-20-0"></span>**2.2** 調整音量

本裝置提供三種可分別調整的音量:

- 鈴聲音量:設定通知鈴聲的音量。
- 媒體音量:設定音樂和影片音量。
- 鬧鐘音量:設定鬧鐘的音量。

#### 若要調整音量

- 1. 在首頁畫面上,點選 > **Settings** (設定) > **Sound** (音效)。
- 2. 點選 **Volume** (音量)。
- 3. 下列兩種方式皆可調整音量:
	- a. 拖曳相關音量滑桿調整音量。
	- b. 按下音量按鈕亦可調整音量。
		- 注意:裝置設定為靜音模式時,除了媒體與鬧鐘 以外的聲音都會關閉。
- 4. 點選 **OK** (確定)即可儲存設定。

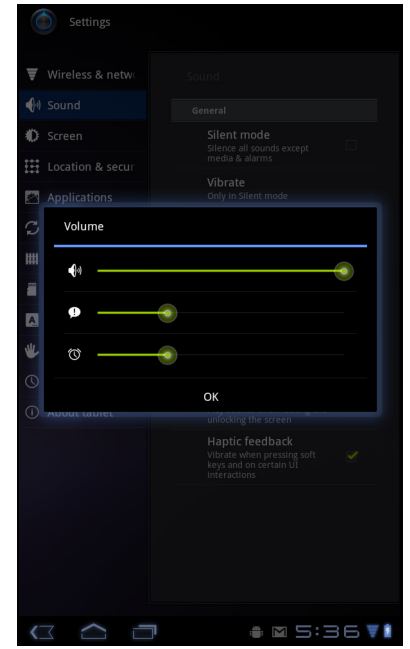

## <span id="page-21-0"></span>**2.3** 設定 **Wi-Fi**

本裝置僅可使用 Wi-Fi 連線。您必須連接無線網路,才可瀏覽網際網路或使用需網路 連線的應用程式。

#### 開啟或關閉 **Wi-Fi**

- 1. 在首頁畫面上,點選 > **Settings** (設定) > **Wireless & networks** (無線與網路)。
- 2. 點選 Wi-Fi 核取方塊, 即可開啟或關閉 Wi-Fi 功能。

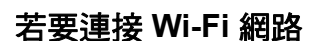

- 1. 開啟 Wi-Fi。
- 2. 點選 **Wi-Fi settings** (**Wi-Fi** 設定) > **Network notification (網路通知)**即可開始偵測網路。
- 3. 即會列出可用的網路。點選網路淮行連線,或點選 **Add Wi-Fi network** (新增 **Wi-Fi** 網路)手動新增連 線。
- 4. 若您選擇不安全的網路,系統會自動建立連線。若否 則請進行下一個步驟。

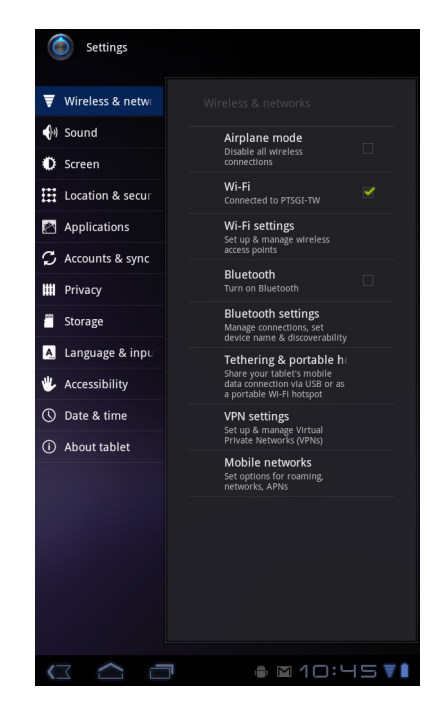

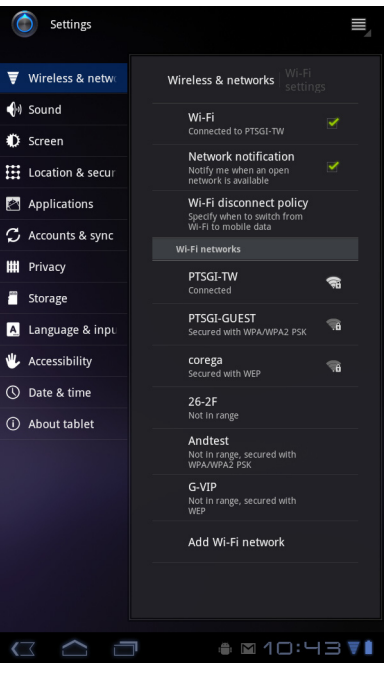

5. 連線到受保護的網路時,系統會提示您輸入密碼。請 輸入密碼,然後點選 **Connect** (連線)。

連接 Wi-Fi 時,狀態列會顯示 ▼ 連線圖示。

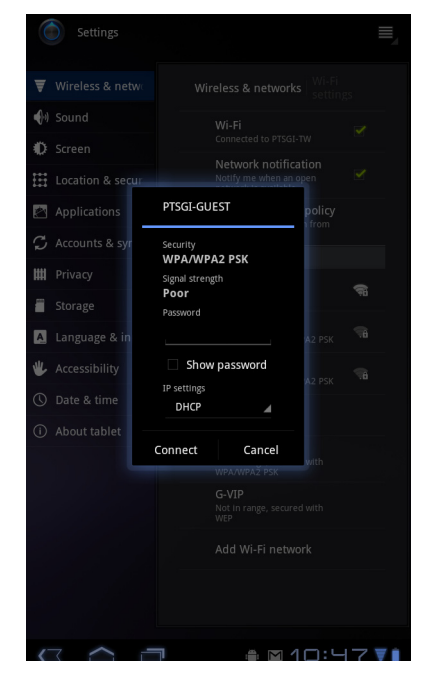

#### 若要新增 **Wi-Fi** 網路

- 1. 在首頁畫面上,點選 > **Settings** (設定) >**Wireless & networks** (無線與網路)。
- 2. 點選 **Wi-Fi settings** (**Wi-Fi** 設定)。
- 3. 在 Wi-Fi 網路中點選 **Add Wi-Fi network** (新增 **Wi-Fi** 網路),即顯示新視窗。
- 4. 請遵照畫面上的指示輸入所需資訊,然後點選 Save (儲存)儲存設定。

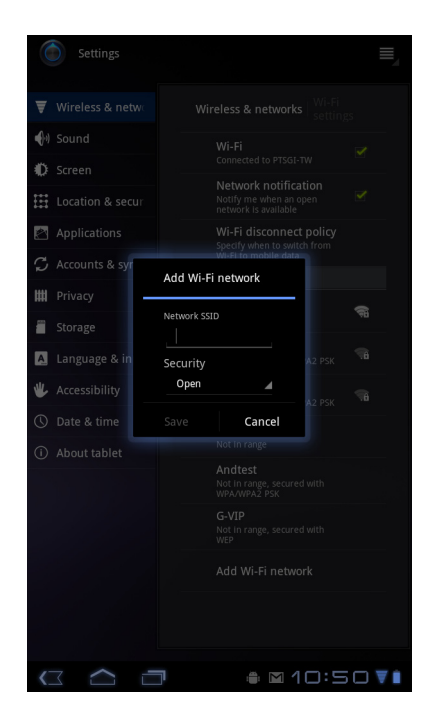

#### 若要進行 **Wi-Fi** 設定

- 1. 在首頁畫面上,點選 > **Settings** (設定) >**Wireless & networks** (無線與網路)。
- 2. 點選 Wi-Fi settings (Wi-Fi 設定) > > **Advanced** (進階)。 畫面會顯示 MAC 位址細節以及 IP 位址。

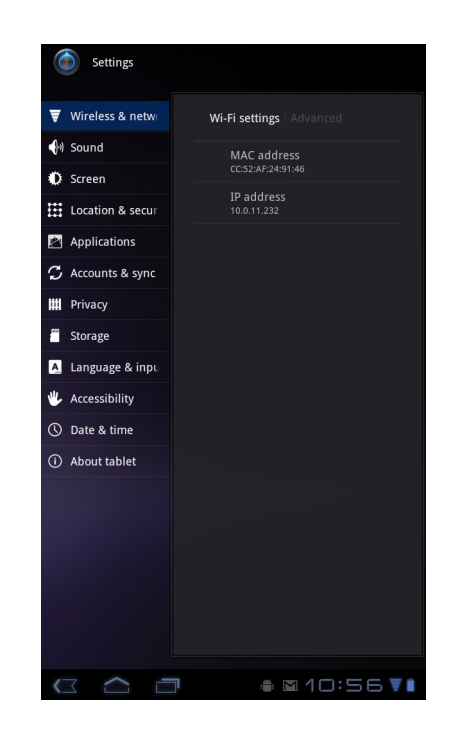

## <span id="page-23-0"></span>**2.4** 聯絡人

透過 **Contacts** (聯絡人),可儲存姓名、電話號碼、電子郵件地址以及其他資訊。聯 絡人會儲存於裝置記憶體中。您可將常用聯絡人加入至星號清單中。請參閱第 16 [頁的](#page-25-0) [最愛聯絡人。](#page-25-0)

### <span id="page-23-1"></span>新增聯絡人

- 1. 在首頁畫面上,點選 + apps > Contacts (聯絡 人)。
- 2. 點選 New ○
- 3. 輸入聯絡人資訊,如姓名、電話號碼、電子郵件地 址等。
- 4. 輸入完畢後,點選 / Done 儲存聯絡人或點選 Cancel 結束設定而不儲存變更。

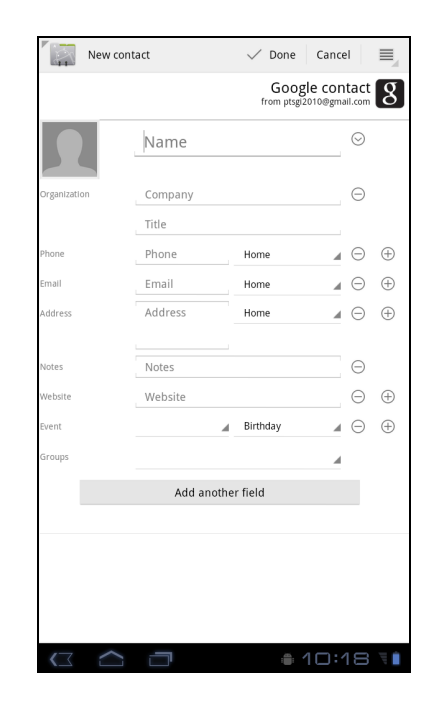

### <span id="page-24-0"></span>匯入聯絡人

您可將記憶卡中的聯絡人匯入至裝置中。

- 1. 在首頁畫面上,點選 + apps > Contacts (聯絡 人)。
- 2. 點選 > **Import/Export** (匯入/匯出)。
- 3. 選擇 **Import from USB storage** (從 **USB** 儲存裝置 匯入)。
- 4. 選擇要匯入的 vCard 檔案,然後點選 **OK** (確定)。

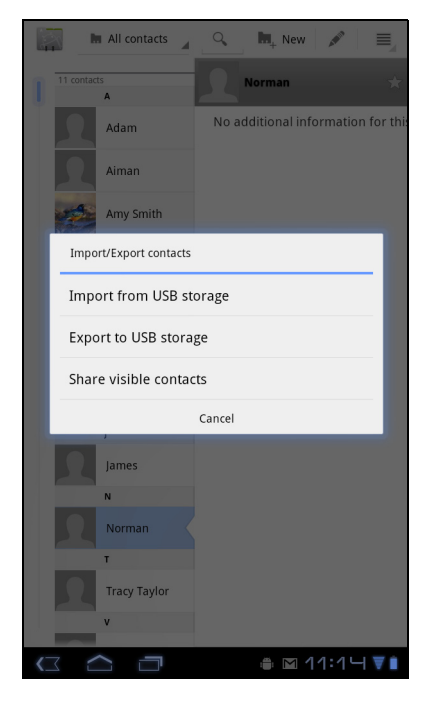

## <span id="page-24-1"></span>備份聯絡人

您可將聯絡人複製到記憶卡中,藉此備份聯絡人資訊。

#### 將聯絡人匯出至記憶卡

- 1. 在首頁畫面上,點選 + Apps > Contacts (聯絡 人)。
- 2. 點選 > **Import/Export** (匯入/匯出) > **Export to USB storage** (匯出至 **USB** 儲存裝置)。 注意:將聯絡人複製到記憶卡中,將會覆蓋原本的備 份檔。
- 3. 此時會出現警告訊息,請點選 **OK** (確定)繼續操 作。全部的聯絡人即會複製到記憶卡中。

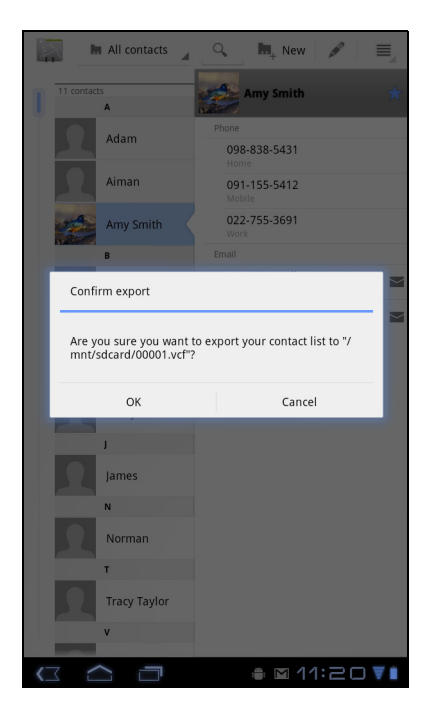

## <span id="page-25-0"></span>最愛聯絡人

將經常聯絡的聯絡人加入至已加星號聯絡人清單中,即可輕鬆快速找到聯絡人。

#### 新增至已加星號清單

- 1. 在首頁畫面上,點選 Hil Apps > Contacts (聯絡 人)。
- 2. 在 **All contacts** (全部聯絡人)清單中,點選聯絡 人。
- 3. 點選 ☆,圖示會變成藍色。 聯絡人即會顯示於 **Starred** (已加星號)清單中。

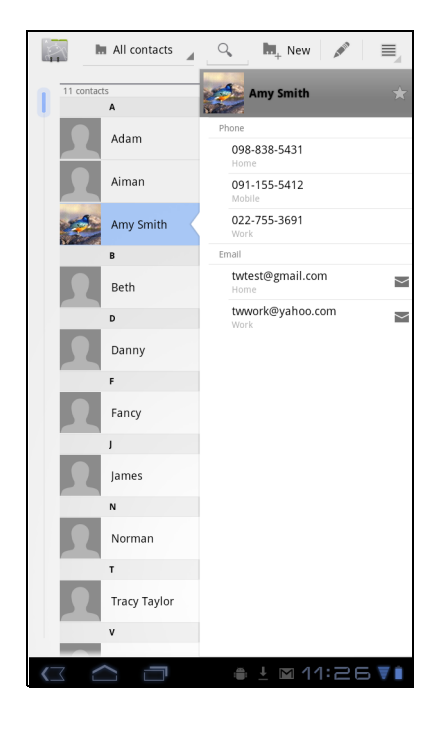

#### 從已加星號清單中移除

- 1. 在首頁畫面上,點選 + Apps > Contacts (聯絡 人)。
- 2. 點選群組清單,然後點選 **Starred** (已加星號)。 即會顯示已加星號清單。
- 3. 點選聯絡人後再點選 ☆ 。 聯絡人即會從 **Starred** (已加星號)清單中移除。

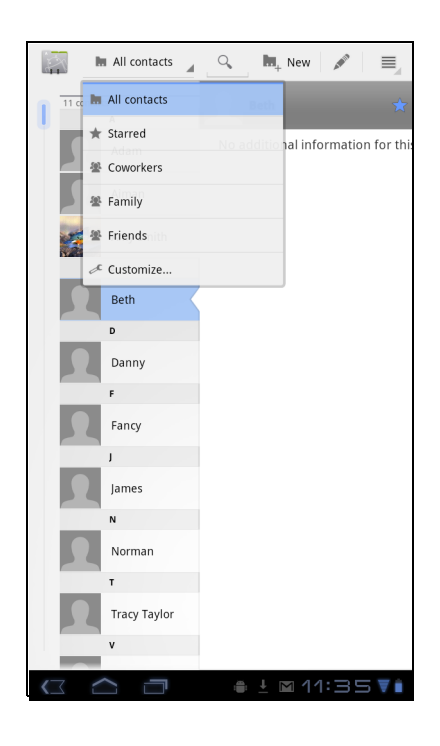

## <span id="page-26-0"></span>第 **3** 章:輸入資訊

## <span id="page-26-1"></span>**3.1** 螢幕鍵盤

應用程式需輸入文字時 (例如發送訊息或撰寫電子郵件),會出現螢幕鍵盤。鍵盤輸 入方式預設為啟用。

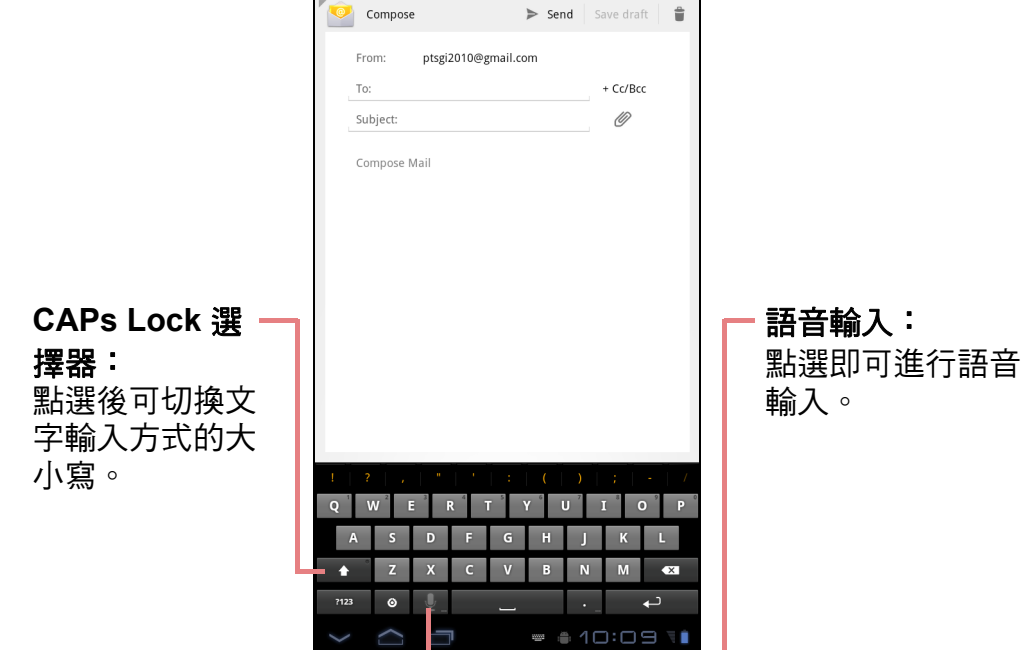

### <span id="page-26-2"></span>使用螢幕鍵盤

點選畫面即可顯示螢幕鍵盤。

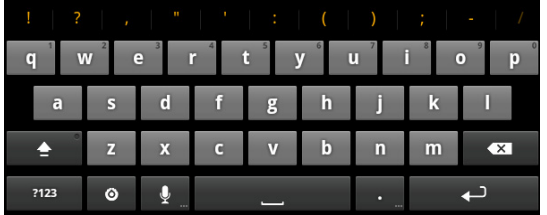

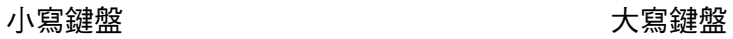

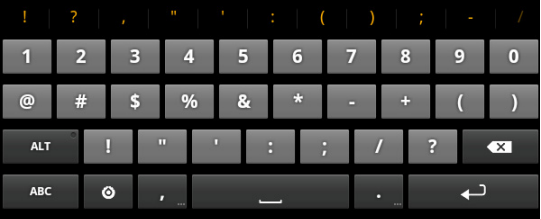

數字和符號 **2000** and

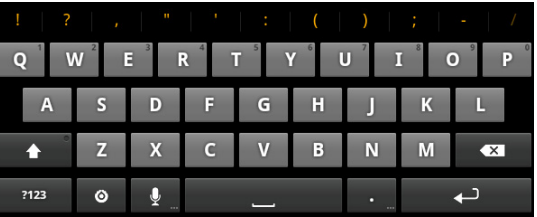

- ‧ 點選按鍵可輸入字元。
- ‧ 若要切換大小寫字母顯示,請點選  $\blacktriangle$
- ‧ 若要顯示數字與符號鍵盤,請點選 。若要換回小寫字母,請點選

## <span id="page-27-0"></span>設定輸入方法

- 1. 在螢幕鍵盤上,點選<mark>49</mark>。
- 2. 點選 **Select input method** (選取輸入方法)。
- 3. 變更鍵盤設定。

## <span id="page-27-1"></span>**2.2** 指定鍵盤設定

使用鍵盤輔助工具指定多種輸入設定。

- 1. 在首頁畫面上,點選 > **Settings** (設定) > **Language & input** (語言與輸 入裝置)。
- 2. 點選 **Configure input methods** (設定輸入方式) > **Settings** (設定)。
- 3. 在下列 Android 鍵盤設定中選擇適用的選項:
	- Auto-capitalization (自動大寫):選擇後,可 自動將句子的第一個字母大寫。
	- **Vibrate on keypress** (按鍵時震動):選擇 後,碰觸按鍵時會發出震動。
	- **Sound on keypress** (按鍵時播放音效):選 擇後,碰觸按鍵時會發出點選音效。
	- Auto correction (自動修正): 選擇後, 鍵入 空格或標點符號時會自動輸入反白的文字。
	- **Show correction suggestions** (顯示修正建 議):選擇後,會在您鍵入的同時顯示建議的文 字。

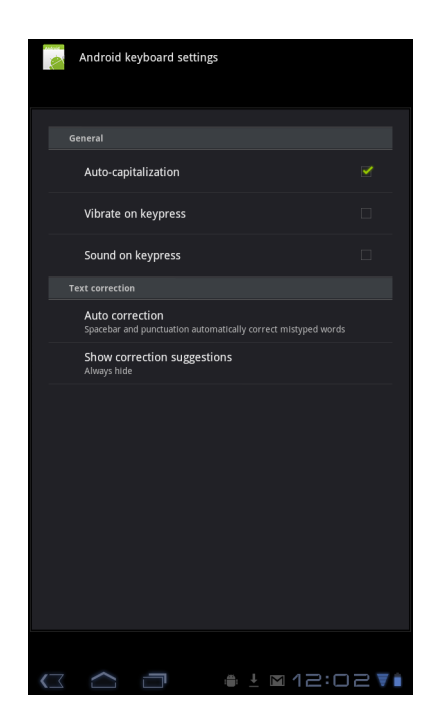

## <span id="page-28-0"></span>**2.3** 使用使用者字典

選擇後,可將使用者預設字詞加入字典中。

### <span id="page-28-1"></span>將字詞加入字典

- 1. 在首頁畫面上,點選 > **Settings** (設定) > **Language & input** (語言與輸入裝置)。
- 2. 點選 **User dictionary** (使用者字典)。
- 3. 若要新增字詞,請點選 > **Add** (新增)。
- 4. 輸入您要新增的字詞,然後點選 **OK** (確定)。

### <span id="page-28-2"></span>編輯字典中的字詞

- 1. 在首頁畫面上,點選 > **Settings** (設定) > **Language & input** (語言與輸入裝置)。
- 2. 點選 **User dictionary** (使用者字典)。
- 3. 執行下列任一動作:
	- 若要編輯字詞,請點選一個字。修改所選文字, 然後點選 **OK** (確定)。
	- 若要刪除字典中的字詞,則點選 × 。

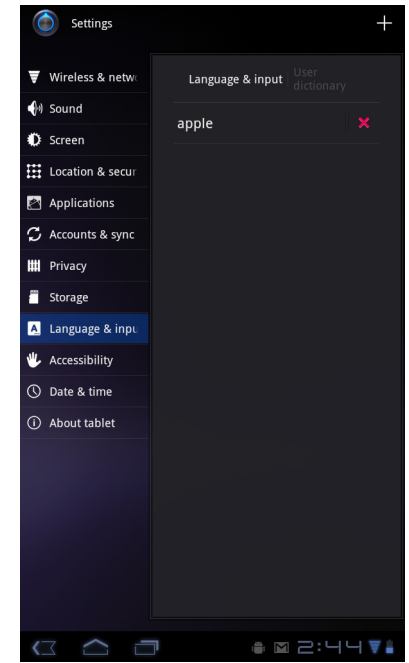

# <span id="page-29-0"></span>第 **4** 章:電子郵件

使用 Email (電子郵件),透過網路電子郵件帳戶傳送與接收電子郵件訊息。

## <span id="page-29-1"></span>**4.1** 電子郵件帳戶

如同電腦一樣,您的裝置可傳送與接收電子郵件。您的裝置支援由網路服務供應商 (ISP) 以及網路電子郵件供應商所提供的電子郵件帳戶,例如 Hotmail、Yahoo!Mail 等。

### <span id="page-29-2"></span>設定網路電子郵件帳戶

- 1. 在首頁書面上,點選 Hi Apps > Email (電子郵件)。
- 2. 輸入 Email address (電子郵件地址)及 **Password** (密碼)。
- 3. 點潠 Next (下一步), 裝置將自動擷取電子郵件設 定。
	- 若要新增其他電子郵件帳戶,請點選 > **Account settings (帳戶設定) > 4 Add account o**
- 4. 請輸入 **Your Name** (您的姓名)及 **Account display name** (帳戶顯示名稱)。

注意:**Account display name** (帳戶顯示名稱)係 電子郵件收件者所看見的寄件者名稱。

5. 點選 **Next** (下一步), 帳戶設定完成後,裝置會自動接收您的電子郵件。

## <span id="page-29-3"></span>檢視電子郵件帳戶

- 1. 在首頁畫面上,點選 > **Email** (電子郵件)。
- 2. 在畫面左上方點選帳戶選取方塊。
- 3. 在可用的電子郵件帳戶中,點選您要使用的帳戶。

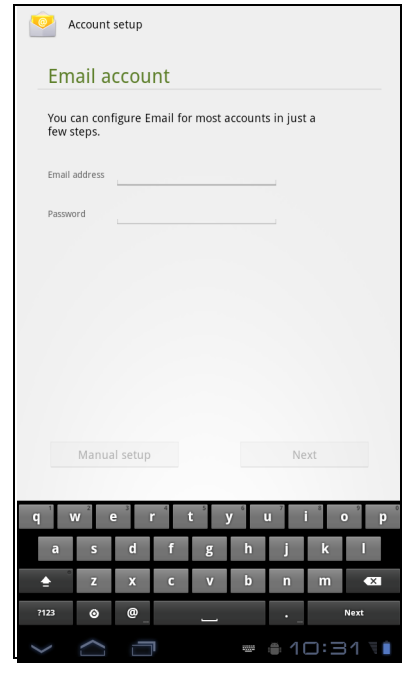

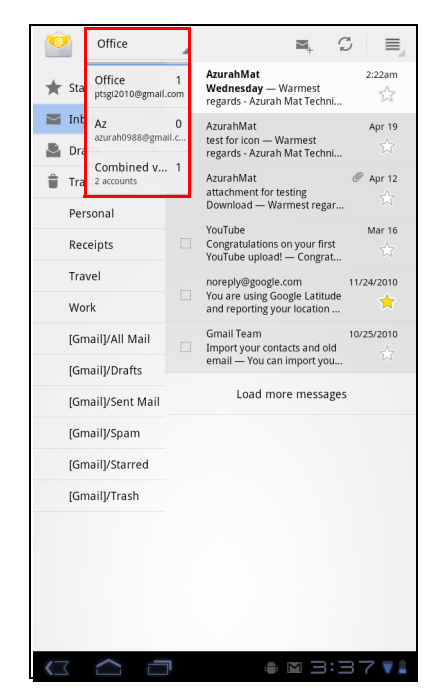

## 自訂電子郵件設定

透過 **Account settings** (帳戶設定)功能表進行訊息 的設定。

- 1. 在首頁畫面上,點選 > **Email** (電子郵件)。
- 2. 點選您要存取的帳戶。
- 3. 點選 > **Account settings** (帳戶設定)開啟電 子郵件設定功能表。

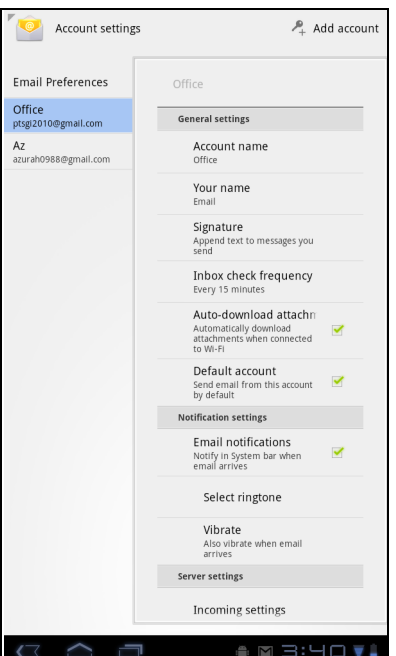

## <span id="page-30-0"></span>**4.2** 使用電子郵件

### <span id="page-30-1"></span>撰寫及傳送電子郵件

- 1. 在首頁畫面上,點選 > **Email** (電子郵件)。
- 2. 點選電子郵件帳戶。
- 3. 點選 。
- 4. 在 To (收件者)欄位中,輸入收件者的電子郵件位 址。
- 5. 輸入 **Subject** (主旨)。
- 6. 撰寫電子郵件內容。
- $7.$  點選  $\triangleright$  send  $\circ$

#### 透過聯絡人功能傳送電子郵件

您可透過聯絡人中所儲存的電子郵件地址,傳送電子郵 件給該聯絡人。

- 1. 在首頁畫面上,點選 > **Contacts** (聯絡 人)。
- 2. 點選聯絡人姓名,開啟聯絡人資訊。
- 3. 點選 **Email Home** (傳送電子郵件至住家電子郵件 地址)或 **Email Work** (傳送電子郵件至公司電子郵 件地址)。
- 4. 輸入 **Subject** (主旨)。
- 5. 撰寫電子郵件內容。
- $6.$  點選  $>$  send  $\circ$

#### 將附加檔案新增至電子郵件訊息中

- 1. 在撰寫畫面中,點選  $\mathscr{O}$ 。
- 2. 選擇您要附加的檔案。

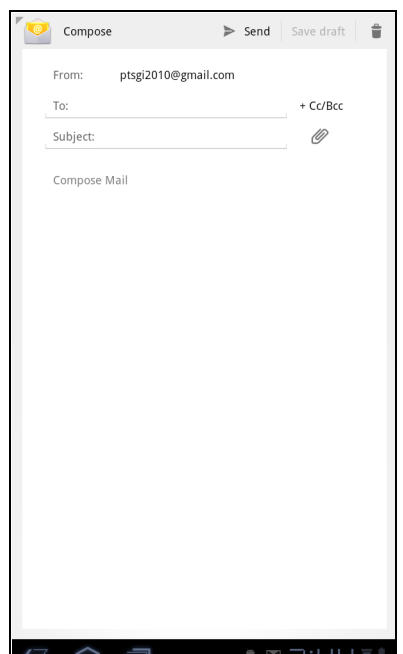

### <span id="page-31-0"></span>接收電子郵件

手機連接無線網路時,收件匣將會自動接收電子郵件。

#### 若要手動接收電子郵件

- 1. 在首頁畫面上,點選 Hi Apps > **Email (電子郵件)**。
- 2. 點選電子郵件帳戶。
- 3. 點選 2。

### <span id="page-31-1"></span>閱讀與回覆電子郵件

收件匣會顯示電子郵件標頭。下載電子郵件檢視其完整內容。

#### 若要下載附件

- 若是 POP3 電子郵件帳戶,下載完整的訊息內容時會一併下載附件。
- 若為 IMAP4 電子郵件帳戶,請點選附件將其標示為下載。下次您連接電子郵件伺 服器時,即會下載附件。

注意:本裝置僅可開啟支援的檔案類型。

#### 若要回覆或轉寄電子郵件

- 1. 在首頁畫面上,點選 > **Email** (電子郵件)。
- 2. 點選電子郵件帳戶。
- 3. 點選訊息將其開啟。
- 4. 執行下列任一動作:
	- 點選 ← (Reply) (回覆) 或 «← (Reply all) (全 部回覆),即可回覆電子郵件。
	- 點選 (Forward) (轉寄)。接著在 **To** (收件 人)欄位中輸入收件人資訊。
- 5. 編寫您的訊息。
- $6.$  點選  $\triangleright$  send  $\circ$

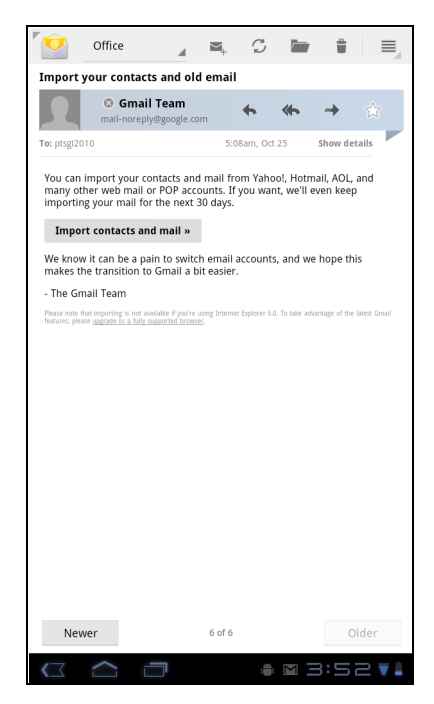

### <span id="page-32-0"></span>管理電子郵件資料夾

#### 若要刪除電子郵件

- 1. 在首頁畫面上,點選 Hi Apps > Email (電子郵件)。
- 2. 點選電子郵件帳戶。
- 3. 點選訊息將其開啟。
- 4. 點選 即可刪除電子郵件。

#### 若要將電子郵件移至資料夾

- 1. 在首頁書面上,點選 Hil Apps > **Email (電子郵件)**。
- 2. 點選電子郵件帳戶。
- 3. 點選訊息將其開啟。
- 4. 點選 →,然後點選目的地資料夾,將目前的電子郵 件移至該資料夾。

### <span id="page-32-1"></span>自訂電子郵件設定

您可進行電子郵件帳戶的一般設定,例如帳戶名稱、電 子郵件檢查頻率、預設帳戶、通知以及伺服器設定等。

#### 若要設定帳戶名稱

- 1. 在首頁畫面上,點選 > **Email** (電子郵件)。
- 2. 點選電子郵件帳戶。
- 3. 點選 > **Account settings** (帳戶設定)檢視電 子郵件帳戶的設定。
- 4. 點選 **Account name** (帳戶名稱)變更帳戶的名 稱。
- 5. 點選 **OK** (確定)即可。

#### 若要設定電子郵件檢查頻率

- 1. 在首頁書面上,點選 Hi Apps > **Email (雷子郵件)**。
- 2. 點選電子郵件帳戶。
- 3. 點選 > **Account settings** (帳戶設定)檢視電子郵件帳戶的設定。
- 4. 點選 **Inbox check frequency** (收件匣檢查頻率)。 您可設定裝置自動檢查新電子郵件,檢查頻率包括:每 5 分鐘、10 分鐘、15 分 鐘、30 分鐘、每 1 小時或從不。

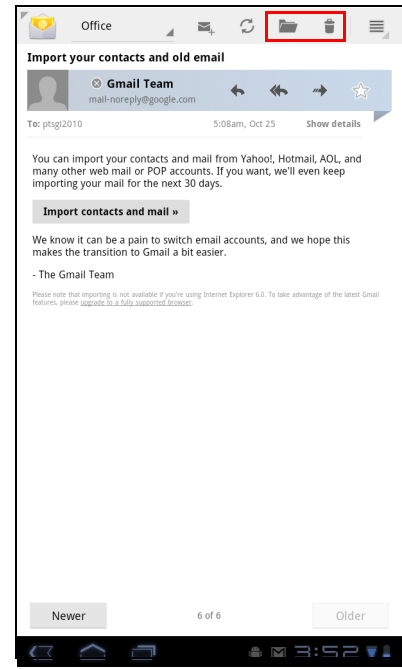

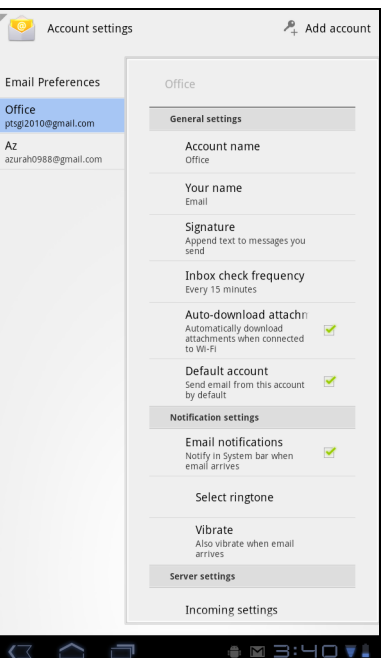

#### 若要設定預設帳戶

- 1. 在首頁畫面上,點選 H Apps > Email (電子郵件)。
- 2. 點選電子郵件帳戶。
- 3. 點選 > **Account settings** (帳戶設定)檢視電子郵件帳戶的設定。
- 4. 點選 **Default account** (預設帳戶),將此帳戶設定為預設的電子郵件傳送帳戶。

#### 若要刪除電子郵件帳戶

- 1. 在首頁畫面上,點選 H Apps > Email (電子郵件)。
- 2. 點選您要刪除的電子郵件帳戶。
- 3. 點選 > **Account settings** (帳戶設定) > **Remove account** (移除帳戶)。
- 4. 點選 OK (確定)即可。

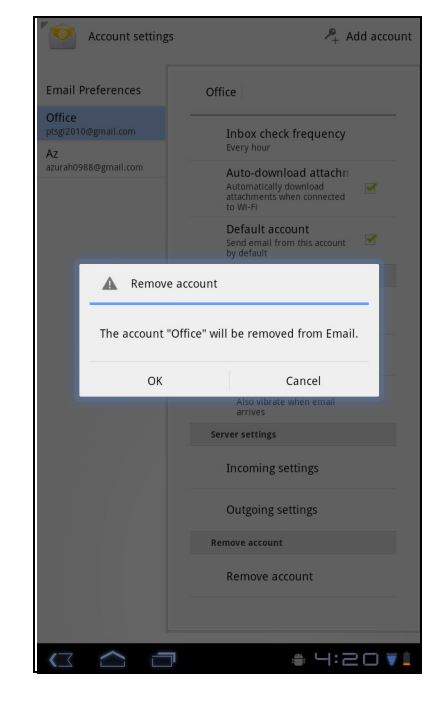

# <span id="page-34-0"></span>第 **5** 章:使用網際網路

## <span id="page-34-1"></span>**5.1** 瀏覽網頁

- 1. 在首頁畫面上,點選 > **Browser** (瀏覽器)。
- 2. 接著請點選網址列。
- 3. 鍵入網址。鍵入網址的同時,畫面中會列出建議的網址。
- 4. 點選清單中的相符項目。

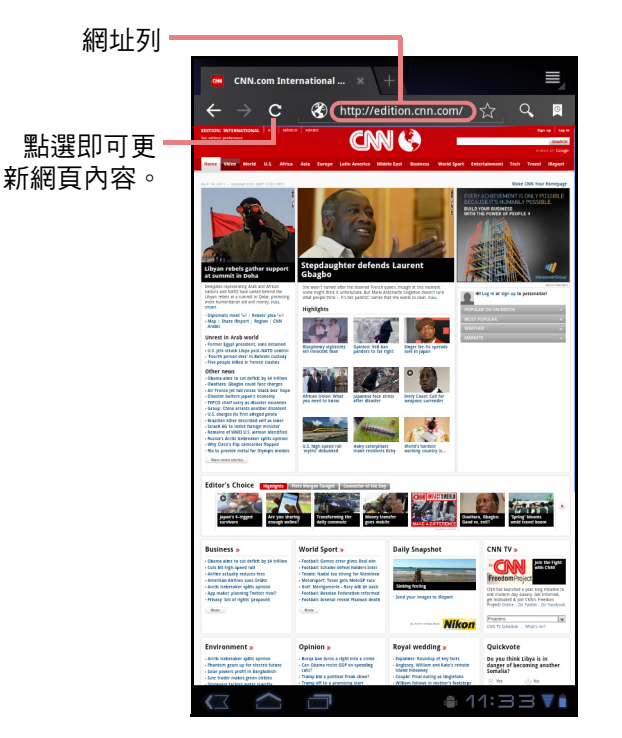

#### 若要捲動網頁

若要上下捲動,僅需用手指向下或向上滑動即可。若要左右捲動,請向右或向左滑動 手指。

#### 若要設定首頁

- 1. 瀏覽網頁時,點選 > **Settings** (設定) > **Set home page** (設定首頁)。
- 2. 輸入您要設為首頁的頁面網址。
- 3. 選擇 **Current page** (目前網頁)或 **Default page** (預設網頁)。
- 4. 點選 **OK** (確定)即可儲存設定。

## <span id="page-35-0"></span>管理網頁

瀏覽網頁時,點選 ■ 即可進行瀏覽器設定:

- **General** (一般):選擇後即可設定首頁,並可設定 資料同步與自動填入功能。
- **Privacy & Security** (隱私與安全性):選擇後即可 進行隱私與安全性設定,包括快取、紀錄、cookie、 表單、位置等項目。
- **Advanced** (進階):選擇後即可設定搜尋引擎、在 背景中開啟、啟用 JavaScript、啟用外掛程式等,並 可針對各個網站、網頁內容等進行進階設定,亦可將 所有設定值重設為原廠預設值。
- **Labs** (研究室):選擇後即可設定快速控制功能, 並顯示最常瀏覽的網頁。

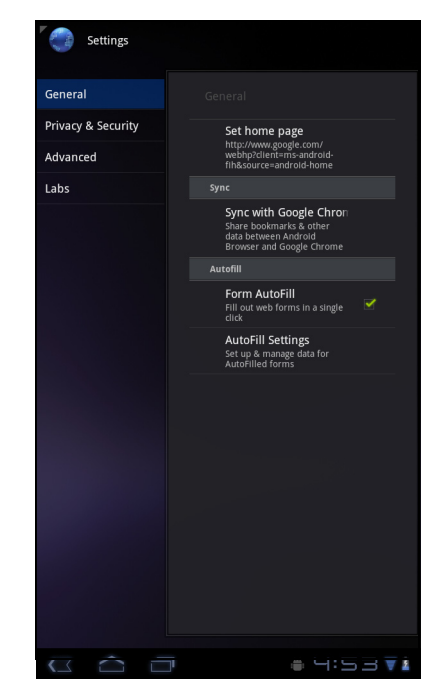
# 第 **6** 章: **Google Apps**

<span id="page-36-0"></span>下列章節說明您裝置事先安裝的 Android 與 Google 應用程式。

# **6.1 Gmail**

**Gmail** 係 Google 所提供的電子郵件服務。

## 登入 **Gmail**

- 1. 在首頁畫面上,點選 > **Gmail**。
- 2. 點選 **Create** (建立)或 **Sign in** (登入) Google 帳 戶。
- 3. 請遵照畫面上的指示登入或建立您的 Gmail 帳戶。
- 4. 登入後,您即可透過 Gmail 帳戶閱讀與傳送電子郵 件。

### 重新整理 **Gmail**

- 1. 在首頁畫面上,點選 | Apps > Gmail。
- 2. 點選 **Menu** (選單) > **Refresh** (重新整理)。

## 建立與傳送電子郵件

- 1. 在首頁畫面上,點選 > **Gmail**。
- 2. 點選 **Menu** (選單) > **Compose** (撰寫)。
- 3. 輸入收件人。
- 4. 輸入主旨,然後撰寫您的郵件訊息。
- 5. 必要時,請執行下列任一作業:
	- 若要新增副本/密件副本,請點選 **Menu** (選 單) > **Add Cc/Bcc** (新增副本/密件副本)。
	- 若要附加檔案,請點選 **Menu** (選單) > **Attach** (附加)。
	- 若要儲存成草稿,請點選 <mark>서</mark> 或點選 Menu (選單) > **Save draft** (儲存草稿)
- 6. 點選 2 即可傳送電子郵件。

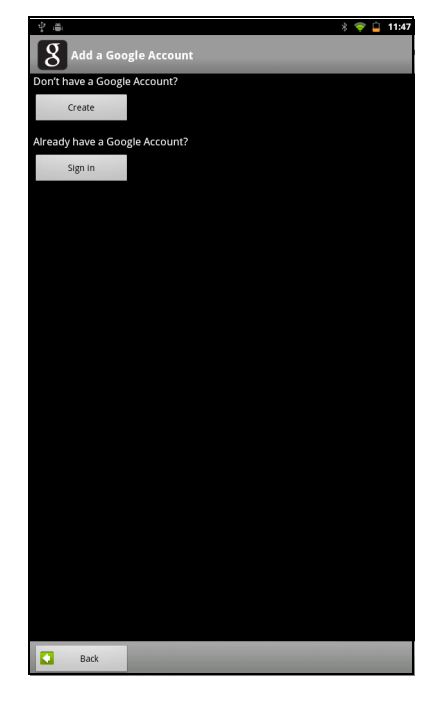

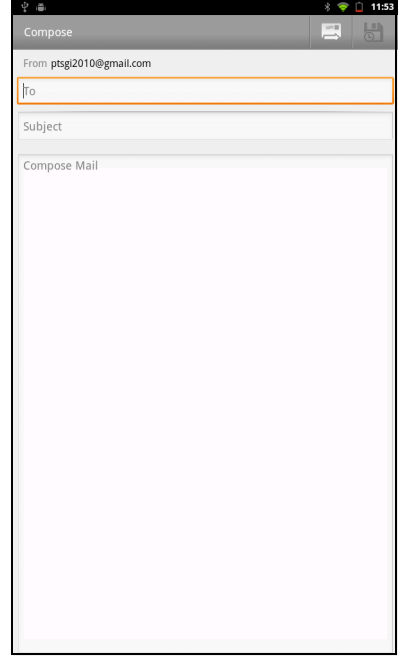

### 閱讀與回覆電子郵件

- 1. 在首頁畫面上,點選 > **Gmail**。
- 2. 點選電子郵件即可閱讀。
- 3. 若要回覆,請點選 ← (Reply) ( 回覆 ) 或 ≪ | (Reply all) (全部回覆)。
- 4. 編寫您的訊息。
- 5. 點選 2 即可傳送電子郵件。

### 若要預覽與下載附件

- 1. 在首頁畫面上,點選 > **Gmail**。
- 2. 點選電子郵件即可閱讀。
- 3. 捲動製電子郵件末端,然後執行下列任一作業:
	- 若要預覽附件,請點選 **Preview** (預覽)。
	- 若要下載附件,請點選 **Download** (下載)。

### 轉寄電子郵件

- 1. 在首頁畫面上,點選 **HI Apps ##> Gmail**。
- 2. 點選電子郵件即可開啟。
- 3. 若要轉寄,請點選 → 。
- 4. 輸入收件人。
- 5. 點選 2 即可傳送電子郵件。

### 管理電子郵件

#### 若要刪除電子郵件

- 1. 在首頁畫面上,點選 H Apps > Gmail。
- 2. 點選並按住電子郵件,然後點選 **Delete** (刪除)。

### 若要在電子郵件上標示星號

- 1. 在首頁畫面中,點選 > **Gmail**。
- 2. 點選星號圖示。

### 若要選取電子郵件

- 1. 在首頁畫面中,點選 > **Gmail**。
- 2. 點選打勾圖示。

### 若要將電子郵件標示為已讀取或未讀取。

- 1. 在首頁畫面上,點選 > **Gmail**。
- 2. 點選並按住電子郵件,然後點選 **Mark read** (標示 為已讀取)或 **Mark unread** (標示為未讀取)。

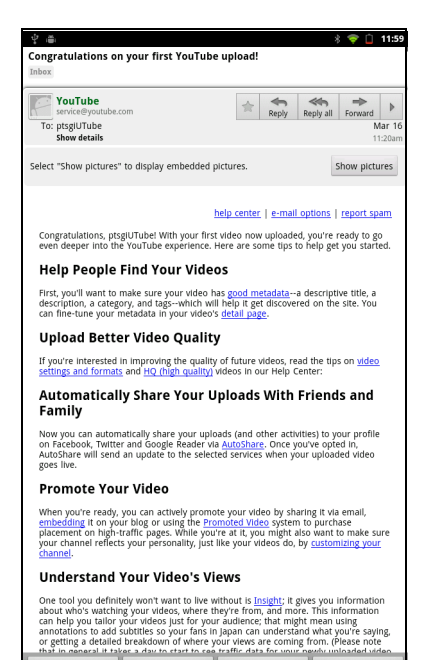

 $\triangleleft$ 

ailed breakdown of w<br><mark>it takes a day to start</mark><br>Delete

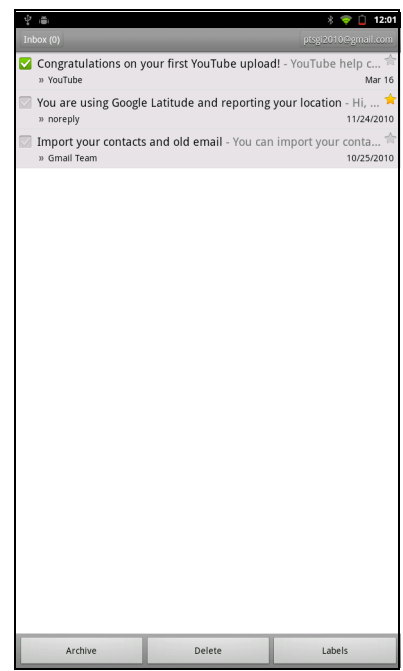

### 若要將電子郵件封存

- 1. 在首頁畫面上,點選 > **Gmail**。
- 2. 點選並按住電子郵件,然後點選 **Archive** (封存)。

### 若要封鎖電子郵件

- 1. 在首頁畫面上,點選 > **Gmail**。
- 2. 點選並按住電子郵件,然後點選 **Mute** (靜音)。

### 若要變更電子郵件標籤

- 1. 在首頁畫面上,點選 > **Gmail**。
- 2. 點選並按住電子郵件,然後點選 **Change labels** (變更標籤)。
- 3. 點選標籤,然後點選 **OK** (確定)。

### 檢視資料夾標籤

- 1. 在首頁畫面上,點選 HH Apps > Gmail。
- 2. 點選 **Menu** (選單) > **Go to labels** (前往標籤)。

### 搜尋電子郵件

- 1. 在首頁畫面上,點選 > **Gmail**。
- 2. 點選 **Menu** (選單) > **Search** (搜尋)。
- 3. 鍵入要搜尋的文字,然後點選 。

### 進行 **Gmail** 設定

- 1. 在首頁畫面上,點選 H Apps > Gmail。
- 2. 點選 **Menu** (選單) > **More** (更多) > **Setting** (設定)。
- 3. 點選下列任一設定值:
	- **Signature** (簽名檔):在外寄電子郵件中加入文字簽名檔。
	- **Confirm actions** (確認動作) : 封存、刪除或傳送電子郵件前,詢問您進行 確認。
	- **Reply all** (全部回覆):將全部回覆設定為預設的電子郵件回覆動作。
	- **Auto-advance** (自動前進) : 針對刪除或封存對話後,選擇要顯示的畫面。
	- **Message text size** (訊息文字大小):設定電子郵件所用的字體大小。
	- **Batch operations** (批次作業):允許在一個以上的對話進行標籤作業。
	- **Clear search history** (清除搜尋記錄):清除您所執行的所有搜尋。
	- **Labels** (標籤):選擇要同步處理的標籤。
	- **Email notifications** (電子郵件通知):接收到電子郵件時,在狀態列上顯示 通知圖示。
	- **Select ringtone** (選擇鈴聲):選擇電子郵件通知的鈴聲。
	- **Vibrate** (震動):接收到電子郵件時,讓裝置發出震動。
	- **Notify once** (通知一次):接收到新電子郵件時通知一次,而非每一封新電 子郵件。

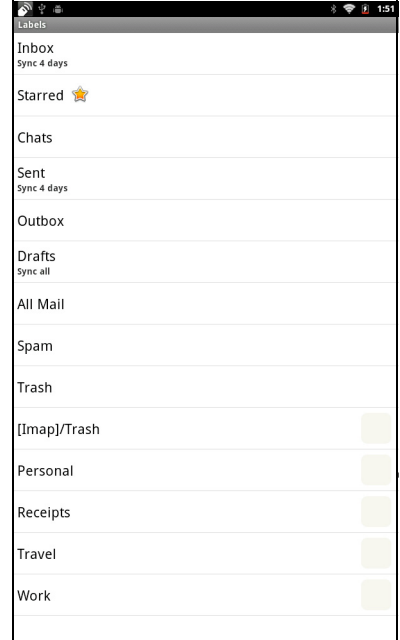

# <span id="page-39-0"></span>**6.2** 交談

使用 Google **Talk** 與其他具備 Google 帳號的朋友聊天。

### 登入 **Google Talk**

- 1. 在首頁畫面上,點選 > **Talk**。
- 2. 選擇帳號,然後點選 **Sign in** (登入)。 若您首次登入,請輸入您的使用者名稱與密碼,然後點選 **Sign in** (登入)。

## **Google Talk** 選項

登入後,便可透過 Google Talk 使用下列功能:

- 若要檢視朋友清單,請點選 > **All friends** (全部朋友)。
- 若要將朋友新增到朋友清單中,請點選 4。
- 若要搜尋朋友,請點選 ♀。
- 若要登出,請點選 > **Sign out** (登出)。
- 若要設定 Google Talk,請點選 > **Settings** (設定)。
- 若要封鎖某人,請點選並按住其帳號,然後點 選 **Block friend** (封鎖朋友)。
- 若要關閉所有即時通訊,請點選 > **Close all chats** (關閉所有即時通訊)。

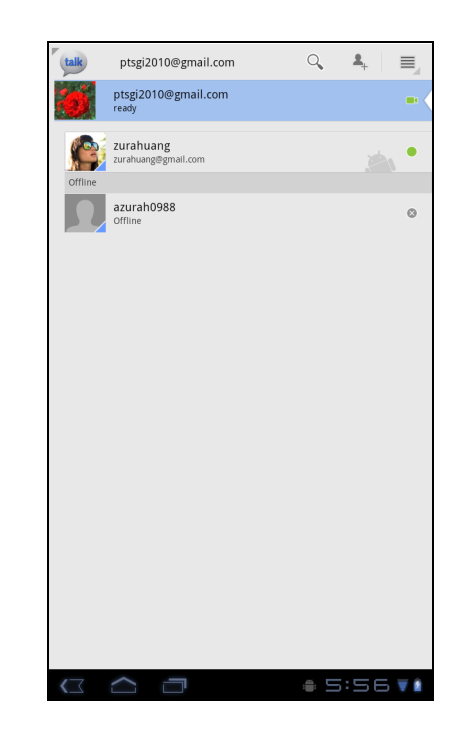

### 開始即時通訊

- 1. 在首頁畫面上,點選 > **Talk**。
- 2. 點選朋友清單上的朋友。
- 3. 鍵入訊息,然後點選 >。

### 即時通訊選項

開啟即時通訊視窗時,可使用下列選項:

- 若要開始視訊通訊,請點選■ > Chat off record(**關閉即時通訊記錄**)。
- 若要通訊但不保存記錄,請點選 > **Chat off record** (關閉即時通訊記錄)。
- 若要切換即時通訊,請點選 > **Switch chats** (切換即時通訊)。
- 若要檢視朋友清單視窗,請點選 > **Friends list** (朋友清單)。
- 若要邀請另一位朋友加入通訊,請點選 > **Add to chat** (加入即時通訊)。
- 若要關閉即時通訊,請點選 > **End chat** (結束即時通訊)。
- 若要清除之前的即時通訊記錄,請點選 > **Clear chat history** (清除即時通訊記 錄)。
- 若要插入表情符號,請點選 > **Insert smiley** (插入表情符號)。
- 若要檢視朋友檔案,請點選 > **View in contacts** (檢視聯絡人)。

## 設定 **Google Talk**

- 1. 在首頁畫面上,點選 > **Talk**。
- 2. 點選 > **Settings** (設定)。
- 3. 點選下列任一設定值:
	- **Sign in automatically** (自動登入):啟用 後,即可在開啟 Google Talk 時自動登入。
	- **Mobile indicator** (行動指示器) : 啟用後, 可讓您的朋友瞭解您的行動狀態。
	- **Set status to away when screen is turned**  off (螢幕關閉時設定為離開狀態):啟用後, 可在螢幕關閉時將狀態設定為離開。
	- **IM notifications** (即時通訊通知):啟用後, 可在接收到即時通訊時顯示通知圖示。
	- **Notification Ringtone** (通知鈴聲):針對接 收到即時通訊時,選擇所要播放的通知鈴聲。
	- **Vibrate** (震動):啟用後,可在接收到即時 訊息時發出震動。
	- **Invitation notifications** (邀請通知):啟用 後,可在接收到朋友的邀請時,顯示通知圖 示。

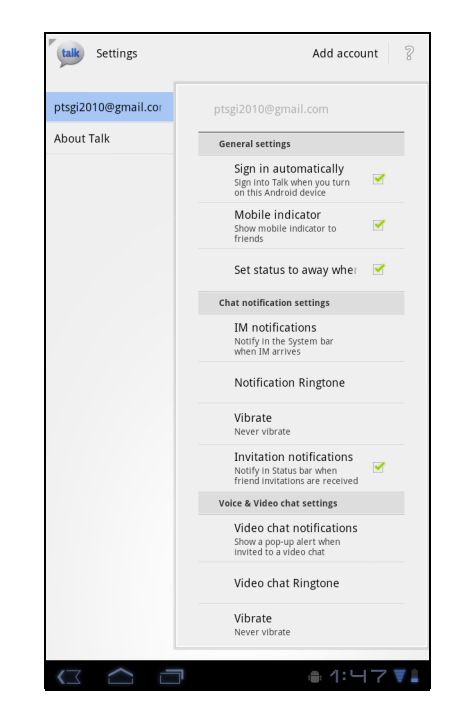

- **Video chat notifications** (視訊即時通訊通知):啟用後,可在接收到視訊 即時通訊邀請時,顯示通知圖示。
- **Video chat Ringtone** (視訊即時通訊鈴聲):針對接收到視訊即時通訊邀請 時,選擇所要播放的鈴聲。
- Vibrate(**震動**):啟用後,可在接收到視訊即時通訊邀請時,發出震動。
- **Blocked friends** (封鎖的朋友):檢視已封鎖朋友的清單。
- **Clear search history**(清除搜尋記錄):清除搜尋欄位中之前的 Google Talk 即時通訊搜尋記錄。
- **Manage account** (管理帳戶) : 設定一般同步設定並管理帳戶。

# <span id="page-41-0"></span>**6.3** 地圖

使用 Google **Maps**TM 尋找地點、檢視路況與方向資訊,並可尋找朋友的位置。 開啟 **Maps**TM 前,請執行下列作業:  $\bigcirc$  Settings

- 1. 在首頁畫面上,點選 > **Settings** (設定) > **Location & security** (位置與安全性)。
- 2. 點選並啟用 **Use wireless networks** (使用無線網 路)。
- 3. 點選並啟用 **Use GPS satellites** (使用 **GPS** 衛星 定位)。

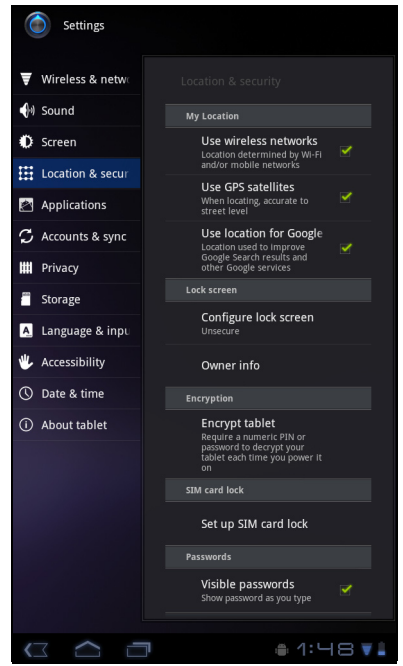

### 檢視地圖

- 1. 在首頁畫面上,點選 > **Maps** (地圖)。
- 2. 執行下列任一動作:
	- 點選並按住地圖上的任一位置,即可檢視地址。
	- 在螢幕上滑動手指即可捲動地圖。
	- 點選縮放控制鍵,即可放大或縮小地圖。
	- 若要選擇鄰近的景點,請點選 ♥ ,然後再點選 所需的類型。
	- 若要選擇地圖模式,請點選 ,然後點選 **Traffic** (路況)、**Satellite** (衛星)、**Terrain** (地形)、**Buzz**、**Latitude** (定位)、**My Maps** (我的地圖)、**Wikipedia**、**Transit Lines** (轉 乘路線),或是 **Favorite Places** (最愛位 置)。
	- 若要尋找您所在的位置,請點選 ® 。
	- 若要尋找其他位置,請點選 **Search Maps** (搜 尋地圖)方塊,然後鍵入關鍵字開始搜尋。
	- 若要淮行導航,請點潠地址列,然後點選 ◆。

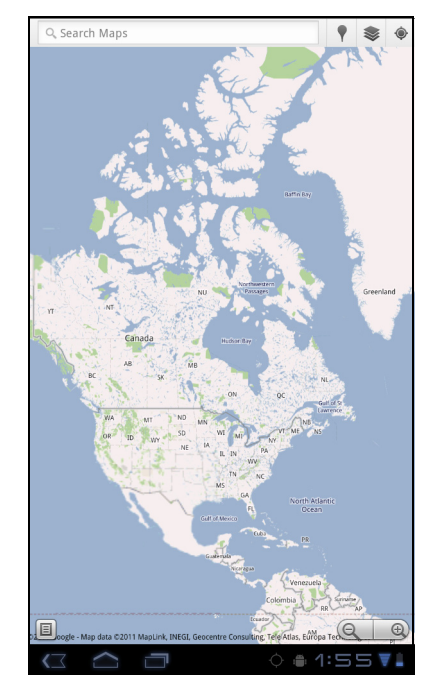

### 尋找位置

- 1. 在首頁畫面上,點選 > **Maps** (地圖)。
- 2. 點選 **Search Maps** (搜尋地圖)方塊。
- 3. 在文字欄位中鍵入您要搜尋的位置資訊。
- 4. 點選 ▶ 。 即會顯示圖說文字,顯示您所搜尋的位置。

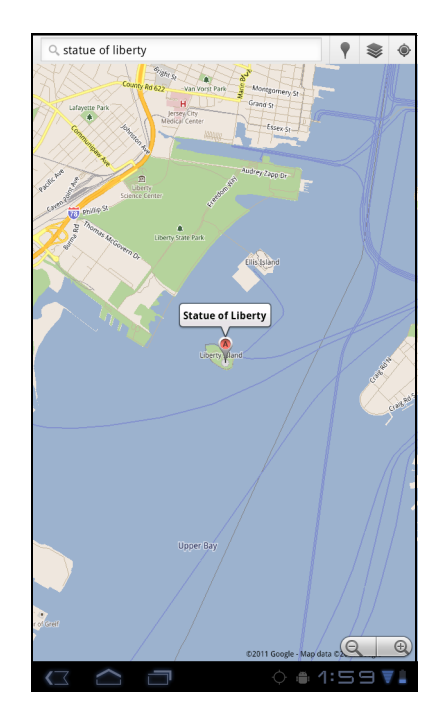

# <span id="page-42-0"></span>**6.4** 導航

Google Maps Navigation (導航)允許您說出目的地,即可獲得語音導航資訊。

注意:並非所有地點皆可使用此功能。

開始 Navigation (導航)前,請執行下列作業:

- 1. 在首頁畫面上,點選 > **Settings** (設定) > **Location & security** (位置與 安全性)。
- 2. 點選並啟用 **Use wireless networks** (使用無線網路)。
- 3. 點選並啟用 **Use GPS satellites** (使用 **GPS** 衛星定位)。

## 取得導航資訊

- 1. 在首頁畫面上,點選 > **Navigation** (導 航)。
- 2. 輸入出發點以及目的地,或點選對應的 擇選項。
- 3. 選擇導航圖示。

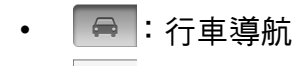

- :轉乘導航
- | \* | :行人導航
- 4. 點選 6 即可檢視導航資訊。

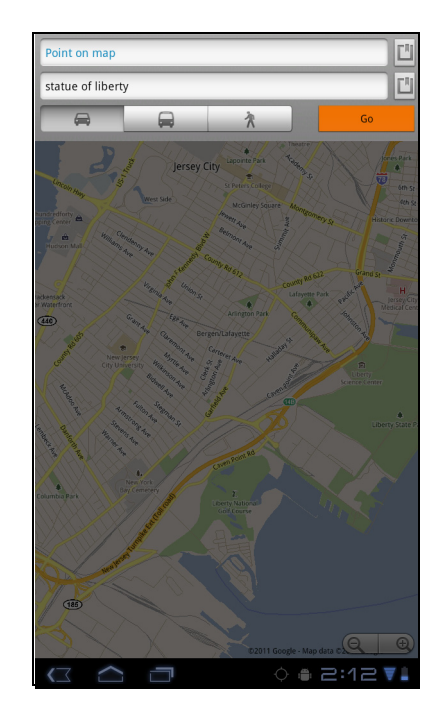

## 尋找您目前的位置

- 1. 在首頁畫面上,點選 > **Navigation** (導 航)。
- 2. 點選 在地圖上檢視您所在的位置。 藍色閃爍的箭頭及代表您目前在地圖上所在的位 置。

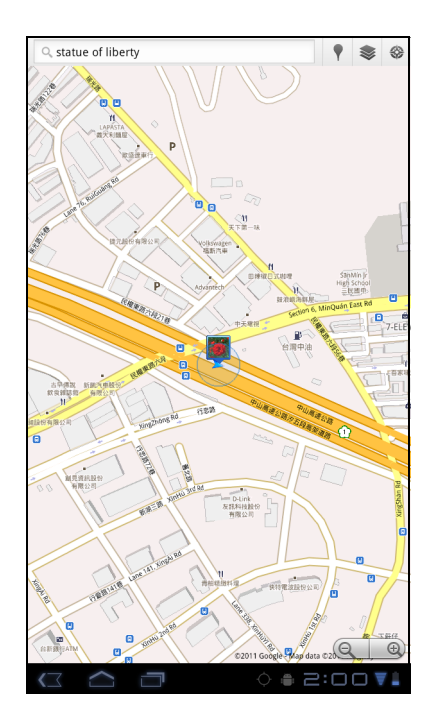

# <span id="page-44-0"></span>**6.5** 定位

透過 L**atitude(定位)**,您可檢視朋友的所在位置並在 Google Maps™ 上分享您的位 置資訊。

## 開啟定位

- 1. 在首頁畫面上,點選 Hi Apps > Latitude (定位)。
- 2. 執行下列任一動作:
	- 若要新增朋友,請點選 。
	- 若要重新整理朋友清單,請點選 2。
	- 若要與朋友分享您目前所在的位置,請點選 ■●,然後在可用清單中選擇位置。
	- 若要檢視地圖,請點選您的帳號 > 口。
	- 若要變更您的隱私設定,請點選您的帳戶 > **Edit privacy settings** (編輯隱私設定)。

## 進行隱私設定

- 1. 在首頁畫面上,點選 > **Latitude** (定位)。
- 2. 點選您的帳戶 > **Edit privacy settings** (編輯隱私設 定)。
- 3. 點選下列任一選項:
	- **Detect your location** (偵測您的位置):選擇 後,即可自動更新您的所在位置。
	- **Set your location** (設定您的位置):選擇在 地圖上手動設定您的位置。
	- **Do not detect your location** (不要偵測您的 位置):選擇後即可將您的位置設為隱藏狀態。
	- **Enable location history** (啟用位置記錄):選 擇後即可儲存您之前的位置,並顯示於定位網站  $\overline{\phantom{0}}$
	- **Enable automatic check-ins** (啟用自動打 卡):選擇後,即可在您選擇的位置上打卡。
	- **Enable check-in notifications** (啟用打卡通 知):選擇後,即可通知您在建議的位置上打卡。
	- **Manage your places** (管理您的位置):選擇後,即可管理並修改您的自動 打卡位置並可封鎖位置。
	- **Sign out of Latitude** (登出定位):點選後,即可從定位功能中登出。

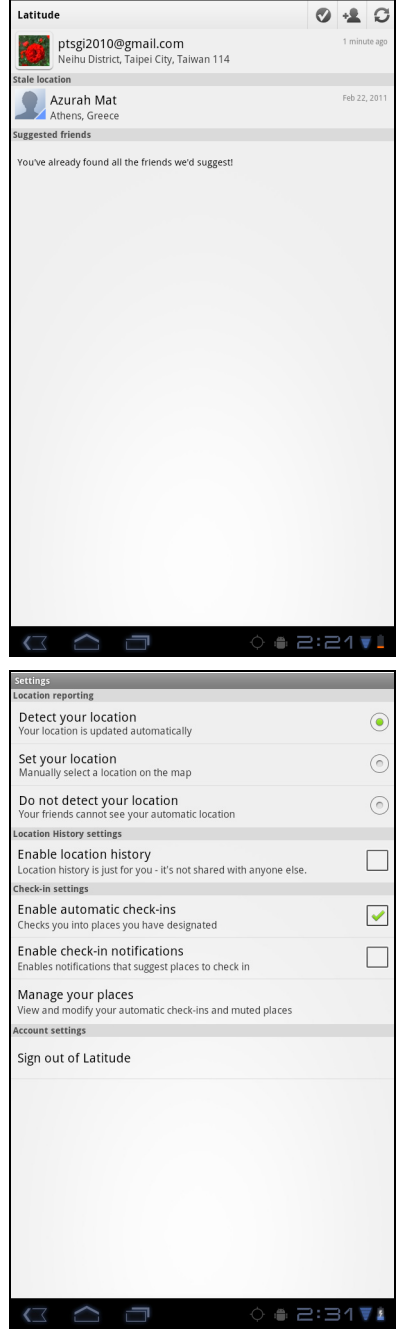

# <span id="page-45-0"></span>**6.6 Market**

Android Market<sup>™</sup> 可讓您購買遊戲及其他應用程式,並下載至您的裝置。

首次開啟 Android **Market** 時,畫面上會顯示使用條款。請點選 **Accept** (接受)表示 接受條款後繼續操作。

注意:Android Market 可能無法在部分國家使用。

### 搜尋應用程式

1. 在首頁畫面上,點選 > **Market**。

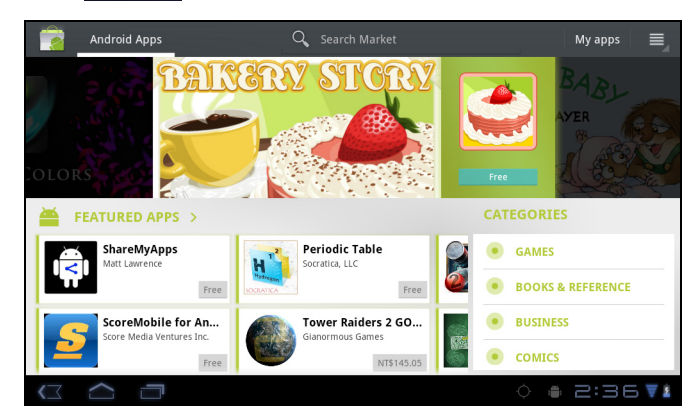

- 2. 若要瀏覽應用程式,請點選類型然後檢視可用的應用程式。
- 3. 若要搜尋,請點選 **Search Market** (搜尋 **Market**)方塊。
- 4. 鍵入應用程式名稱,然後點選 Q。

### 下載應用程式

- 1. 在首頁畫面上,點選 > **Market**。
- 2. 搜尋所需的應用程式。
- 3. 點選您要下載的應用程式。
- 4. 點選 **DOWNLOAD** (下載) > **OK** (確定)。

### 移除應用程式

- 1. 在首頁畫面上,點選 **WAPPS > Market**。
- 2. 點選 My apps。畫面中會列出已下載的應用程式。
- 3. 點選您要移除的應用程式。
- 4. 點選 **Uninstall** (解除安裝)。

# <span id="page-46-1"></span>**6.7 Places**

Places (地方資訊)係以位置為主的應用程式,可協助您尋找附近的景物。地方資訊 包含餐廳、咖啡廳、酒吧、旅館、景點、提款機、加油站等。此應用程式可透過地圖 與導航功能,引導您前往目的地。

在首頁畫面上,點選 > **Places** (地方資訊)。

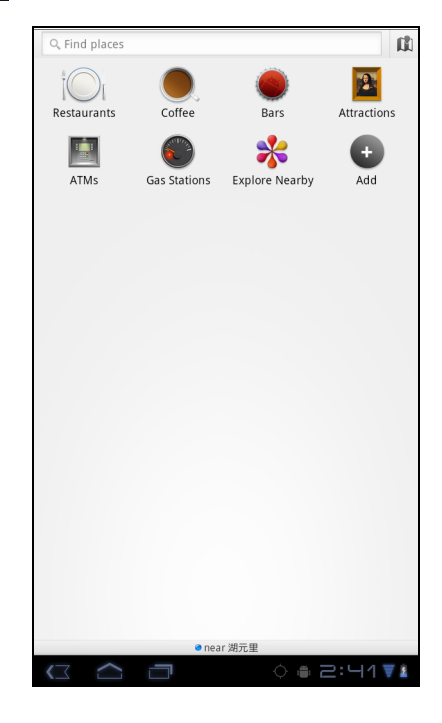

# <span id="page-46-0"></span>**6.8 Google** 搜尋

您可利用首頁畫面中的 **Google Search** (**Google** 搜 **显)**, 在您的裝置或網路上搜尋資訊。

### 輸入文字並搜尋資訊

- 1. 在首頁畫面中,點選 > **Google Search** (**Google** 搜尋)或點選 **Google Search** (**Google**  搜尋)小工具。
- 2. 在 **Quick Search** (快速搜尋)方塊中輸入您要搜 尋的文字。
- 3. 您在輸入文字的同時,您裝置上或 Google 搜尋網站 上的符合項目,即會顯示在之前搜尋結果清單中。 點選清單中的相符項目。
- 4. 若您要搜尋的項目不在清單中,請點選 **Quick Search (快速搜尋)**方塊中的→。即會開啟瀏覽 器,顯示 Google 搜尋網站的搜尋結果。

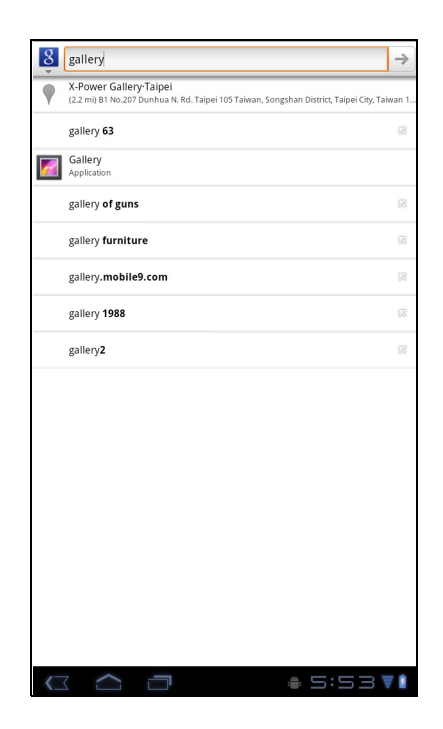

# <span id="page-47-0"></span>**6.9** 語音搜尋

您可說出要搜尋的項目,即可在 Google 中搜尋,亦可搜尋您裝置上的應用程式或聯絡 人。

- 1. 在首頁畫面中,點選 > **Voice Search** (語 音搜尋)或點選 **Quick Search** (快速搜尋)方塊中 的 。
- 2. 即會顯示對話方塊,要求您說出您要搜尋的文字。
- 3. 語音輸入完畢後,語音搜尋功能即會分析您說的內 容,然後顯示搜尋結果。 若**語音搜尋**無法判別您說的文字,快速搜尋方塊中會 列出讀音相似的搜尋項目。

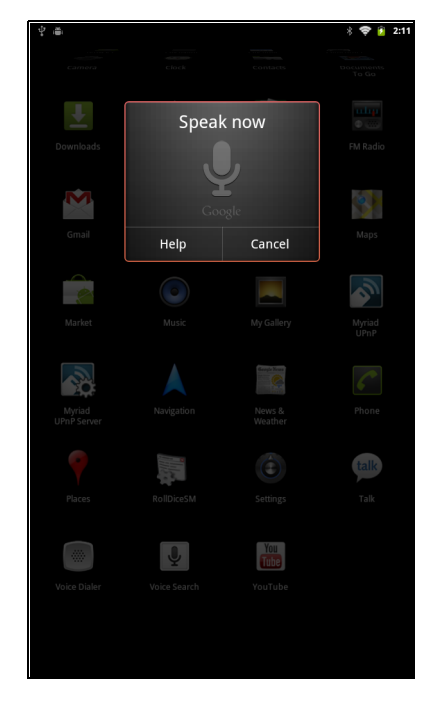

## <span id="page-47-1"></span>**6.10 YouTube**

**YouTube** 可讓您觀看、上傳與下載影片至您的裝置。

### 觀看影片

- 1. 在首頁畫面上,點選 > **YouTube**。
- 2. 點選影片開始播放。

### 上傳影片

- 1. 在首頁畫面上,點選 > **YouTube**。
- 2. 點選 第 錄製影片。
- 3. 登入您的 **YouTube** 帳戶。
- 4. 請依照畫面上的指示上傳您的影片。

### 搜尋影片

- 1. 在首頁畫面上,點選 > **YouTube**。
- 2. 若要搜尋影片,請點選 2。
- 3. 鍵入您要搜尋的關鍵字。
- 4. 點選 ▶ 。

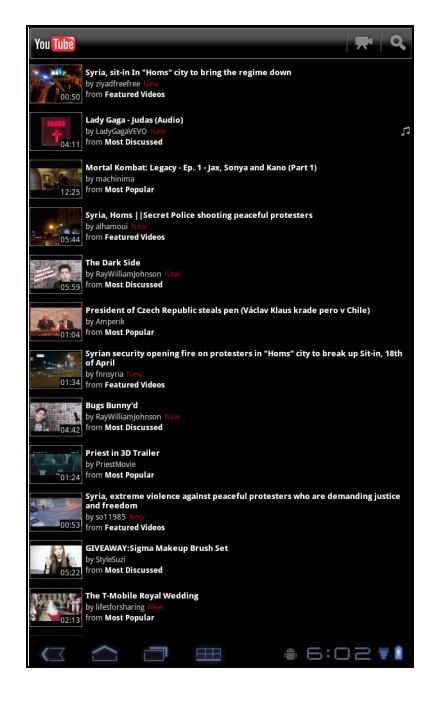

# 第 **7** 章:使用藍牙

### 藍牙模式

- **On** (開啟):開啟藍牙。本裝置會偵測其他藍牙裝置,但其他裝置無法偵測本裝 置。
- **Discoverable** (可偵測):開啟藍牙後,其他藍牙裝置便可偵測到本裝置。
- **Off** (關閉):關閉藍牙。

### 開啟或關閉藍牙

- 1. 在首頁畫面上,點選 >**Settings** (設定) >**Wireless & networks** (無線與 網路)。
- 2. 點選 Bluetooth (藍牙)核取方塊,啟動藍牙功能。
- 3. 若要讓其他裝置能偵測到本裝置,請點選 **Bluetooth settings** (藍牙設定) > Discoverable (可值測)核取方塊,其他裝置便可值測到您的裝置。

# **7.1** 與藍牙裝置連線

與藍牙裝置連線稱為配對。您必須與其他藍牙裝置配對,才能交換資訊。

- 1. 在首頁畫面上,點選 > **Settings** (設定) > **Wireless & networks** (無線與網路)。
- 2. 點選 **Bluetooth settings** (藍牙設定)可檢視功能 表選項。
- 3. 若要搜尋新裝置,請點選 **Scan for devices** (掃描 裝置)。
- 4. 點選偵測到的裝置。
- 5. 若要開始配對,請輸入 **PIN** 碼,然後點選 **OK** (確 定)。

#### 注意:

- 本裝置的 PIN 碼必須與另一個藍牙裝置的 PIN 碼 相同。
- 在某些裝置上,點選 **Pair** (配對)即可開始配對 作業。
- 6. 即會顯示已配對的藍牙裝置名稱。
	- 注意:建立配對後,再次與該裝置連線時無須再輸 入 PIN 碼。

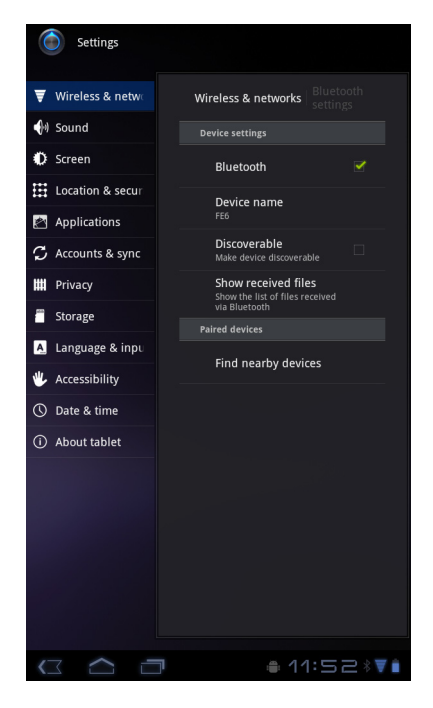

# 第 **8** 章:多媒體應用程式

# <span id="page-49-0"></span>**8.1** 影片與相片

本裝置備有前後方雙向機,可拍攝照片與影片。預設情況下,裝置會使用後置相機拍 攝照片或錄製影片。若要切換至前鏡頭,請點選 <> Front (前置鏡頭)或點選 **Menu** (選單) > **Switch Camera** (切換相機)。

## 錄製影片

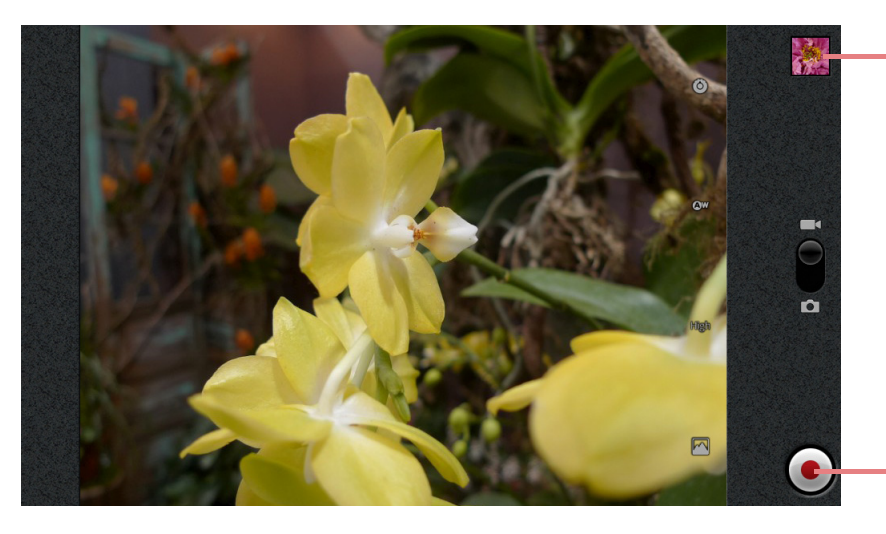

點選即可預覽最近 拍攝的影片。

點選以錄製影片。

- 1. 在首頁畫面上,點選 Hi Apps > Camcorder (攝影機)。
- 2. 將本裝置對準目標物。
- 3. 若要開始錄製,請點選 。

若要停止錄製,請點選 ● 。

## <span id="page-50-0"></span>拍攝照片

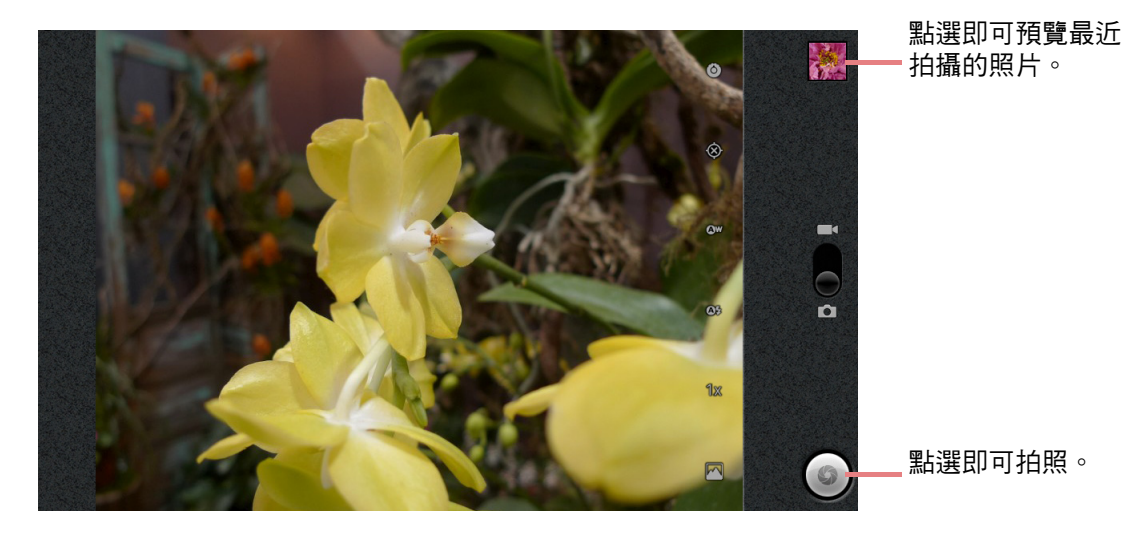

- 1. 在首頁畫面上,點選 Hi Apps > Camera (相機)。
- 2. 將本裝置對準目標物。
- 3. 點選 3 即可拍攝照片。 拍攝照片前若要對焦,請點選並按住 。對焦框變成綠色後,即代表已完成對 焦。

### 瀏覽影片

錄製影片後,點選右上方的視窗,即可在畫面上預覽最新拍攝的影片。

- 點選 播放影片。
- 點選 **Share** (分享)透過藍牙、YouTube、簡訊、電子郵件或 Gmail 與朋友分享 影片。
- 點選 **Delete** (刪除)即可刪除影片。
- 點選 **More** (更多)檢視影片細節或進行投影片設定。
- 點選 ◎ 返回相機模式。

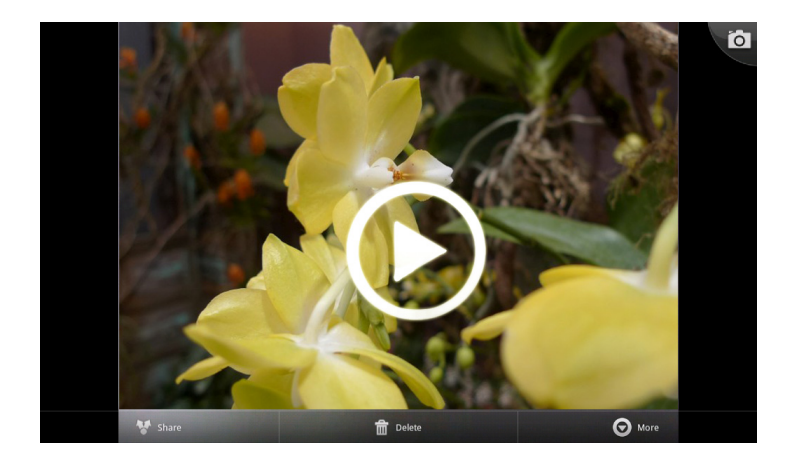

## 檢視照片

拍攝照片後,點選右上方的視窗,即可在畫面上預覽最新拍攝的相片。

- 點選 **Share** (分享)透過藍牙、YouTube、簡訊、電子郵件或 Gmail 與朋友分享 相片。
- 點選 **Delete** (刪除)即可刪除相片。
- 點選 **More** (更多)即可檢視相片細節、將相片設定為聯絡人圖示/桌布、裁減相 片、左右旋轉相片或進行投影片設定。
- 點選 ◎ 返回相機模式。

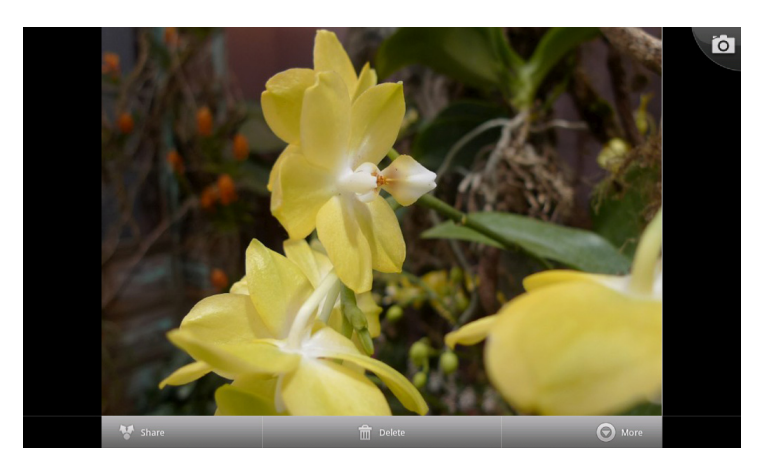

### 進行相機設定

點選圖示 (畫面右側)即可進入相機/攝錄影機的相關功能表。手指上下滑動,即可 捲動頁面查看其他選項。

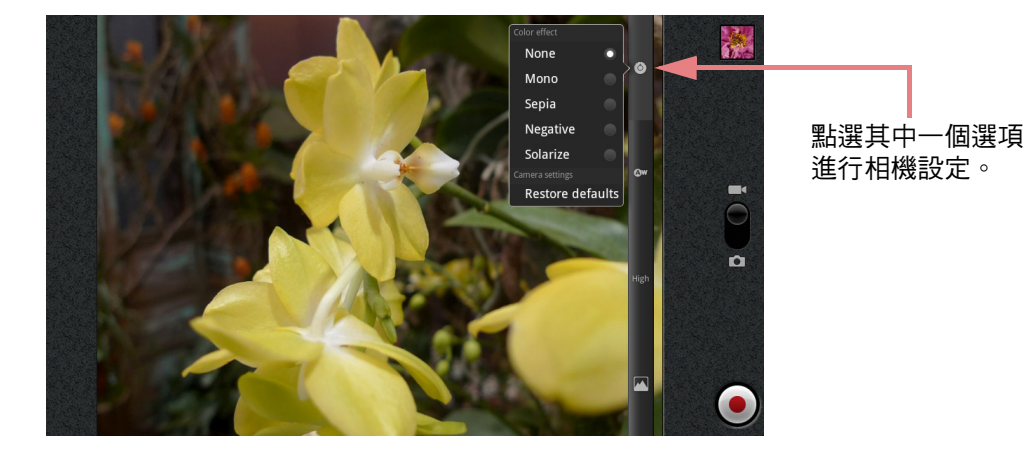

點選後可檢視並調整相機一般設定:

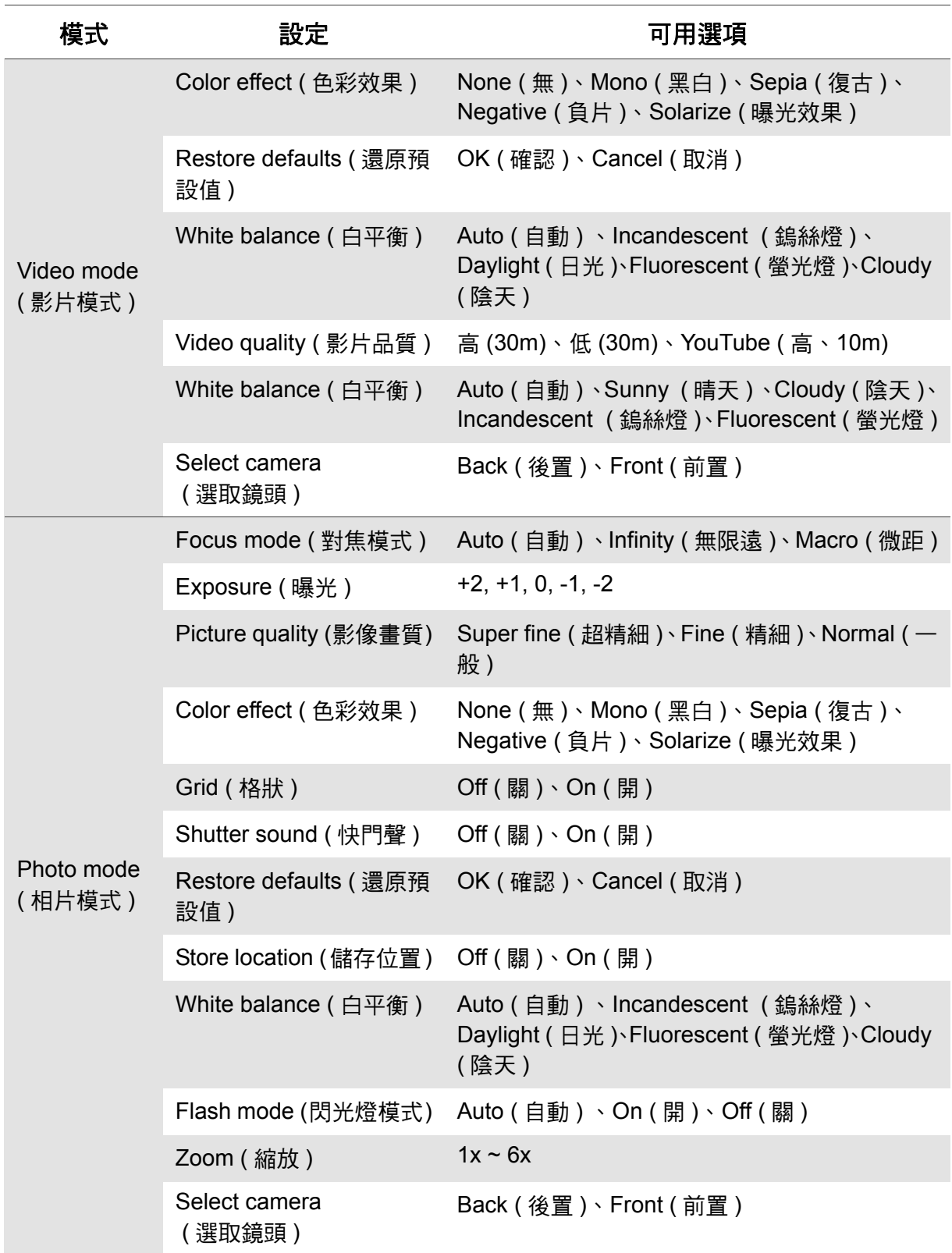

# <span id="page-53-0"></span>**8.2** 瀏覽影片與相片

## 播放影片

- 1. 在首頁畫面上,點選 Hi Apps > Gallery (圖庫)。
- 2. 點選 Videos (影片)資料夾,以縮圖方式檢視影 片。
- 3. 點選影片即可播放。

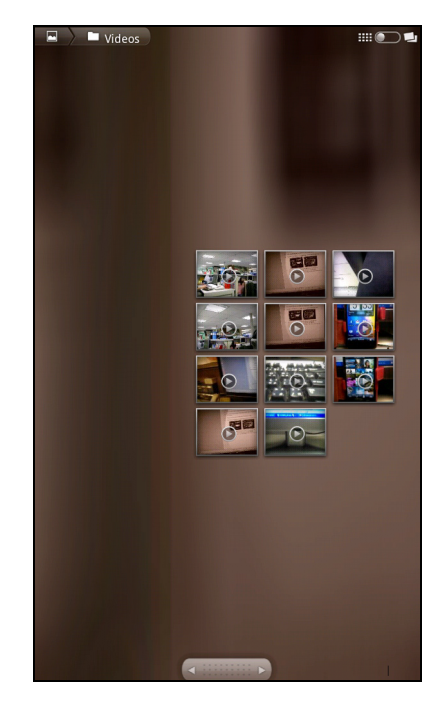

## 檢視相片

- 1. 在首頁畫面上,點選 Hil Apps > Gallery (圖庫)。
- 2. 點選所需的資料夾,以縮圖方式檢視影像。
- 3. 點選影像以進行檢視。

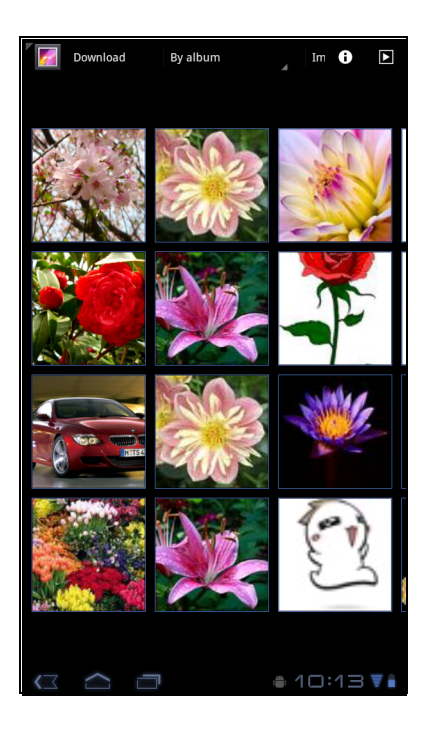

- 4. 向左/向右滑動手指,檢視前一張/下一張影像。
	- 若要播放投影片,請點選 回。
	- 若要透過 Picasa、藍牙、Gmail 或電子郵件分 享相片 。
	- 若要刪除相片,請點選 <mark>音</mark>。然後點選 Confirm **Delete** (確認刪除)確認進行刪除。
	- 若要編輯相片,請點選 顯示更多選項。

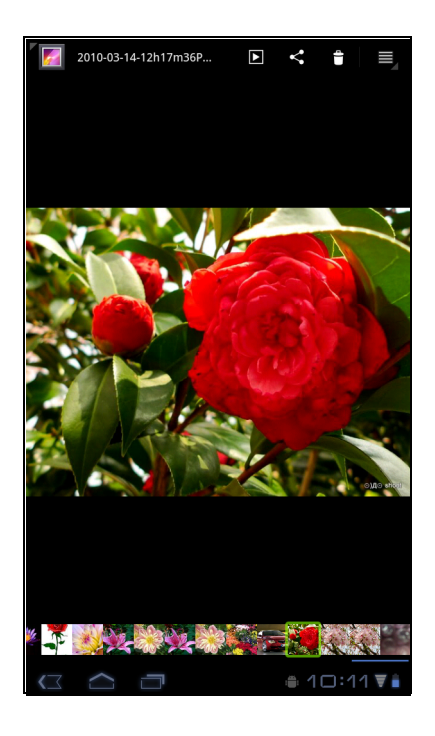

# <span id="page-54-0"></span>**8.3** 使用音樂播放器

您可以將音樂從電腦中傳送到本裝置。在首頁畫面上,點選 > **Music** (音 樂)。

## 音樂畫面

• **Playback screen (** 播放畫面 **)**:使用播放控制功能顯示播放區域。

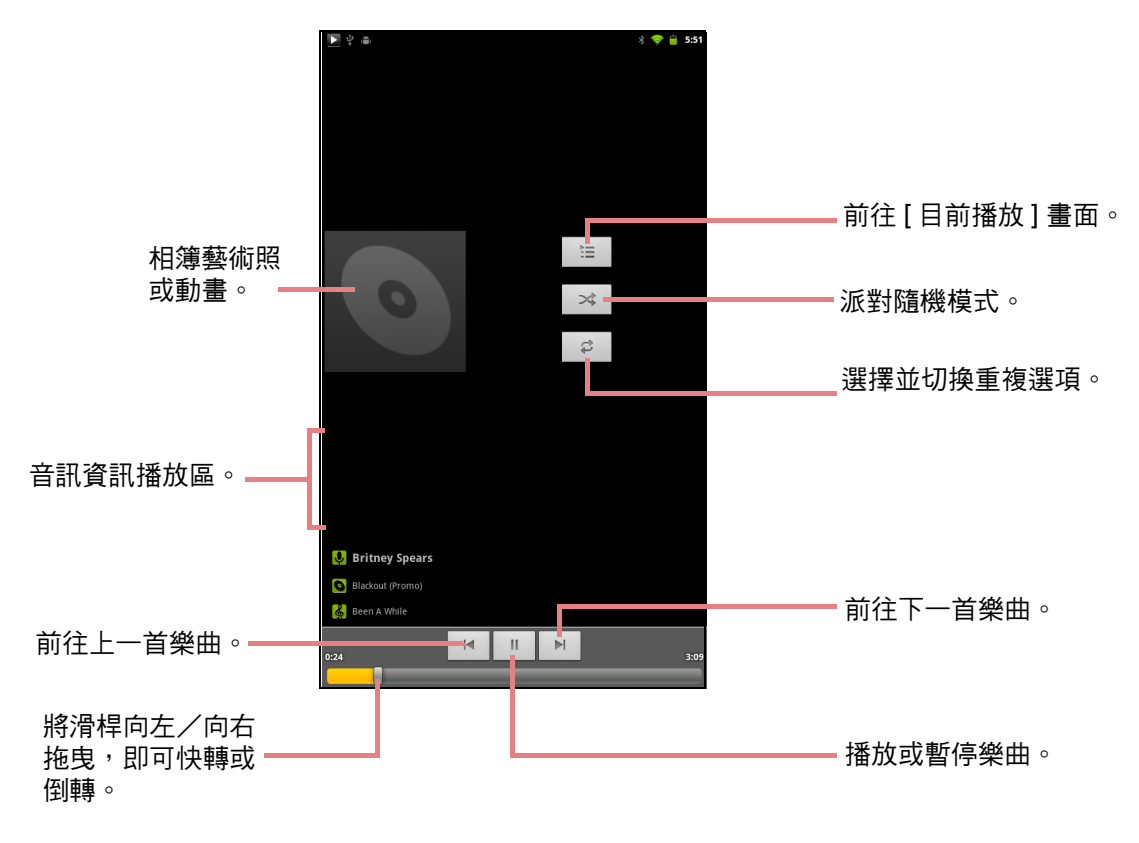

• **Library screen (** 媒體櫃畫面 **)**:顯示資料夾類型, 搜尋媒體檔案。其中包含下列類別:**Artists (** 演出 者 **)**、**Albums (** 專輯 **)**、**Songs (** 樂曲 **)**、以及 **Playlists (** 播放清單 **)**。

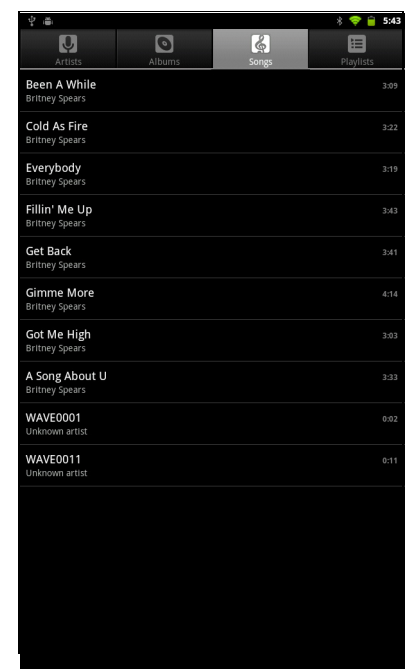

• **Now Playing screen (** 目前播放畫面 **)**:顯示目前正 在播放的樂曲。拖曳媒體檔案,調整播放順序。

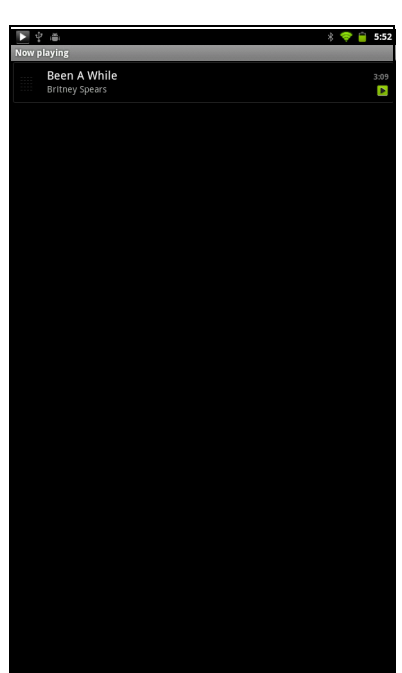

## 播放音樂

### 若要播放音樂

- 1. 在首頁畫面上,點選 > **Music** (音樂)。 即顯示媒體櫃畫面。
- 2. 點選 **Songs** (樂曲)檢視樂曲清單。
- 3. 點選樂曲進行播放。

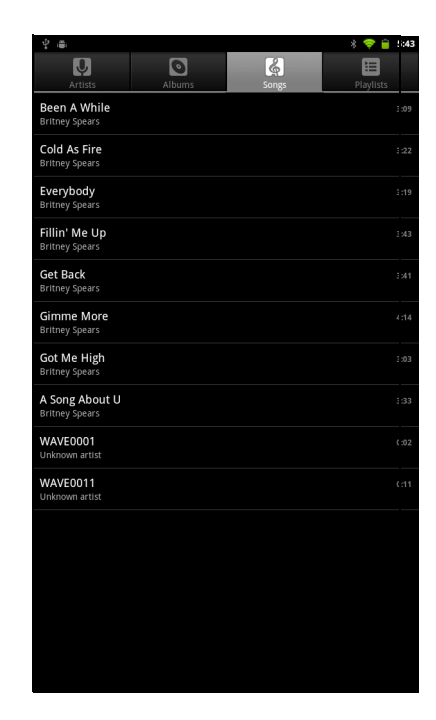

## 變更播放選項

在播放畫面中點選 **Menu** (選單)。

- 若要前往媒體櫃畫面,請點選 **Library** (媒體櫃)。
- 若要以隨機模式播放樂曲,請點選 **Party shuffle** (派對隨機播放)。
- 若要將樂曲新增至偏好的播放清單中,請點選 **Add to playlist** (新增至播放清單)。
- 若要將樂曲設定為鈴聲,請點選 **Use as ringtone** (設成鈴聲)。
- 若要刪除樂曲,請點選 **Delete** (刪除)。

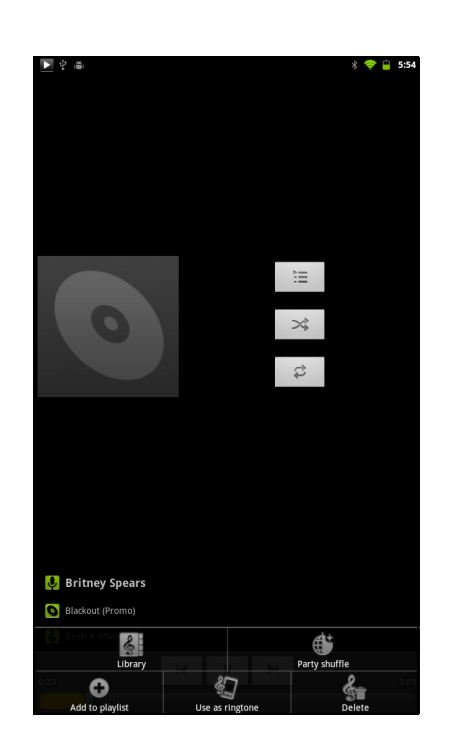

### 管理播放清單

### 若要將音樂檔案新增至播放清單

新增歌曲至特定播放清單或建立播放清單。

- 1. 在首頁畫面上,點選 > **Music** (音樂)。 即顯示媒體櫃畫面。
- 2. 瀏覽並找到您要加入播放清單的樂曲。
- 3. 點選並按住該樂曲。
- 4. 點選 **Add to playlist** (新增至播放清單)。
- 5. 從目前的播放清單中選取,或者點選 **New (** 新增 **)** 建立新的播放清單,如此即可將歌曲新增至播放清 單。
	- 注意:若您建立新的播放清單,請輸入播放清單名 稱,然後點選 **Save** (儲存)。

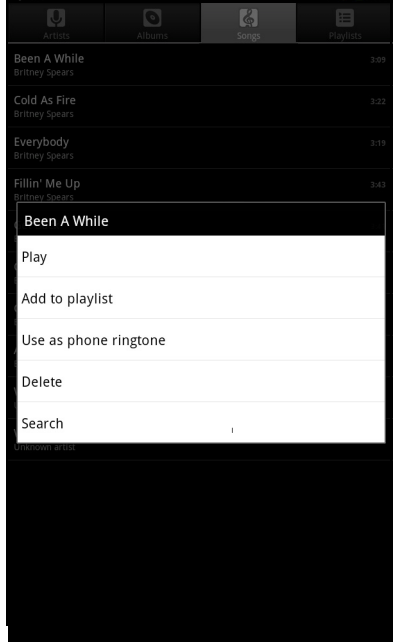

### 移除播放清單的音樂檔案

- 1. 在首頁畫面上,點選 > **Music** (音樂)。 即顯示媒體櫃畫面。
- 2. 點選 **Playlist** (播放清單)然後瀏覽播放清單。
- 3. 點選並按住您要從播放清單中移除的樂曲。
- 4. 點選 **Remove from playlist (** 從播放清單中移除 **)**。 樂曲即會從播放清單中移除。

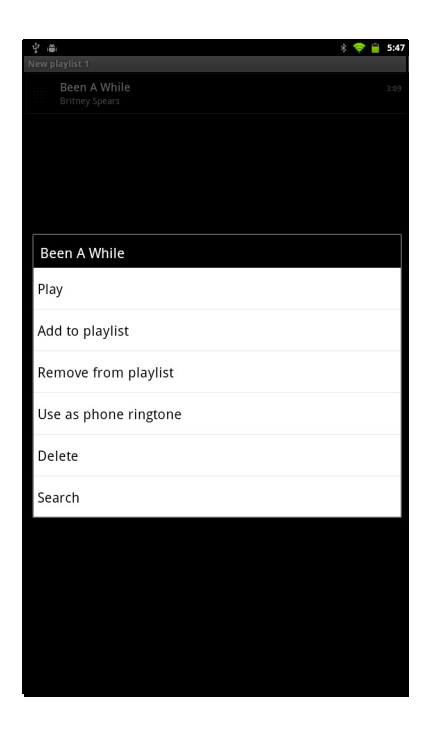

# 第 **9** 章:程式

您的裝置已預先安裝下列程式。

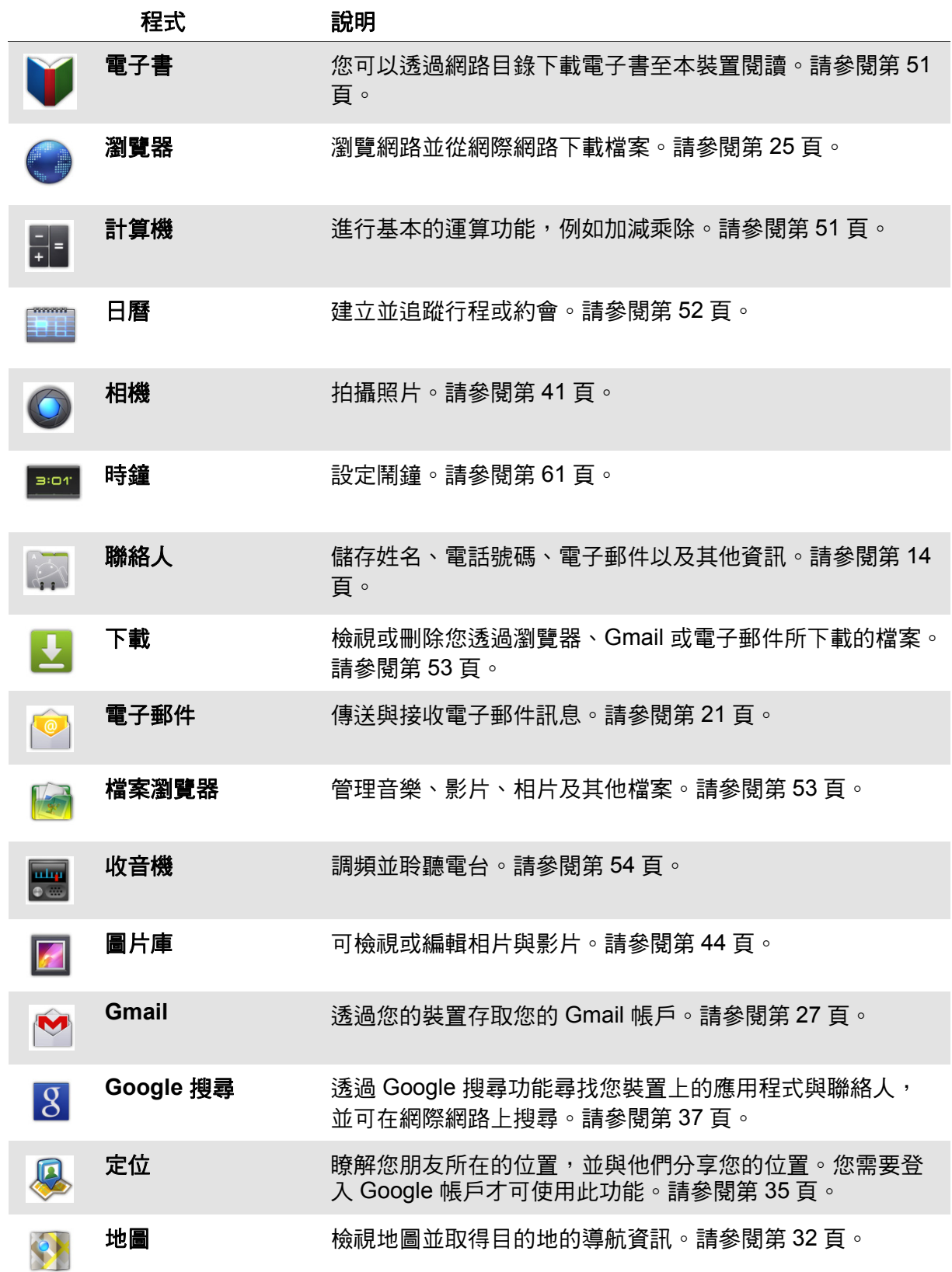

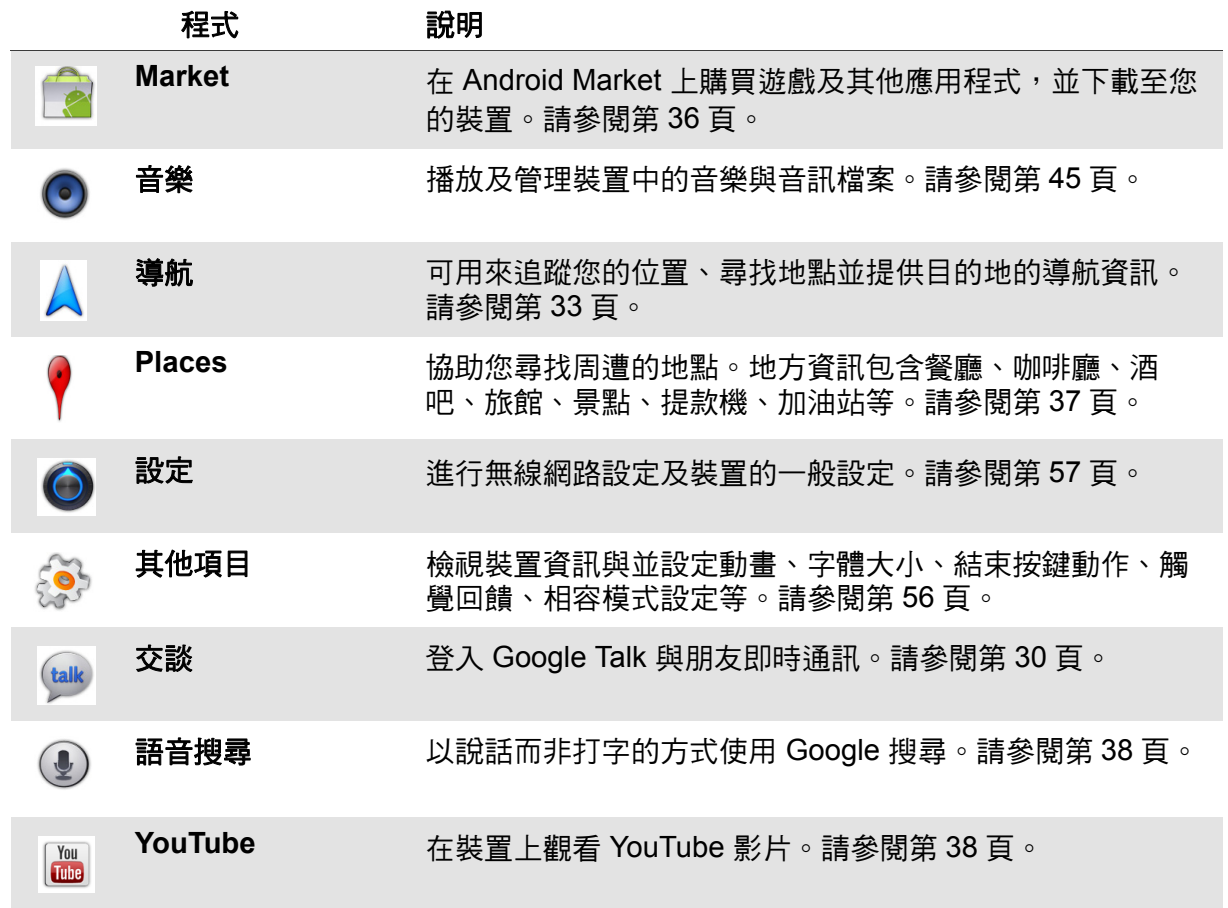

## **9.1** 電子書

電子書程式可讓您透過線上目錄下載電子書至裝置上閱讀。

### 瀏覽電子書

- 1. 在首頁畫面上,點選 > **Books** (電子書)。
- 2. 選擇電子書後點選封面,即可開始閱讀。
- 3. 手指向右/向左滑動即可翻至上一頁/下一頁。
	- 若要檢視目錄表,請點選 〓。
	- 若要變更閱讀器設定,請點選 。
	- 若要檢視書本資訊或取得線上說明,請點選 、 顯示更多選項。

### 下載電子書

- 1. 在首頁畫面上,點選 > **Books** (電子書)。
- 2. 若要在書庫中新增更多電子書,請點選 Shop 瀏覽 Google 電子書店或點選 Q 搜尋書名或作者名稱。

## **9.2** 瀏覽器

開啟瀏覽器檢視網頁。請參閱第 25 頁的「瀏覽網頁」。

## <span id="page-60-0"></span>**9.3** 計算機

透過**計算機**,您可在裝置上進行基本的數學運算功能。

- 1. 在首頁畫面上,點選 > **Caculator** (計算 機)。
- 2. 使用螢幕計算機按鍵,進行數學運算。

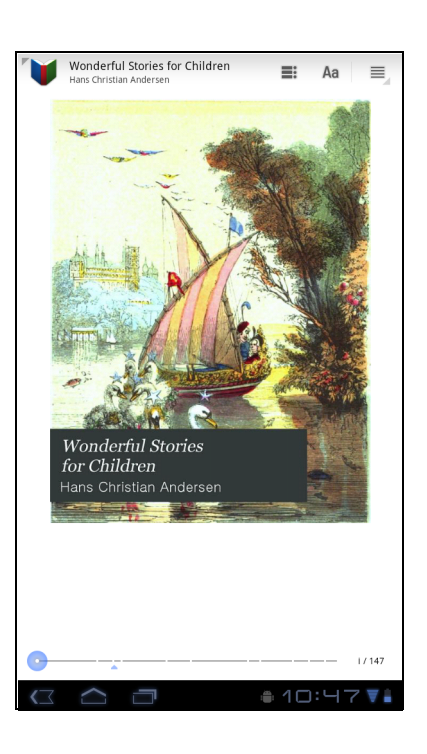

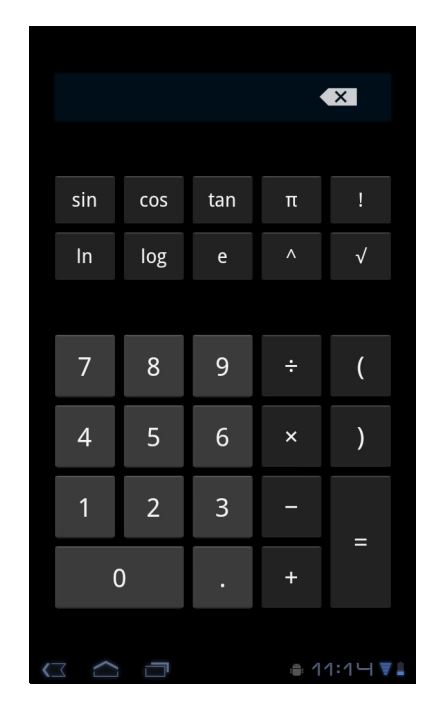

## <span id="page-61-0"></span>**9.4** 日曆

日曆功能可讓您安排行程,並可在約會、會議與其他事件前發出提示音。當天排定的 約會會顯示於首頁畫面上。

### 若要排定事件

- 1. 在首頁畫面上,點選 **Hil Apps** > Calendar (日曆)。
- 2. 點選 。
- 3. 輸入事件細節。
- 4. 在 **From** (從)及 **To** (到)欄位中,選擇日期與時 間。

注意:若為全天性事件,請勾選 **All day** (全天)。

- 5. 若要設定重複,請在清單中選擇重複模式。
- 6. 若要設定提醒,請在清單中選擇提醒時間。
- $7.$  設定完成後,點選  $\vee$  pone  $\circ$

小秘訣:在日曆畫面中,點選並按住日期或時間空 格,即可在該點選日期或時間設定新的約 會。

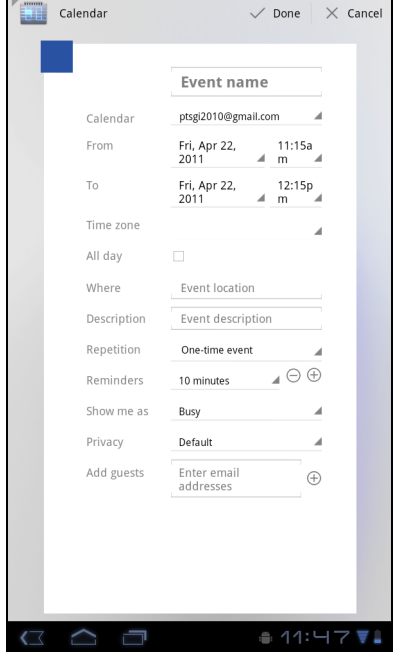

## **9.5** 相機

用本裝置拍攝照片。請參閱第 40 [頁的影片與相片](#page-49-0)。

## **9.6** 鬧鐘

用本裝置設定鬧鐘。請參閱第 61 [頁的鬧鐘設定](#page-70-0)。

## **9.7** 聯絡人

檢視或管理您的聯絡人清單。請參閱第 14 [頁的聯絡人](#page-23-0)。

# <span id="page-62-0"></span>**9.8** 下載

使用下載檢視或刪除您在瀏覽器、Gmail 或電子郵件中所下載的項目。

注意:下載的檔案會儲存於記憶卡中的 Download 資料 夾。

- 1. 在首頁畫面上,點選 Hi Apps > Download (下載)。
- 2. 點選影像進行檢視。

### 管理檔案

- 若要刪除檔案,請點選影像左邊的核取方塊。即會出 現綠色的打勾符號,然後點選 Delete (刪除)。
- 若要依據檔案大小排序檔案,請點選 > **Sort by size** (依大小排序)。
- 若要依據時間排序檔案,請點選 > **Sort by time** (依時間排序)。
- 若要檢視之前所下載的檔案,請點選標頭。

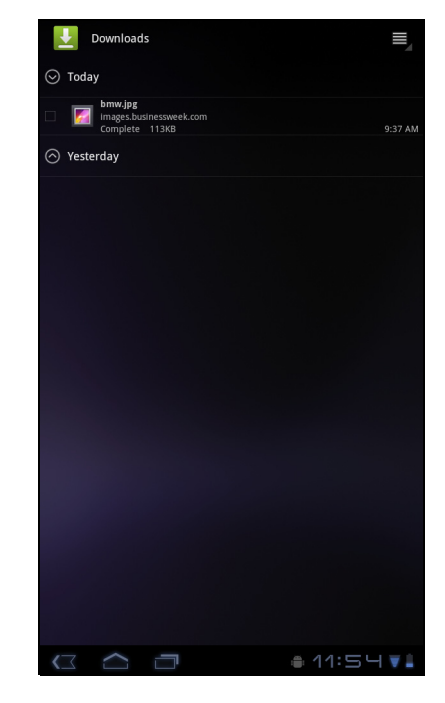

## **9.9** 電子郵件

使用 **Email** (電子郵件)連接遠端郵件信箱,並透過裝置接收電子郵件訊息[。請參閱](#page-30-0) 第 21 [頁的 「使用電子郵件」。](#page-30-0)

## <span id="page-62-1"></span>**9.10** 檔案瀏覽器

**File Brower** (檔案瀏覽器)可讓您瀏覽裝置與記憶卡 中的內容項目。

- 1. 在首頁畫面上,點選 > **File Brower** (檔案瀏 覽器)。
- 2. 點選資料夾清單,然後點選您要瀏覽的資料夾。

### 管理檔案與資料夾

- 若要開啟資料夾或檔案,請點選該檔案或資料夾。
- 若要移動、刪除、重新命名或檢視檔案或資料夾細 節,請點選並按住檢視選項。然後點選所需的選項。
- 若要複製,請點選並按住檔案或資料夾,然後點選 **Copy** (複製)。若要貼上檔案或資料夾,請點選 > **Paste** (貼上)。
- 若要建立新的資料夾,請點選 > **New folder** (新資料夾)。

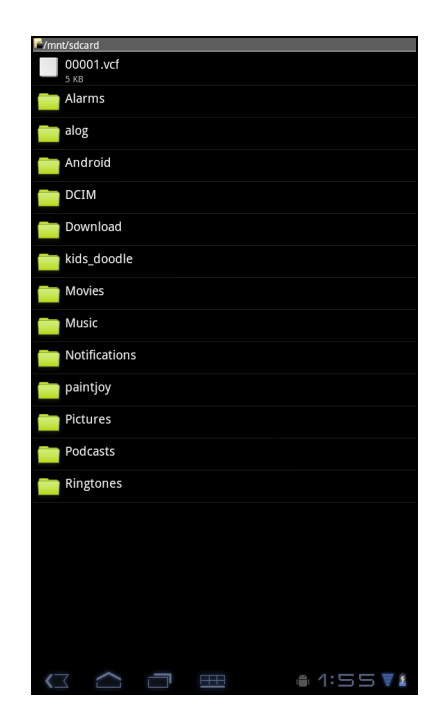

- 若要排序項目,請點選 > **Sort** (排序),然後點選排序選項。
- 若要標示檔案或資料夾,請點選 > **Mark** (標示)。
- 若要複製所有檔案與資料夾,請點選 > Copy all (全部複製)。
- 若要刪除所有檔案與資料夾,請點選 > **More** (更多) > **Delete all** (全部刪 除)。
- 若要搜尋檔案,請點選 > **More** (更多) > **Search** (搜尋)。

## <span id="page-63-0"></span>**9.11** 收音機

收音機可讓您聆聽 FM 電台。

注意:您必須連接耳機或耳機麥克風才可使用此功能。

- 1. 在首頁畫面上,點選 > **FM Radio** (收音 機)。
- 2. 執行下列任一動作:
	- 若要手動調頻,請點選指定的電台頻率。
	- 若要調頻至另一個電台,請點選 | K4 | 或  $\blacktriangleright$
	- 若要檢視最愛清單,請點選
	- 若要將目前的電台新增至最愛清單中,請點選 **大在 ,然後輸入電台名稱並點選 OK (確** 定)。
	- 若要設定所需的電台頻率,請點選 ◎ 。輸 入電台頻率後點選 **OK** (確定)。
	- 若要開啟喇叭,請點選 > **Speaker** (喇 叭)。
	- 若要靜音,請點選 > **Mute** (靜音)。
	- 若要變更其他收音機設定,請點選 > **Settings** (設定)。

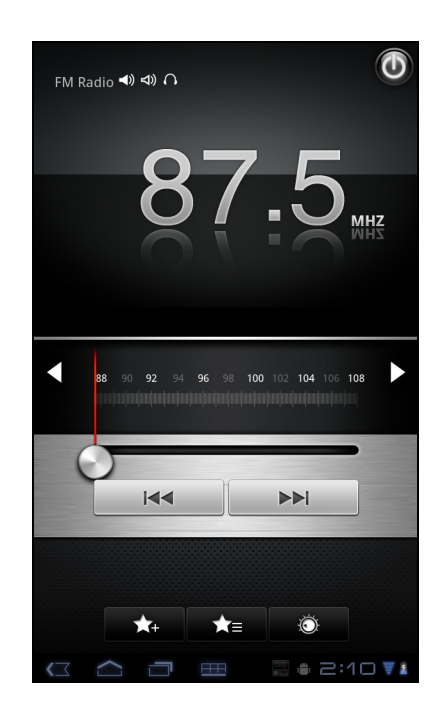

# **9.12** 圖片庫

您可在圖片庫中檢視拍攝的影像、錄製的影片以及下載 的影像。

- 1. 在首頁畫面上,點選 + Apps > Gallery (圖片庫)。
- 2. 點選所需的資料夾,檢視相片或影片。 相片或影片會以縮圖顯示。
- 3. 若要檢視相片或影片,請參閱第 44 [頁的瀏覽影片與](#page-53-0) [相片。](#page-53-0)

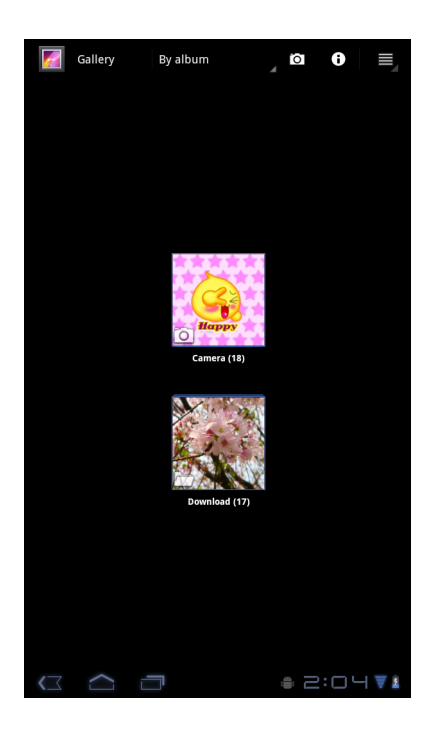

# **9.13 Gmail**

透過 **Gmail**,使用 Google 電子郵件帳戶傳送並接收電子郵件[。請參閱第](#page-36-0) 27 頁的 「[Gmail](#page-36-0)」。

# **9.14 Google** 搜尋

透過 **Google** 搜尋搜尋您裝置上以及網路上的資訊[。請參閱第](#page-46-0) 37 頁的 「Google 搜 [尋」。](#page-46-0)

# **9.15** 定位

定位可讓您追蹤朋友的位置,並可向朋友分享您的位置。請參閱第 35 [頁的 「定位」。](#page-44-0)

# **9.16** 地圖

使用地圖檢視地圖,並取得目的地的導航資訊。請參閱第 32 頁的「地圖」。

# **9.17 Market**

使用 **Market** 購買遊戲與其他應用程式,並下載至您的裝置中[。請參閱第](#page-45-0) 36 頁的 「[Market](#page-45-0)」。

# **9.18** 音樂

使用音樂功能播放音樂檔案或錄製的語音檔案。請參閱第 45 [頁的使用音樂播放器](#page-54-0)。

# **9.19** 導航

使用**導航**功能尋找您的所在位置,並提供即時的方向資訊,引導您前往指定目的地。 請參閱第 33 [頁的 「導航」。](#page-42-0)

# **9.20 Places**

地方資訊係以位置為主的應用程式,可協助您尋找附近的景物[。請參閱第](#page-46-1) 37 頁的 「[Places](#page-46-1)」。

# **9.21** 設定

在 Settings (設定)功能表中,可檢視並調整無線與網路設定,裝置一般設定以及安 全性設定。請參閱第 57 [頁的 「裝置設定」。](#page-66-0)

## <span id="page-65-0"></span>**9.22** 其他項目

透過**其他項目**,您可檢視裝置資訊與並設定動畫、字體大小、結束按鍵動作、觸覺回 饋、相容模式設定等。

在首頁畫面上,點選 > **Spare Parts** (其他項目)。

# **9.23** 交談

使用 **Talk** 與朋友即時通訊。請參閱第 30 [頁的 「交談」。](#page-39-0)

# **9.24** 語音搜尋

使用**語音搜尋**功能,即可用說話的方式在 Google 搜尋引擎中搜尋網路資訊[。請參閱第](#page-47-0) 38 [頁的 「語音搜尋」。](#page-47-0)

# **9.25 YouTube**

使用 YouTube 功能, 即可透過您的裝置觀看、上傳與檢視 YouTube 影片[。請參閱第](#page-47-1) 38 頁的 「[YouTube](#page-47-1)」。

# <span id="page-66-0"></span>第 **10** 章:管理您的裝置 **10.1** 裝置設定

在首頁畫面中,點選 > **Settings** (設定)檢視並調整您的裝置設定。設定功能 表分類如下:**Wireless & networks** (無線與網路)、**Sound** (音效)、 **Screen** (螢 幕)、**Location & security** (位置與安全性)、**Applications** (應用程式)、 **Accounts & sync** (帳戶與同步處理)、**Privacy** (隱私)、**Storage** (儲存空間)、 **Language & input** (語音與輸入裝置)、**Accessibility** (協助工具)、**Date & time** (日期與時間)以及 **About tablet** (關於平板電腦)。

## 無線及網路

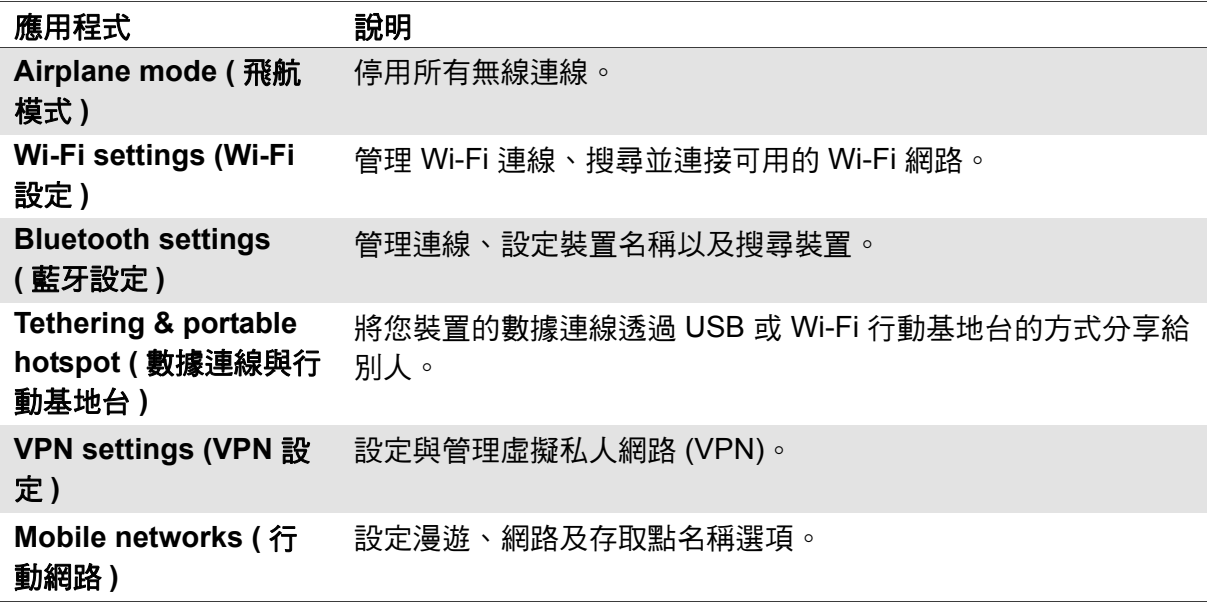

## 聲音

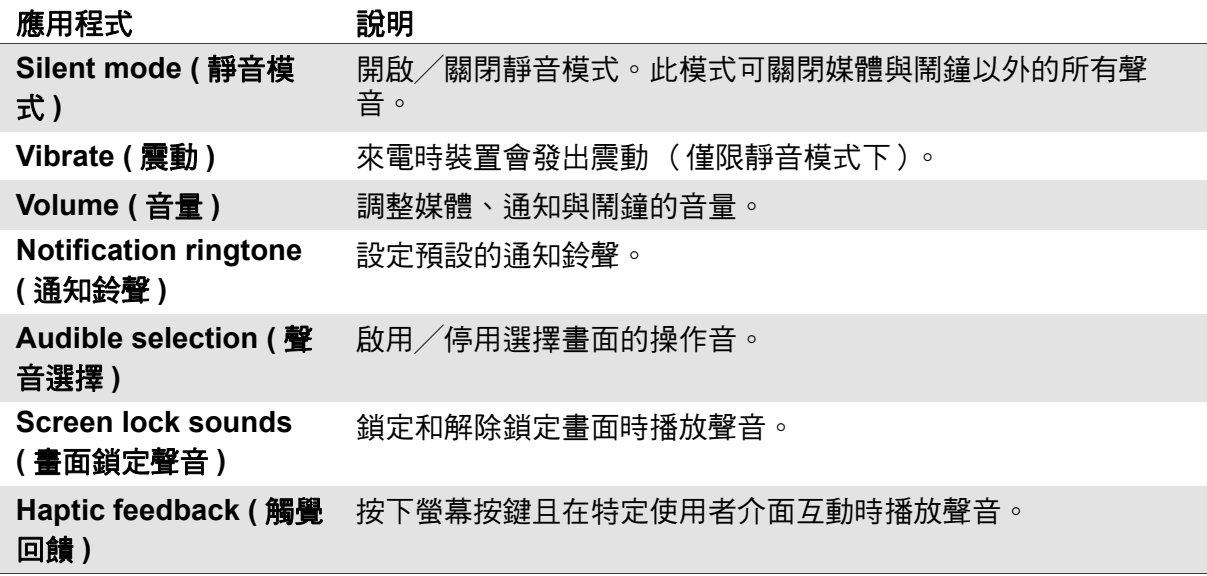

## 螢幕

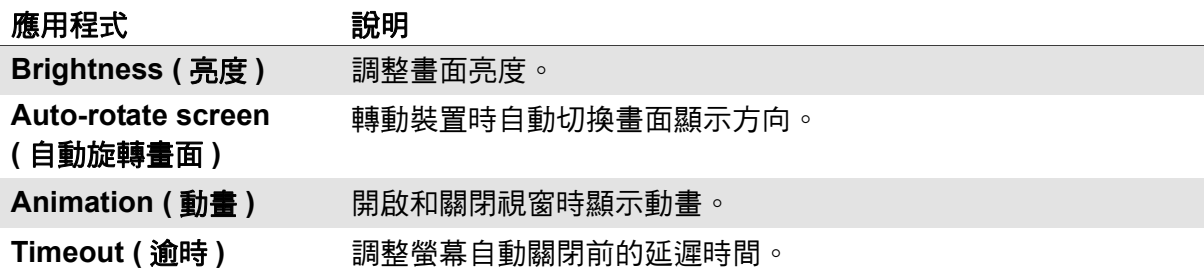

## 位置與安全性

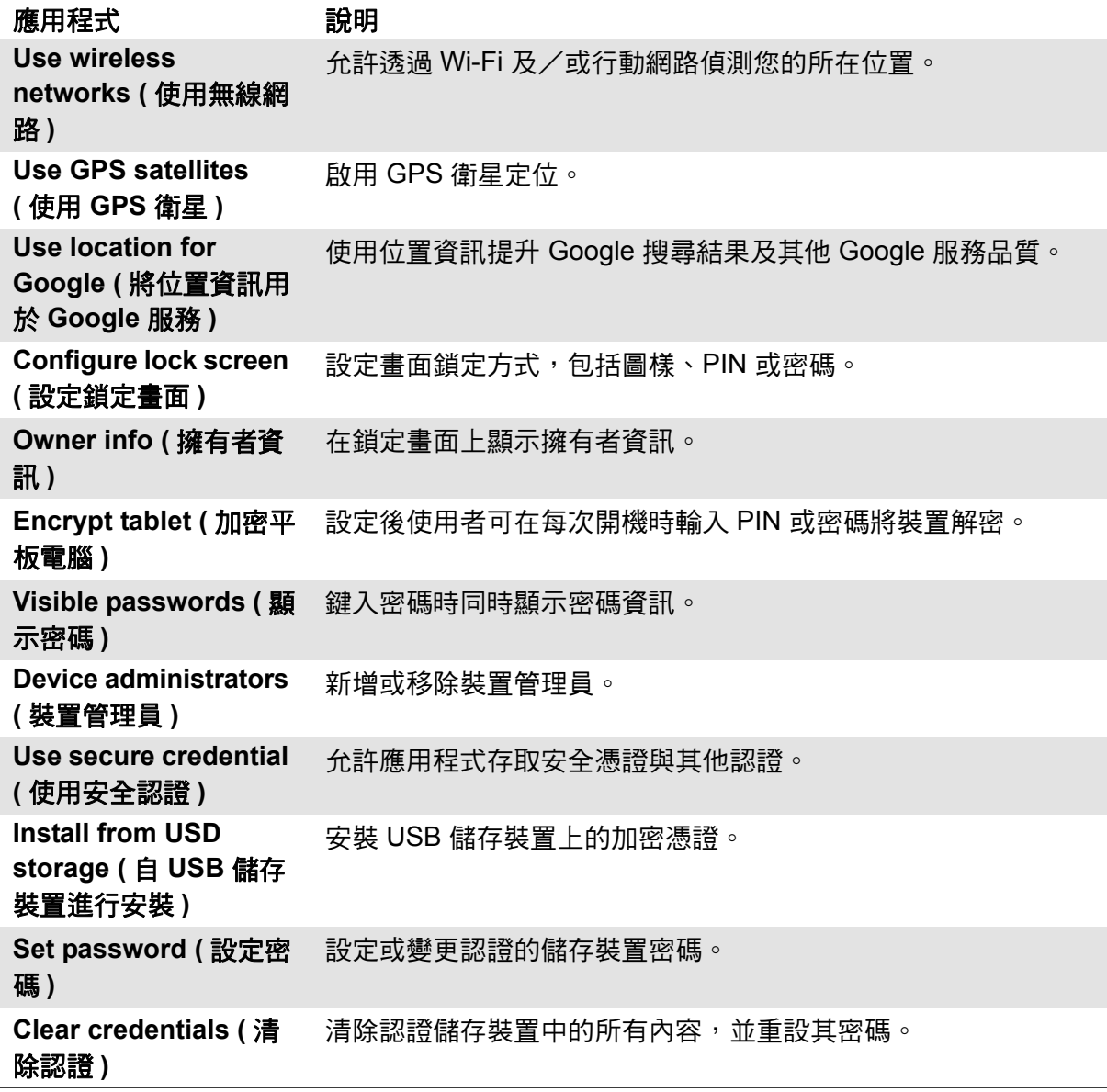

## 應用程式

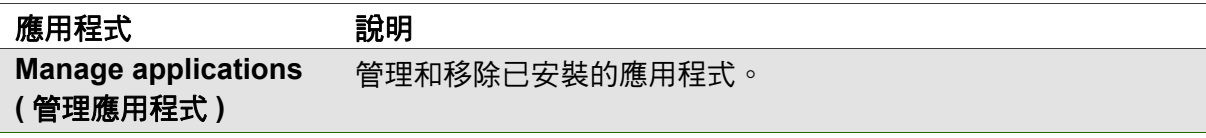

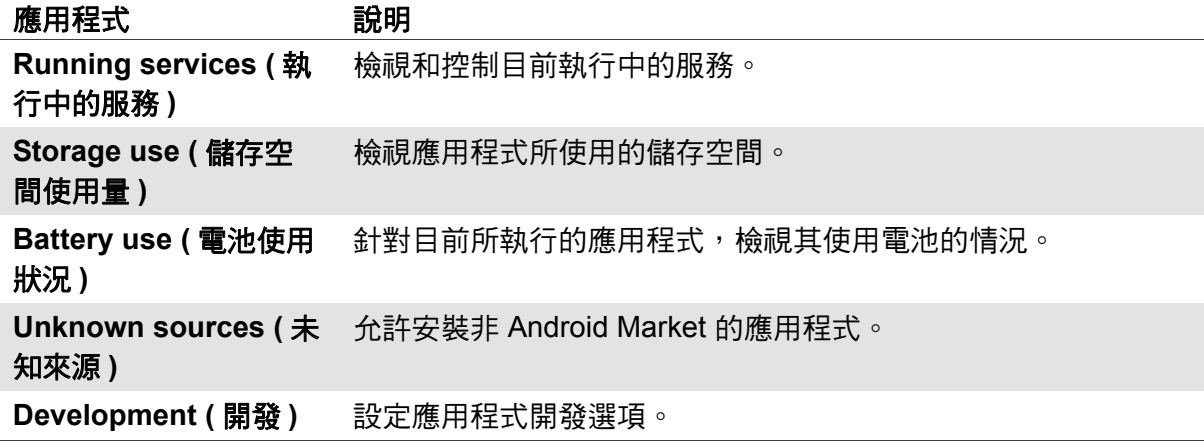

## 帳戶與同步化

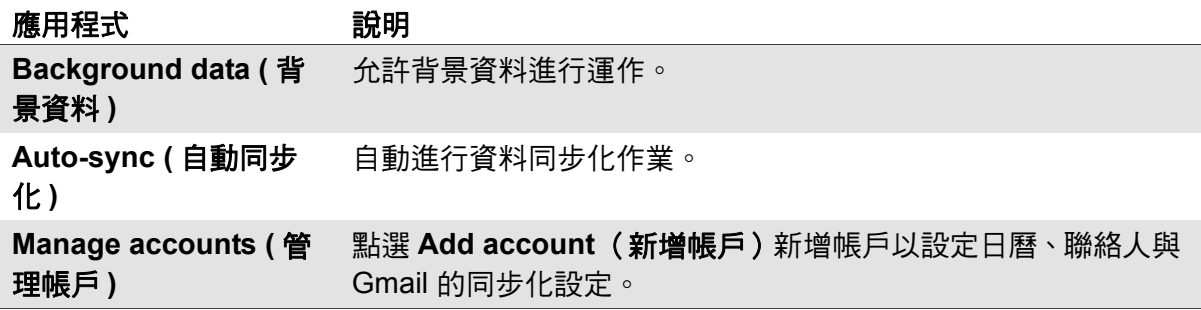

## 隱私

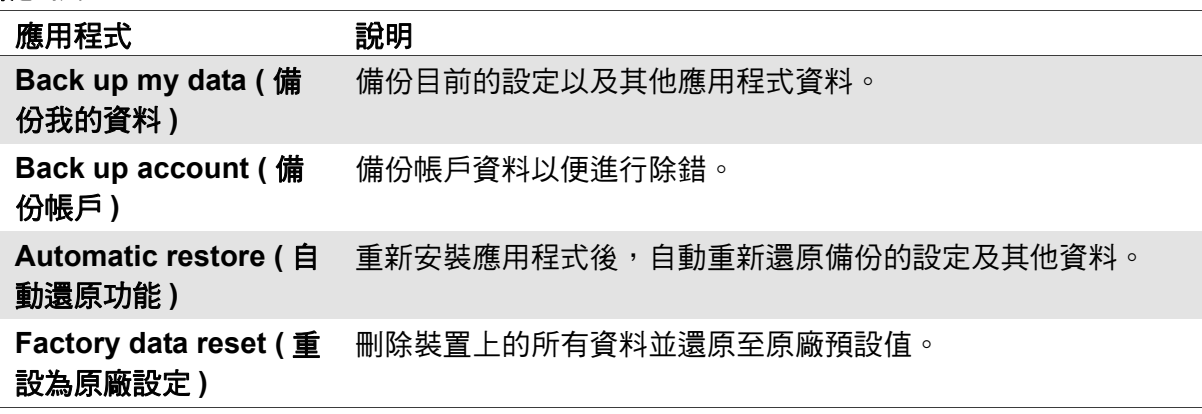

## 儲存裝置

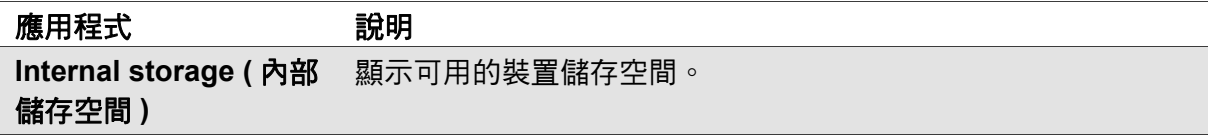

## 語言與輸入裝置

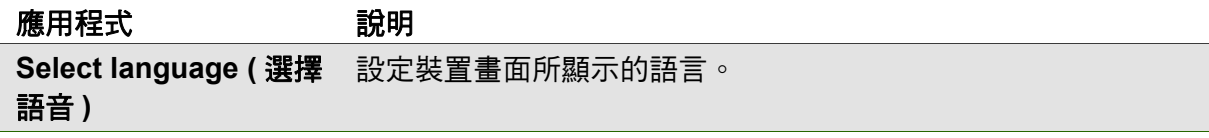

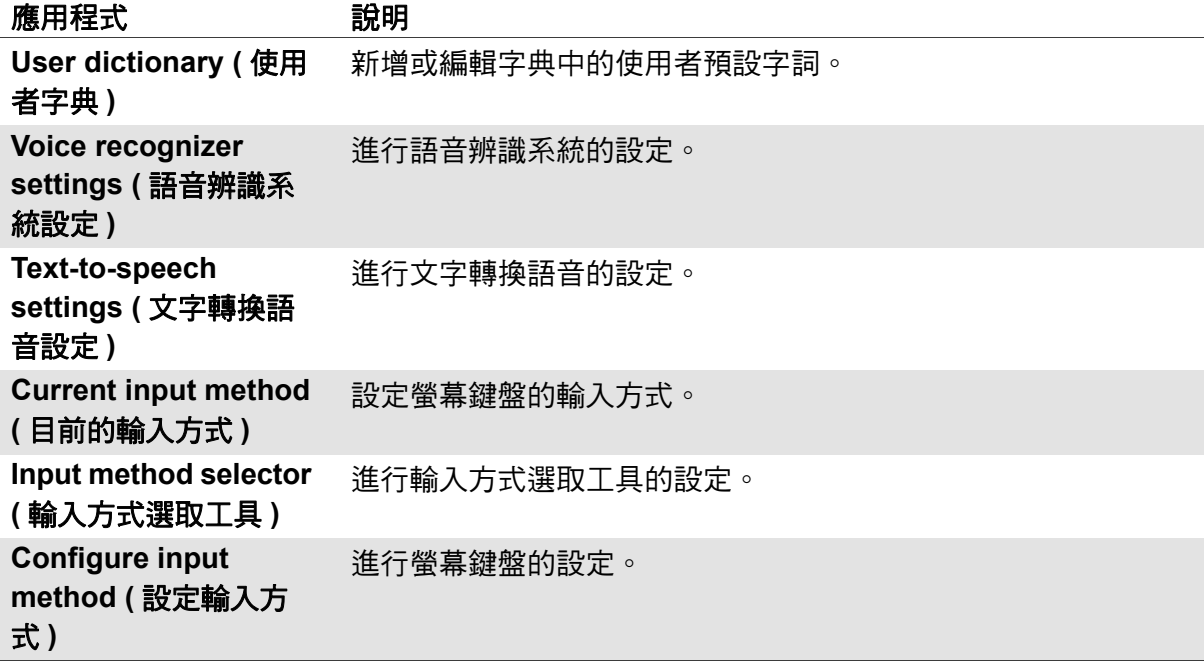

## 輔助工具

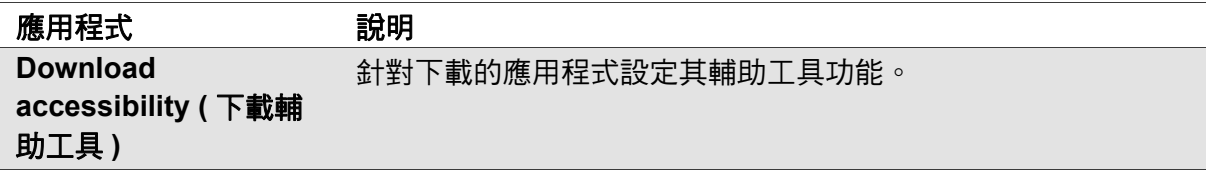

## 日期與時間

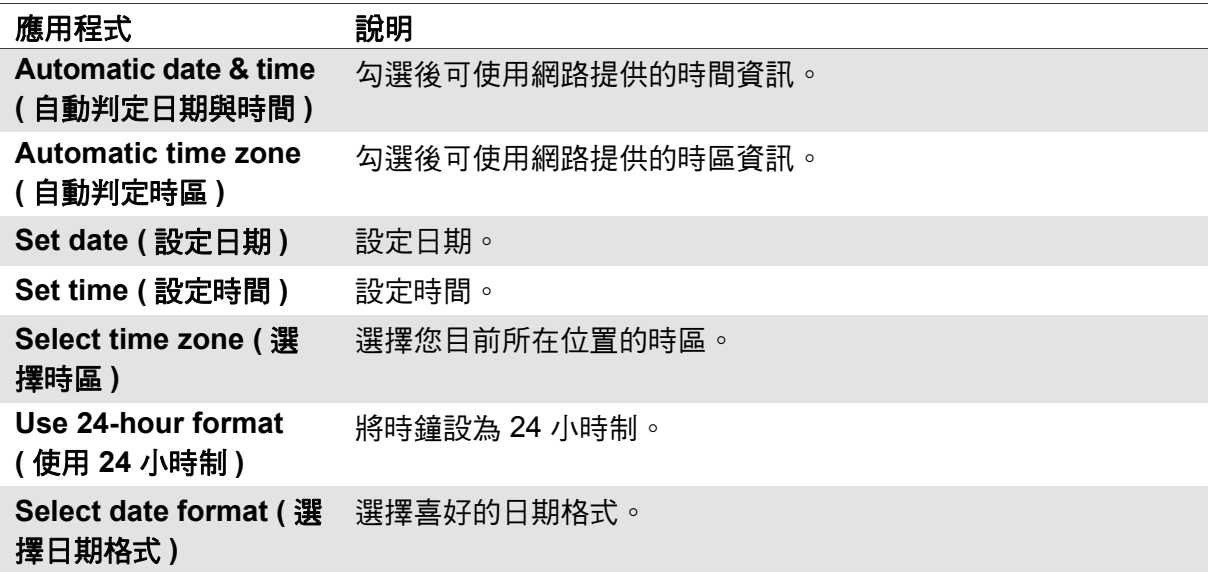

## 關於平板電腦

檢查系統更新並檢視裝置狀態、電池使用情況、法規資訊、型號以及軟體版本。

# **10.2** 變更基本設定

### 日期與時間設定

### 若要自動設定日期與時間

- 1. 在首頁畫面上,點選 > **Settings** (設定) > **Date & time** (日期與時間)。
- 2. 點選 **Automatic date & time** (自動判定日期與時間)以及 **Automatic time zone** (自動判定時區)即可**诱過網路自動設定日期與時間。**

### 若要手動設定日期與時間

- 1. 在首頁畫面上,點選 > **Settings** (設定) > **Date & time** (日期與時間)。
- 2. 點選 **Set date** (設定日期)設定日期。
	- 如需調整日期,請點選 [ 月份 ]、[ 日 ] 或 [ 年份 ] 欄位,接著再點選 p 或 q 增加或減少數值。點選 **Set** (設定)套用選取的數值。
	- 若要變更日期格式,請點選 **Select date format** (**選擇日期格式)**,然後在清單中選擇所需的日期 格式。
- 3. 點選 Select time zone (選擇時區) 在清單中選擇 時區。
- 4. 點選 **Set time** (設定時間)設定時間。
	- 如需調整時間,請點選 [ 小時 ]、[ 分鐘 ]、[ 秒 ] 或 [AM/PM] 欄位,接著再點選 **+** 或 **-** 增加或減少 數值。點選 **Set** (設定)套用選取的數值。
	- 若要使用 24 小時格式,點選 **Use 24-hour format** (使用 **24** 小時格式)。

### <span id="page-70-0"></span>鬧鐘設定

本裝置可設定三組鬧鐘。

### 若要設定鬧鐘

- 1. 在首頁畫面上,點選 > **Clock** (時鐘)。
- 2. 點選 <sup>① Set alarm</sup> 。
- 3. 若要新增鬧鐘,請點選 **Add alarm** (新增鬧鐘)。
- 4. 點選 p 或 q 設定鬧鐘時間,然後再點選 **Set** (設 定)。
- 5. 若要設定重複模式,請點選 **Repeat** (重複)。點 選一或多個選項,然後點選 **OK** (確定)。
- 6. 若要設定鈴聲,請點選 **Ringtone** (鈴聲)。點選 所需選項,然後點選 **OK** (確定)。
- 7. 若要在鬧鐘響起時發出震動,請勾選 **Vibrate** (震 動)。

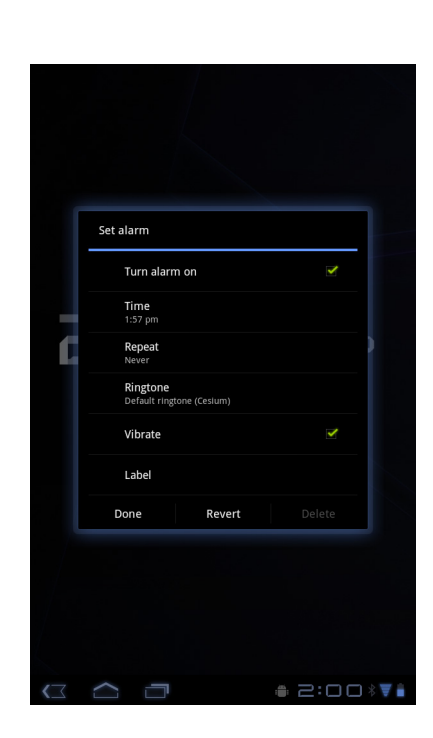

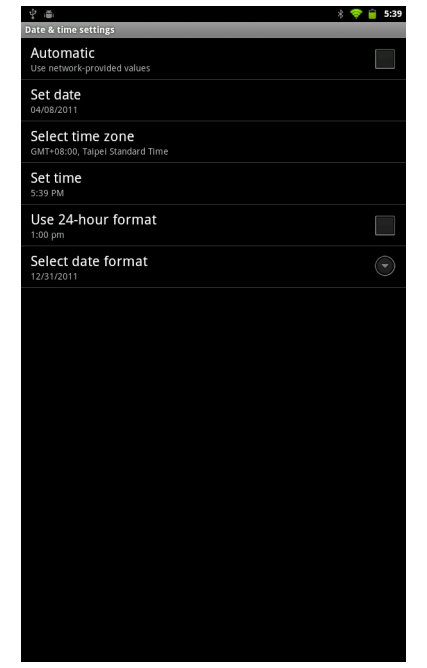

- 8. 若要為鬧鐘設定標籤,請點選 **Label** (標籤)。
- 9. 完成所有設定後,請點選 **Done** (完成)。

### 顯示器設定

本裝置的顯示器設定會影響電池和外部電源的電力使用情況。

#### 裝置閒置時關閉背光功能

- 1. 在首頁畫面上,點選 > **Settings** (設定) > **Screen** (螢幕)。
- 2. 點選 **Timeout** (逾時)。
- 3. 從畫面逾時清單中選擇選項;系統會自動儲存您的設定。

#### 若要 調整亮度

- 1. 在首頁畫面上,點選 > **Settings** (設定) > **Screen** (螢幕)。
- 2. 點選 **Brightness** (亮度)。
- 3. 拖曳 **Brightness** (亮度)滑桿,調整亮度設定。
- 4. 完成後點選 **OK** (確定)。

### 變更畫面方向

- 1. 在首頁畫面上,點選 > **Settings** (設定) > **Screen** (螢幕)。
- 2. 點選 **Auto-rotate screen (自動旋轉畫面)**即可在轉動裝置時,自動切換畫面的 顯示方向。

### 鈴聲設定

您可指定接收到新通知時的預設鈴聲。

#### 若要變更通知鈴聲

- 1. 在首頁畫面上,點選 > **Settings** (設定) > **Sound** (音效)。
- 2. 點選 **Notification ringtone** (通知鈴聲)。
- 3. 在清單中選擇您偏好的鈴聲。
- 4. 點選 **OK** (確定)即可。

# **10.3** 使用無線及網路

您可透過 [ 無線與網路 ] 功能管理 Wi-Fi、藍牙、數據連線及虛擬私人網路 (VPN)。

- 1. 在首頁畫面上,點選 > **Settings** (設定) > **Wireless & networks** (無線與 網路)。
- 2. 必要時,請執行下列任一作業:
	- 若要啟用或停用 **Wi-Fi** 或藍牙,請點選其對應的方塊。
	- 若要進行 Wi-Fi 或藍牙的設定,請點選 **Wi-Fi settings** (**Wi-Fi** 設定)或 **Bluetooth settings** (藍牙設定)。
- 若要將您裝置的數據連線透過 USB 或 Wi-Fi 行動基地台的方式分享給別人,請 點選 **Tethering & portable hotspot** (數據連線與行動基地台)。
- <span id="page-72-0"></span>• 若要設定並管理虛擬私人網路 (VPN),請點選 **VPN settings** (**VPN** 設定)。

# **10.4** 保護您的裝置

您可以透過 PIN 碼或輸入密碼的方式保護您的裝置,以免遭到未授權使用者使用。

# 畫面鎖定保護設定

您可建立畫面解鎖圖樣 (預設為停用),提升裝置的安全性。啟用後,您必須在螢幕 上描繪正確的解鎖圖樣,才可解除畫面鎖定並存取裝置功能。

- 1. 在首頁畫面上,點選 > **Settings** (設定) > **Location & security** (位置與 安全性)。
- 2. 點選 **Configure lock screen** (設定鎖定畫面),
- 3. 點選 **Pattern** (圖樣),描繪畫面解鎖圖樣。
- 4. 接著會出現畫面指示,要求畫出個人專屬的解鎖圖樣,然後再點選 **[** 繼續 **]**。
- <span id="page-72-1"></span>5. 再畫一次您的解鎖圖樣,然後點選 Confirm (確認)。

# **10.5** 重設裝置

您可以將裝置重設為原廠預設值。

- 1. 在首頁畫面上,點選 > **Settings** (設定) > **Privacy** (隱私)。
- 2. 點選 **Factory data reset** (重設為原廠設定)。
- 3. 點選 **Reset tablet** (重設平板電腦)即可重新設定。

# 規格

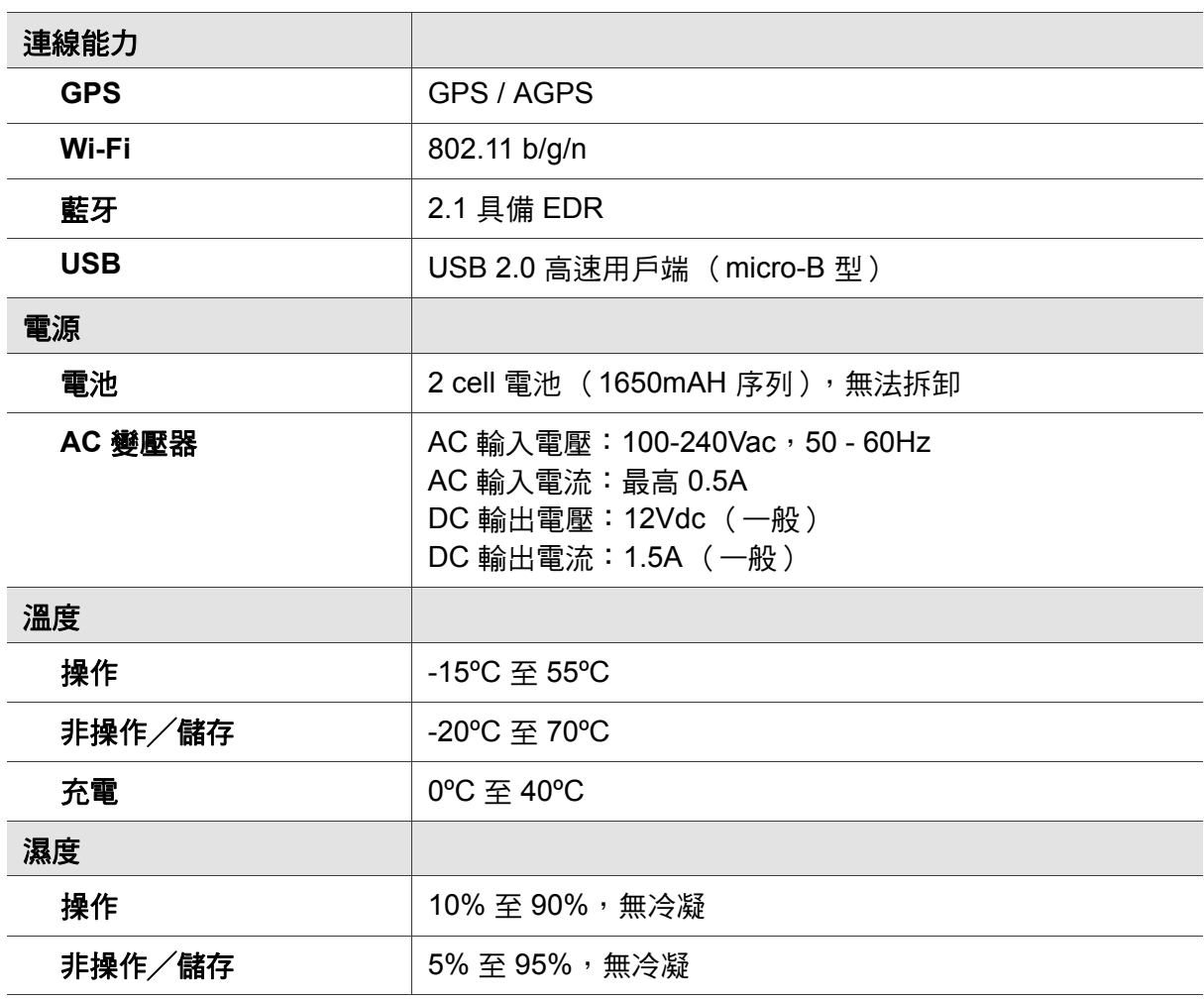

# 客戶支援

關於技術支援或產品服務,請參照下表或洽詢經銷商。 …………………………………………………<br>注意事項:您需要產品序號。

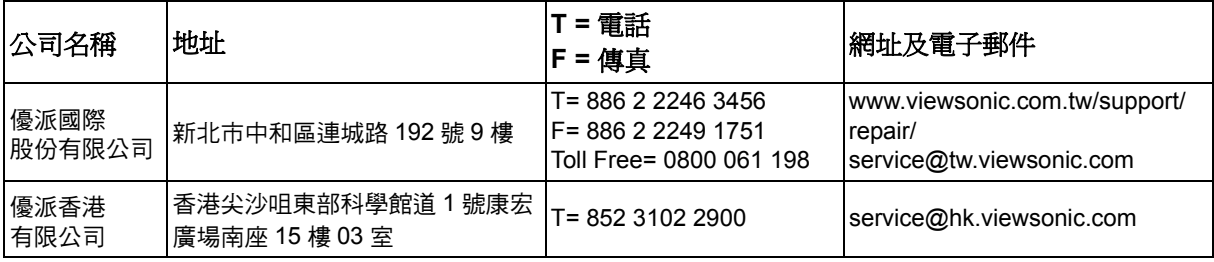

## 有限保固 **ViewSonic® ViewPad**

#### 保固範圍 **:**

ViewSonic 保證此產品在保固期內無材料和工藝方面的缺陷。如果產品在保固期內被確認唯有 材料或工藝方面的缺陷。ViewSonic 將修復此產品或以同型產品替換。替換產品或零件可能包 含重新製造或整修的零件或組件。

#### 保固有限期:

ViewSonic ViewPad 自客戶購買日期算起, 人工保固至少 1 年。 新品不良提供七天內換貨。 備註 : 配件是屬於耗材,保固一個月內免費更換。( 如耳機、USB Cable、保護套等 )

#### 保固對象:

此保固僅對第一購買者有效。

#### 不在保固範圍內的事項:

- 1. 任何序號被損毀、塗改或擦除的產品。
- 2. 由於以下原因造成的產品損壞、損傷或故障:
	- a. 意外事故、操作失當、疏忽、火災、水災、閃電或其他自然災害、未經授權的產品修改 或未遵循產品提供的說明而造成的損壞。
	- b. 由於運輸造成的損壞。
	- c. 搬運或安裝產品造成的損壞。
	- d. 產品外部之原因,例如電源不安定或電源故障。
	- e. 使用不符合 ViewSonic 技術規格的代用品或零件時所致。
	- f. 正常磨損。
	- g. 與產品缺陷無關的其他原因所致。
- 3. 本產品之保固範圍不涵蓋因顯示器長時間顯示某靜止畫面 , 而導致影像烙印於顯示器上的現 象。
- 4. 拆卸、安裝、單程運送、保險及設定服務費用。

#### 如何獲得服務:

- 1. 有關如何在保固期內獲得服務的資訊,請與 ViewSonicR 客戶支援聯繫 (請參閱「客戶支 援」頁 )。您需要提供您的產品的序號。
- 2. 要想獲取保固服務,您需要提供 (a) 標有日期的原始購買單據,(b) 您的姓名、(c) 您的地址、 (d) 對故障的說明、(e) 產品序號。
- 3. 請用原包裝內容箱將本機帶往 ViewSonic 授權維修中心, 或使用預付產品貨運方式直接將 本機寄到 ViewSonic。
- 4. 有關其他資訊或離您最沂的 ViewSonic 服務中心的名稱,請與 ViewSonic 聯繫。

#### 隱含保固的限制 **:**

除了此文中說明的保固,不提供任何其他明文規定或隱含的保固,包括適銷性或特殊目的的適 用性隱含保固。

#### 損失免責條款:

ViewSonic 的責任僅限於承擔修復或替換產品的費用。ViewSonic 將不負責承擔:

- 1. 由於本產品缺陷導致的任何財產損失、由於本產品使用不便導致的損失、使用本產品導致 的損失、時間損失、利潤損失、商業機會損失、商譽損失、業務關係損失、其他商業損失, 即便已被提醒會造成這樣的損失也不負責。
- 2. 任何其他損失,不論是意外的、繼發性的或其他損失。
- 3. 任何他方對客戶提出的索賠。
- 4. 被未經 ViewSonic 授權的任何個人修復或嘗試修復過。

4.3: ViewSonic TPC Warranty TPC\_LW01 Rev. 1e 08-06-10

#### **Symbols** 文字 [輸入](#page-26-0) 17 [收音機](#page-63-0) 54 [耳機](#page-13-0) 4 [地圖](#page-64-0) 55 [使用電子郵件](#page-30-0) 21 [定位](#page-64-1) 55 指定 [通知鈴聲](#page-71-0) 62 相片 [拍照](#page-50-0) 41 相機 [設定](#page-51-0) 42 音量 [滑桿](#page-11-0) 2 [調整中](#page-20-0) 11 [音樂](#page-65-0) 56 [音樂播放器](#page-54-0) 45, [56](#page-65-0) [首頁畫面](#page-15-0) 6 [設定](#page-65-1) 56 [日期與時間](#page-70-0) 61 [基本](#page-70-1) 61 [鈴聲](#page-71-1) 62 [鍵盤](#page-27-0) 18 [顯示器](#page-71-2) 62 [鬧鐘](#page-70-2) 61 程式 49 畫面 [方向](#page-71-3) 62 [無線及網路](#page-71-4) 62 [解除畫面鎖定](#page-14-0) 5 裝置 [保護](#page-72-0) 63 [重設](#page-72-1) 63 [設定弁鄋](#page-65-1) Ì 56 [裝置設定](#page-66-0) 57 資料夾 [管理](#page-62-0) 53 圖示 [狀態列](#page-16-0) 7 [電子郵件帳戶](#page-29-0) 20 電子書 51 電池 [充電](#page-12-0) 3 電源 [按鈕](#page-11-1) 2 [開啟和關閉](#page-13-1) 4 [網際網路](#page-34-0) 25 [連線中](#page-34-1) 25

[網址列](#page-34-2) 25 調整 [日期與時間](#page-70-3) 61 [亮度](#page-71-5) 62 檔案 [管理](#page-62-0) 53 [檔案瀏覽器](#page-62-1) 53, [54](#page-63-0) 鍵盤 [螢幕](#page-26-1) 17 [藍牙](#page-48-0) 39 [連線中](#page-48-1) 39 [瀏覽器](#page-60-0) 51 顯示器 [方向](#page-71-3) 62 [亮度](#page-71-6) 62 [背光](#page-71-7) 62 **A** [導航](#page-65-2) 56

[語音搜尋](#page-65-3) 56 [語音撥號程式](#page-65-3) 56

攝錄影機 51, [52,](#page-61-0) [53,](#page-62-2) [54,](#page-63-0) [55](#page-64-1)

**G** [Google Talk 56](#page-65-4)

## **M**

**F**

[Market 55](#page-64-2) [Micro USB](#page-11-2) 連接埠 2

## **O**

影片 [瀏覽](#page-50-1) 41, [42](#page-51-1) [錄製](#page-49-0) 40 影像館 55

## **P**

[Places 56](#page-65-5)

# **Y**

[YouTube 56](#page-65-6)

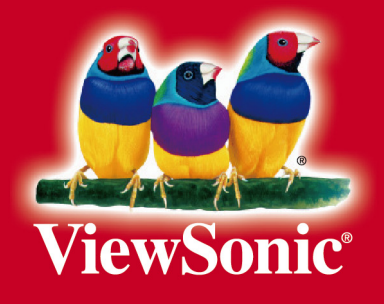